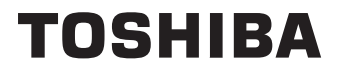

# **BEDIENUNGSANLEITUNG**

**32 LV23 Series 32 WV23 Series 32/40/43 LV2E Series 32/40/43 LV3E Series 32/40/43 WV2E Series 32/40/43 WV3E Series**

## **Inhaltsverzeichnis**

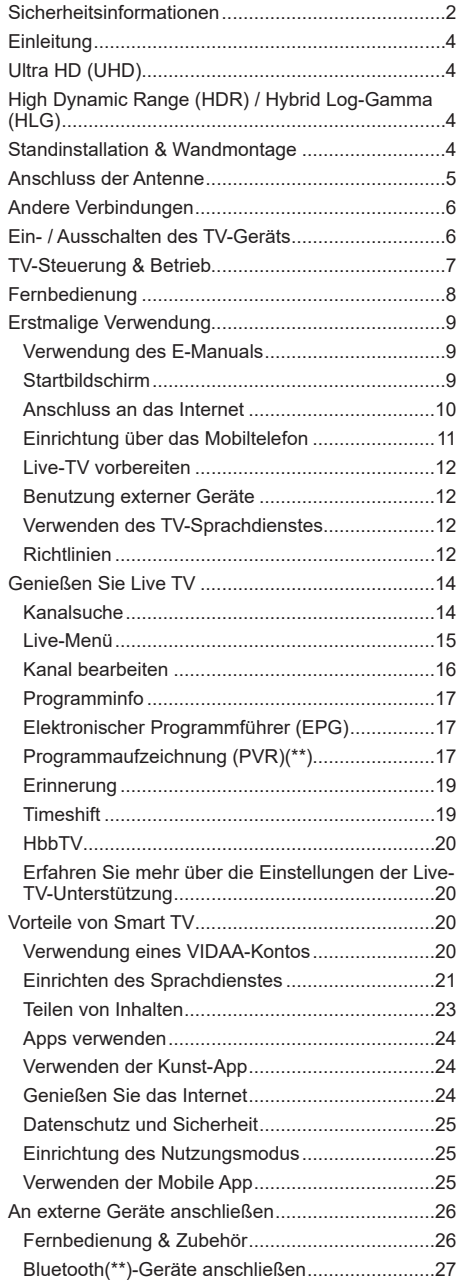

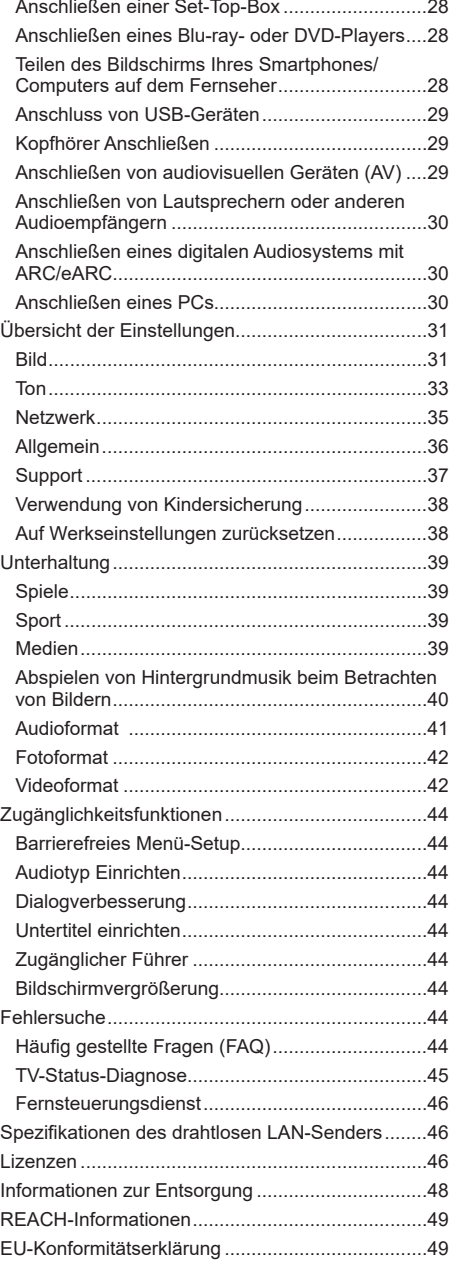

## **Sicherheitsinformationen**

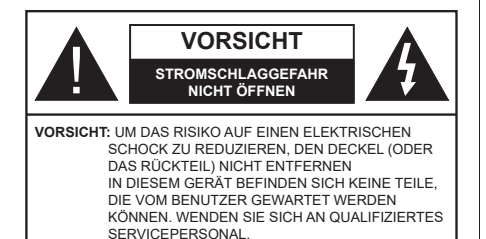

In extremen Wetterbedingungen (Stürme, Blitzschlag) und wenn das TV-Gerät über einen langen Zeitraum nicht benutzt wird (im Urlaub) trennen Sie den das Gerät vom Netz

Der Netzstecker wird verwendet, um das TV-Gerät vom Netz zu trennen und muss daher stets gut zugänglich sein. Wenn das Gerät nicht vollständig vom Netz getrennt wird, wird es auch im Standby-Modus oder sogar im ausgeschalteten Zustand weiter Strom ziehen.

*Hinweis: Für die entsprechenden Eigenschaften befolgen Sie bitte die Instruktionen auf dem Bildschirm.*

## **WICHTIG - Bitte lesen Sie diese Anleitung vollständig vor der Installation oder Inbetriebnahme durch.**

 **WARNUNG : Dieses Gerät ist nur zur Benutzung von Personen (einschl. Kindern) gedacht, die in der Lage (körperlich oder geistig) bzw. erfahren genug sind, mit dem Gerät unbeaufsichtigt umzugehen. Andernfalls sind solche Personen unter Aufsicht eines für ihre Sicherheit verantwortlichen Erwachsenen zu stellen.**

- Dieses TV-Gerät ist für den Einsatz in einer Höhe von weniger als 5000 Metern über dem Meeresspiegel, an einem trockenen Standort und in Regionen mit gemäßigtem oder tropischem Klima vorgesehen.
- Das TV-Gerät ist für den Hausgebrauch und ähnliche Zwecke in Innenräumen vorgesehen, kann jedoch auch an öffentlichen Orten verwendet werden.
- Lassen Sie für Lüftungszwecke mindestens 5 cm Abstand um das TV-Gerät herum.
- Die Ventilation darf nicht durch Abdecken oder Verstellen der Ventilationsöffnungen durch Gegenstände wie Zeitungen, Tischdecken, Gardinen o.ä. behindert werden.
- Das Netzkabel/der Netzstecker sollte leicht zugänglich sein. Stellen Sie keine Gegenstände auf das Netzkabel (weder das Gerät selbst, noch Möbel usw.), und klemmen Sie das Kabel nicht ein. Beschädigungen am Netzkabel/Netzstecker können zu Bränden oder Stromschlägen führen. Handhaben Sie das Netzkabel immer am Stecker,

trennen Sie das TV-Gerät nicht durch Ziehen des Netzkabels vom Netz. Berühren Sie niemals das Netzkabel / den Stecker mit nassen Händen, da dies einen Kurzschluss oder elektrischen Schlag verursachen kann. Machen Sie niemals Knoten in das Netzkabel, und binden Sie es nie mit anderen Kabeln zusammen. Wenn es beschädigt ist, muss das Kabel ersetzt werden. Diese Arbeit darf ausschließlich durch eine qualifizierte Fachkraft ausgeführt werden.

- Setzen Sie das TV-Gerät möglichst keinen tropfenden oder spritzenden Flüssigkeiten aus, und stellen Sie keine mit Flüssigkeiten gefüllte Objekte, wie z.B. Vasen, Tassen usw. auf dem bzw. oberhalb (z. B. in Regalfächern darüber) des TV-Geräts ab.
- Setzen Sie das TV-Gerät nicht direkter Sonneneinstrahlung aus, und stellen Sie keine offenen Flammen (wie z. B. erleuchtete Kerzen) auf oder neben das TV-Gerät.

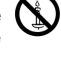

- Stellen Sie keine Hitzequellen, wie z. B. Elektroheizer, Radiatoren usw. in die unmittelbare Nähe des Geräts.
- Stellen Sie das TV-Gerät nicht auf dem Fußboden oder geneigte Unterlagen.
- Um Erstickungsgefahr zu vermeiden, müssen Sie Kunststofftüten aus der Reichweite von Säuglingen, Kindern und Haustieren halten.
- Befestigen Sie den Ständer sorgfältig am TV-Gerät Sollten der Ständer mit Schrauben geliefert worden sein, müssen Sie die Schrauben fest nachziehen, um das TV-Gerät vor dem Kippen zu bewahren. Ziehen Sie die Schrauben nicht zu fest und montieren Sie die Gummistopfen vorschriftsmäßig.
- Entsorgen Sie die Batterien niemals im offenen Feuer oder zusammen mit gefährlichen bzw. entflammbaren Stoffen.

#### **WARNUNG**

- Batterien dürfen nicht zu großer Hitze, wie direkter Sonneneinstrahlung, Feuer oder Vergleichbarem ausgesetzt werden.
- Zu hoher Schalldruck oder zu hohe Lautstärken von Kopf- oder Ohrhörern können zu Gehörschäden führen.

**VOR ALLEM ABER lassen Sie NIEMALS zu, dass jemand, insbesondere Kinder, gegen den Bildschirm drückt oder dagegen schlägt oder irgendwelche Gegenstände in Löcher, Schlitze oder andere Öffnungen im TV-Gerät steckt.**

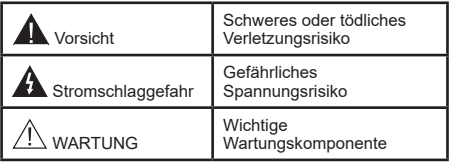

#### **Netzspannung**

Das Gerät darf nur an einer Netzsteckdose mit 220- 240 V Wechselspannung und einer Frequenz von 50 Hz betrieben werden. Stellen Sie sicher, dass das Fernsehgerät nicht auf dem Stromkabel steht. Schneiden Sie NIEMALS den Netzstecker von diesem Gerät ab. Er hat einen speziellen Funkentstörfilter, und wenn dieser entfernt wird, könnte dies die Leistung des Geräts beeinträchtigen. Es sollte nur von einem richtig bemessenen und genehmigten Typ ersetzt werden. FALLS SIE ZWEIFEL HABEN, FRAGEN SIE BITTE EINEN SACHKUNDIGEN ELEKTRIKER.

#### **Kennzeichnungen auf dem Gerät**

Die folgenden Symbole werden auf dem Gerät als Kennzeichnungen für Einschränkungen und Vorsichtsmaßnahmen sowie Sicherheitshinweise verwendet. Jede Kennzeichnung ist nur dann zu beachten, wenn diese auf dem Gerät angebracht worden ist. Beachten Sie diese Informationen aus Sicherheitsgründen.

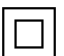

**Gerät der Schutzklasse II:** Dieses Gerät ist so gebaut, das es keinen Schutzleiter (elektrische Erdung) für die Verbindung zum Stromnetz erfordert.

**Lebensgefährdende Klemme:** Die markierte(n) Klemme(n) ist/sind im normalen Betriebszustand lebensgefährdend.

**i Vorsicht. Bitte beachten Sie die Bedienungsanleitung:** Der markierte Bereich bzw. die markierten Bereiche enthalten durch

den Benutzer auszutauschende Knopfzellenbatterien.

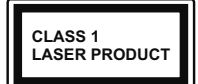

**Gerät der Laserklasse 1** Dieses Gerät enthält eine Laserquelle der Klasse 1, die unter vernünftigerweise vorhersehbaren Betriebsbedingungen ungefährlich ist.

### **WARNUNG**

- Batterien dürfen nicht verschluckt werden, es besteht chemische Verätzungsgefahr.
- Dieses Gerät bzw. das zum Gerät mitgelieferte Zubehör enthält möglicherweise eine Knopfzellenbatterie. Wenn die Knopfzellenbatterie verschluckt wird, führt dies innerhalb 2 Stunden zu schweren internen Verätzungen mit möglicher Todesfolge.
- Halten Sie gebrauchte und neue Batterien von Kindern fern.
- Wenn das Batteriefach nicht sicher geschlossen ist, stoppen Sie die Verwendung des Geräts und halten Sie Kinder fern.

• Falls Sie den Verdacht haben, dass Batterien verschluckt wurden oder in irgendeinen Körperteil platziert wurde, suchen Sie sofort medizinische Hilfe auf.

$$
\hskip-2cm - - - - - - - - - - -
$$

Ein TV-Gerät kann umfallen und dabei ernste Verletzungen mit möglicher Todesfolge verursachen. Viele Verletzungen, insbesondere bei Kindern, können vermieden werden, wenn die folgenden einfachen Vorsichtsmaßnahmen getroffen werden:

- Verwenden Sie IMMER vom Hersteller des TV-Geräts empfohlene TV-Möbel oder Standfüße oder Montagemethoden.
- Verwenden Sie IMMER Möbelstücke, die das Gewicht des TV-Geräts sicher tragen können.
- Stellen Sie IMMER sicher, dass das TV-Gerät nicht über die Ränder des Möbelstücks hinausragt.
- Klären Sie IMMER Ihre Kinder darüber auf, dass es gefährlich ist, auf hohe Möbelstücke zu klettern, um das TV-Gerät oder die Fernbedienung zu erreichen.
- Verlegen Sie Kabel und Leitungen, die an Ihr TV-Gerät angeschlossen sind, IMMER so, dass sie nicht darüber gestolpert, gezogen oder ergriffen werden können.
- Stellen Sie das TV-Gerät NIEMALS auf eine instabile Unterlage.
- Stellen Sie das TV-Gerät NIEMALS auf hohe Möbelstücke (z.B. Regale oder Bücherregale), ohne das Möbelstück selbst und das TV-Gerät an einem sicheren Halt abzustützen.
- Das TV-Gerät NIEMALS auf Stoff oder andere Materialien stellen, die sich möglicherweise zwischen TV-Gerät und Möbel befinden.
- Stellen Sie NIEMALS Gegenstände auf das TV-Gerät oder die Möbel, auf denen das TV-Gerät aufgestellt ist, die Kinder zum Klettern verleiten könnten, z. B. Spielzeug und Fernbedienungen.
- Das Gerät ist nur für die Montage in Höhen ≤2 m geeignet.

Wenn Sie Ihr vorhandenes TV-Gerät weiterhin nutzen und an einen neuen Platz stellen, sind die gleichen Vorsichtsmaßnahmen zu beachten.

**– – – – – – – – – – – –** 

Der Anschluss von Geräten, die über die Netzverbindung oder andere Geräte an die Schutzerdung des Gebäudes angeschlossen sind, über Koaxialkabel an ein TV-Verteilersystem kann unter Umständen eine mögliche Feuergefahr darstellen. Eine Verbindung über ein Kabelverteilersystem ist nur dann zulässig, wenn die Vorrichtung eine Isolierung unterhalb eines gewissen Frequenzbereichs liefert (Galvanische Isolation)

## **WARNHINWEISE ZUR WANDMONTAGE**

- Lesen Sie sich die Bedienungsanleitung durch, bevor Sie das Gerät an der Wand befestigen.
- Das Set für Wandbefestigung ist optional. Sie können es bei Ihrem lokalen Händler kaufen, falls es nicht dem Gerät gekauft wurde.
- Installieren Sie das TV-Gerät nicht an der Decke oder einer geneigten Wand.
- Verwenden Sie für die Wandmontage nur die dazu vorgesehenen Schrauben und Zubehörteile.
- Ziehen Sie die Wandbefestigungsschrauben fest an, um ein Herunterfallen des TV-Geräts zu verhindern. Ziehen Sie die Schrauben nicht zu stark an.

Die speziellen Funktionen zum Ändern der Größe des angezeigten Bildes (d.h. Änderung des Seitenverhältnisses) zum Zweck der öffentlichen Aufführung oder für kommerzielle Zwecke können eventuell Copyright-Verletzungen darstellen.

Die LCD-Anzeigen werden mit extrem hoher technischer Präzision gefertigt. Dennoch können an einigen Stellen des Bildschirms Bildelemente fehlen oder leuchtende Punkte auftreten. Dies ist kein Hinweis auf eine Störung.

Abbildungen und Illustrationen in diesen Betriebssanleitungen dienen nur der Anschauung und können sich in der Erscheinung vom eigentlichen Gerät unterscheiden. Das Produktdesign und die Technischen Daten können ohne vorherige Ankündigung geändert werden.

## **Einleitung**

Vielen Dank, dass Sie sich für unser Gerät entschieden haben. Sie werden bald Ihr neues TV-Gerät genießen. Bitte lesen Sie diese Anleitungen sorgfältig. Sie enthalten wichtige Informationen, die Ihnen helfen werden, das Beste aus Ihrem TV-Gerät zu bekommen und eine sichere und korrekte Installation und Betrieb zu gewährleisten.

## **Ultra HD (UHD)**

Das TV-Gerät unterstützt Ultra HD (Ultra High Definition - auch als 4K bezeichnet), das eine Auflösung von 3840 x 2160 (4K:2K) bietet. Dies entspricht der vierfachen Full HD TV-Auflösung, indem die Pixelzahl sowohl horizontal als vertikal verdoppelt wird. Ultra-HD-Inhalte werden über native und marktübliche Anwendungen, HDMI, einige der Over-the-Top (OTT)-Dienste, USB-Eingänge und über DVB-T2- und DVB-S2-Sendungen unterstützt.

## **High Dynamic Range (HDR) / Hybrid Log-Gamma (HLG)**

Mit dieser Funktion kann das TV-Gerät im größeren Umfang die Helligkeitsunterschiede des Bildes wiedergeben, indem verschiedene Belichtungsreihen aufgenommen und dann kombiniert werden. HDR/ HLG bietet eine bessere Bildqualität dank hellerer und realistischerer Kontraste, realistischeren Farben und weiteren Verbesserungen. Es ermöglicht die Wiedergabe genau in der durch die Filmemacher beabsichtigten Anmutung, zeigt die verborgenen Bereiche dunkler Schatten und das Sonnenlicht in all seiner Klarheit, Farbe und dem Detail. HDR/HLG-Inhalte werden über native und marktübliche Anwendungen (außer Netflix, Prime Video), HDMI, USB-Eingang(e) und über DVB-S-Übertragungen unterstützt. Stellen Sie den entsprechenden HDMI-Quelleneingang über die Menüoption **Einstellungen>System>HDMI & CEC>HDMI-Format** als **Erweitert** ein, um 4K-HDR/ HLG-Inhalte (für 4K-Modelle) zu sehen, wenn die HDR/ HLG-Inhalte über einen HDMI-Eingang empfangen werden. Das Quellgerät muss zudem in diesem Fall mindestens mit HDMI 2.0a kompatibel sein.

## **Standinstallation & Wandmontage**

#### **Montage / Demontage des/der Ständer(s)**

#### **Vorbereitung**

Nehmen Sie den/die Ständer und das Fernsehgerät aus der Verpackung und legen Sie das Fernsehgerät mit dem Bildschirm nach unten auf ein sauberes und weiches Tuch (Decke o. Ä.) auf einen Arbeitstisch.

- Die Ablagefläche muss größer als das TV-Gerät sein.
- Halten Sie das Gerät nicht an der Bildschirmplatte.
- Achten Sie darauf, das TV-Gerät weder zu zerbrechen noch zu zerkratzen.

#### **Zusammenbau des/der Ständer(s)**

- Positionieren Sie den auf der markierten Stelle an der Rückseite des TV-Geräts.
- Setzen Sie die mitgelieferten Schrauben ein und ziehen Sie sie leicht an, bis der/die Ständer richtig befestigt ist/sind.

#### **Abnehmen des/der Ständer(s) vom Fernsehgerät**

Achten Sie darauf, den/die Ständer wie folgt zu entfernen, wenn Sie die Wandhalterung verwenden oder das Fernsehgerät neu verpacken.

• Legen Sie das Fernsehgerät mit dem Bildschirm nach unten auf ein sauberes, weiches Tuch auf einen Arbeitstisch. Lassen Sie den Standfuß über den Rand der Fläche hinausragen.

- Lösen Sie die Schrauben, mit denen der/die Ständer befestigt ist/sind.
- Entfernen Sie den/die Ständer.

#### **Bei Verwendung der Wandhalterung**

Ihr TV-Gerät ist auch für eine VESA-kompatible Wandhalterung vorbereitet. Wenn es nicht im Lieferumfang Ihres TV-Geräts enthalten ist, wenden Sie sich an Ihren Händler, um die empfohlene Wandhalterung zu erwerben.

## **Anschluss der Antenne**

Schließen Sie die Antenne oder den Kabel-TV-Stecker an die ANTENNENEINGANG (ANT)-Buchse oder den Satellitenstecker an die SATELLITENEINGANG (LNB)-Buchse auf der Rückseite des TV-Gerätes.

#### **Rückseite des TV-Gerätes**

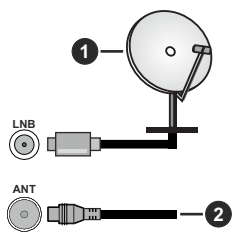

- **1.** Satellit *(\*\*)*
- **2.** Antenne oder Kabel

#### *Hinweis:*

*• Sie können auch Geräte anschließen, die Rundfunksignale empfangen können, z. B. eine Set-Top-Box.*

 Wenn Sie ein externes Gerät an das TV-Gerät anschließen wollen, vergewissern Sie sich, dass sowohl das TV-Gerät als auch das externe Gerät ausgeschaltet sind. Nachdem Sie alle Geräte angeschlossen haben, können Sie die Geräte wieder anschalten.

## **Andere Verbindungen**

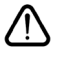

 Wenn Sie ein externes Gerät an das TV-Gerät anschließen wollen, vergewissern Sie sich, dass sowohl der Fernseher als auch das externe Gerät ausgeschaltet sind. Nachdem Sie alle Geräte angeschlossen haben, können Sie die Geräte wieder anschalten.

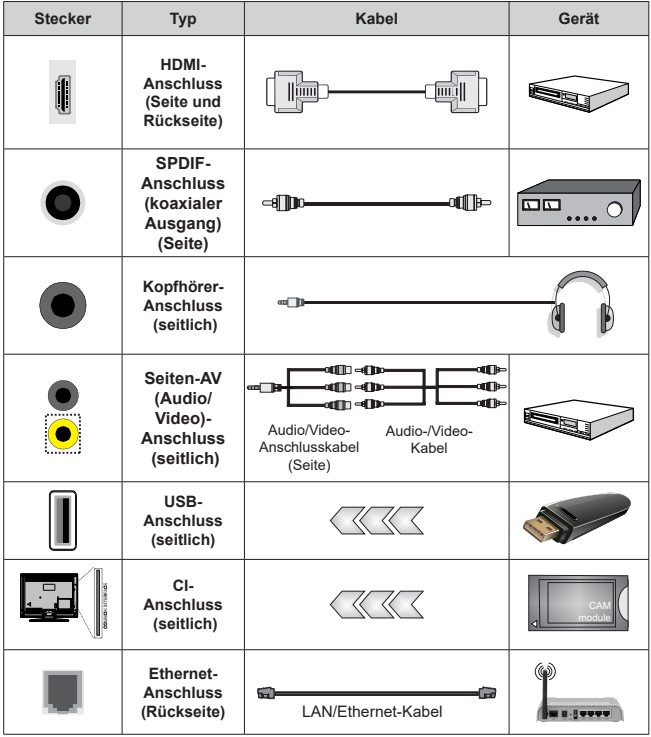

*Wenn Sie das Wandmontage-Kit verwenden (wenden Sie sich an Ihren Händler, um eines zu erwerben, falls nicht im Lieferumfang enthalten), empfehlen wir, dass Sie alle Kabel an der Rückseite des TV-Geräts anschließen, bevor Sie es an der Wand montieren. Sie dürfen nur dann das CI-Modul einsetzen oder herausnehmen, wenn das TV-Gerät ABGESCHALTET ist. Für die genaue Einstellung verweisen wir auf das Handbuch zum Modul. Die USB-Eingänge des TV-Geräts unterstützen Geräte mit bis zu 500 mA. Ein Anschluss von Geräten, deren Wert mehr als 500mA beträgt, kann zu Schäden am Fernseher führen. Wenn Sie Geräte mit Hilfe eines HDMI-Kabels an Ihr TV-Gerät anschließen, müssen Sie, um ausreichende Absicherung gegen überlagernder Frequenzstrahlung und für eine störungsfreie Überlagerung von High-Definition-Signalen, wie beispielsweise 4K-Inhalte, eine Hochgeschwindigkeitskabel mit hoher Abschirmung aus Ferrit benutzen.*

## **Ein- / Ausschalten des TV-Geräts**

#### **Stromanschluss**

#### **WICHTIG: Das Gerät ist nur für den Betrieb mit 220-240V Wechselspannung bei einer Frequenz von 50 Hz ausgelegt.**

Geben Sie Ihrem Gerät nach dem Auspacken genug Zeit, sich der Raumtemperatur der Umgebung anzupassen, bevor Sie es einstecken.

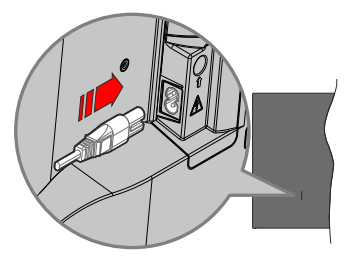

Stecken Sie ein Ende (den Zwei-Loch-Stecker) des mitgelieferten abnehmbaren Netzkabels wie oben gezeigt in den Netzkabeleinlass auf der Rückseite des TV-Geräts. Stecken Sie dann das andere Ende des Netzkabels in die Steckdose. Das Gerät schaltet in den Standby Modus.

#### *Hinweis:*

*• Die Position des Netzkabeleinlasses kann je nach Modell unterschiedlich sein.*

#### **So schalten Sie das TV-Gerät aus dem Standby-Modus ein**

Befindet sich das TV-Gerät im Standby-Modus, leuchtet die Standby-LED auf. Um das TV-Gerät aus dem Standby einzuschalten:

- Drücken Sie die Taste **Standby**, **Guide**, **Netflix**, **Prime Video** oder **Freeview Play** auf der Fernbedienung.
- Drücken Sie die Steuertaste am TV-Gerät.

Das Gerät wird sich dann einschalten.

#### *Hinweis:*

*• Die Tasten der Fernbedienung können je nach Modell/Land/ Region variieren.*

#### **So schalten Sie das TV-Gerät in den Standby-Modus**

- Drücken Sie die **Standby**-Taste auf der Fernbedienung.
- Drücken Sie die Steuertaste auf dem TV-Gerät, um das Funktionsoptionsmenü anzuzeigen. Der Fokus wird auf die aktuelle Eingangsquelle gelegt. Drücken Sie die Taste nochmals, bis die Option **Ausschalten** markiert ist. Der TV-Gerät schaltet sich in den Standby-Modus.

#### **TV Gerät ausschalten**

Ziehen Sie den Netzstecker, um das TV-Gerät ganz auszuschalten.

## **TV-Steuerung & Betrieb**

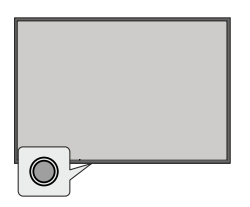

Ihr Fernsehgerät verfügt über eine einzelne Steuertaste. Mit dieser Taste können Sie die Funktionen Eingänge / Lautstärke aufwärts-abwärts / Programm aufwärtsabwärts / Standby-Ein des Fernsehers steuern.

#### *Hinweis:*

*• Abhängig vom jeweiligen Modell können sich die Steuertasten an einer anderen Stelle befinden.*

#### **Bedienung mit der Steuertaste**

• Drücken Sie die Steuertaste, um das Funktionsoptionsmenü anzuzeigen.

- Drücken Sie dann die Taste nochmals, um den Fokus bei Bedarf auf die gewünschte Option zu verschieben.
- Um die Funktion "Lauter-Leiser" zu verwenden, halten Sie die Taste etwa 2 Sekunden lang gedrückt.

**Das TV-Gerät ausschalten:** Drücken Sie die Steuertaste, um das Menü der Funktionsoptionen aufzurufen; der Fokus liegt auf der aktuellen Eingangsquellenoption. Drücken Sie die Taste nochmals, bis die Option **Ausschalten** markiert ist.

**Das TV-Gerät einschalten:** Drücken Sie die Steuertaste, um das TV-Gerät einzuschalten.

**Um die Lautstärke zu ändern:** Drücken Sie die Steuertaste, um das Funktionsoptionsmenü anzuzeigen, und drücken Sie dann die Taste nochmals, um den Fokus auf die Option **Lautstärke erhöhen** oder **Lautstärke verringern** zu setzen. Drücken Sie dann die Taste, um die Lautstärke zu erhöhen oder zu verringern.

**Um den Kanal zu wechseln (bei TV-Eingangsquelle, Live-TV-Modus):** Drücken Sie die Steuertaste, um das Funktionsoptionsmenü anzuzeigen, und drücken Sie dann die Taste nochmals, um den Fokus auf die Option **Programm nach oben** oder **Programm nach unten** zu bewegen.

**Um die Eingabe zu ändern:** Drücken Sie die Steuertaste, um das Menü der Funktionsoptionen aufzurufen; der Fokus liegt auf der aktuellen Eingangsquellenoption. Blättern Sie durch die verfügbaren Eingabeoptionen, indem Sie die Taste drücken, bis die gewünschte Eingabeoption hervorgehoben ist.

#### *Hinweis:*

*• Live-TV-Einstellungsmenü OSD im Live-TV-Modus kann nicht über die Steuertaste angezeigt werden.*

#### **Bedienung mit der Fernbedienung**

Drücken Sie die **Home**-Taste, um den Home-Bildschirm Ihres Fernsehers anzuzeigen oder zu ihm zurückzukehren. Verwenden Sie die Richtungstasten, um den Fokus zu verschieben, fortzufahren, einige Einstellungen anzupassen und **OK** zu drücken, um eine Auswahl zu treffen, um Änderungen vorzunehmen, Ihre Einstellungen festzulegen, ein Untermenü aufzurufen, eine Anwendung zu starten usw. Drücken Sie die **Zurück/Zurückkehren** , um zur vorherigen zurückzukehren Menübildschirm.

#### **Eingangsauswahl**

Sobald Sie ein externes System an Ihr Gerät angeschlossen haben, können Sie zwischen den verschiedenen Eingangsquellen wechseln. Wählen Sie den gewünschten Eingang aus dem Menü **Alle Eingänge** auf dem Startbildschirm und drücken Sie **OK**.

#### **Programme und Lautstärke ändern**

Sie können die Lautstärke mit den **Lautstärketasten +/-** einstellen und den Kanal im Live-TV Modus mit den **Programmtasten +/-**auf der Fernbedienung ändern.

## **Fernbedienung**

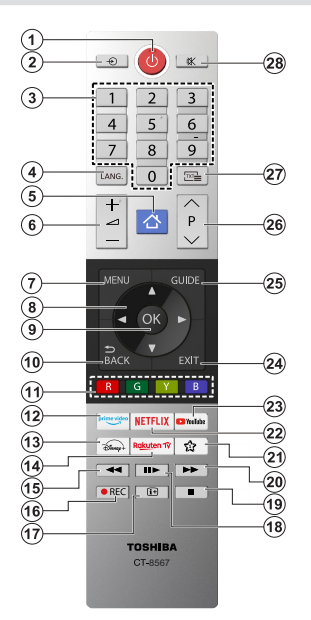

#### **Einlegen der Batterien in die Fernbedienung**

Die Fernbedienung verfügt möglicherweise über eine Schraube, mit der Batteriefachdeckel an der Fernbedienung befestigt wird (oder befindet sich in einer separaten Tasche). Entfernen Sie die Schraube, wenn die Abdeckung zuvor aufgeschraubt wurde. Entfernen Sie dann den Batteriefachdeckel, um das Batteriefach freizulegen. Legen Sie zwei 1,5 V **AAA** - Batterien ein. Vergewissern Sie sich, dass die (+) und (-) Zeichen sich einander entsprechen (korrekte Polarität). Verwenden Sie niemals alte und neue Akkus bzw. Batterien zusammen. Ersetzen Sie diese ausschließlich durch solche des gleichen oder eines gleichwertigen Typs. Setzen Sie die Abdeckung wieder auf. Befestigen Sie dann die Abdeckung wieder mit der Schraube.

#### **(\*) Meine Taste 1**

Halten Sie die **Meine Taste 1** Taste auf der Fernbedienung gedrückt. Es wird ein Menü auf dem Bildschirm angezeigt, in dem Sie das Verhalten der Taste ändern können. Sie können eine der auf dem Bildschirm angezeigten Eingangsquellen (z. B. HDMI, AV, usw.) oder Apps (jede App, die unter **Home>Mehr Apps** verfügbar ist) auswählen.

Wenn die Funktion der Taste **Meine Taste 1** geändert wird, wird die ausgewählte App/Funktion gestartet, wenn die Taste gedrückt wird. Ist dies nicht der Fall, wird eine Meldung angezeigt, in der erklärt wird, wie Sie dieser Taste eine Funktion zuweisen können.

**1. Standby:** Schaltet des Fernsehgerät Ein / Aus

- **2. Quelle:** Zeigt alle verfügbaren Sender-und Inhalt-Quellen
- **3. Nummerntasten:** Wechselt den Kanal, gibt eine Nummer oder einen Buchstaben in das Textfeld auf dem Bildschirm ein<br>Sprache: Schaltet zwischen den Tonmodi (analo-
- **4. Sprache:** Schaltet zwischen den Tonmodi (analo- ges Fernsehen) um, zeigt und ändert die Audio- / Untertitelsprache und schaltet die Untertitel ein oder aus (digitales Fernsehen, wo verfügbar)
- **5. Startseite:** Öffnet den Startbildschirm
- **6. Lautstärke +/-**
- **7. Menü:** Zeigt das TV-Menü
- **8. Navigationstasten:** Hilft beim Navigieren durch Menüs, Inhalt usw. und zeigt die Unterseiten im TXT-Modus an, wenn sie nach rechts oder links gedrückt werden
- **9. OK:** Bestätigt Benutzerauswahl, hält die Seite (im TXT-Modus), zeigt das Menü **Kanäle** an (DTV-Modus)
- **10. Zurück/Zurückkehren:** Kehrt zum vorherigen Bildschirm zurück, öffnet die Index-Seite (im TXT-Modus) Sucht schnell zwischen vorherigen und aktuellen Kanälen bzw. Quellen
- **11. Farbtasten:** Folgen Sie der Anleitung zu den Farbtasten auf dem Bildschirm
- **12. Prime Video:** Startet die Amazon Prime Vi- deo-Anwendung
- **13. Disney+:** Startet die Disney+-App.
- **14. Rakuten TV:** Startet die Rakuten TV Anwendung
- **15. Rücklauf:** Bewegt Einzelbilder rückwärts in Medien wie Filme
- **16. Aufzeichnen:** Nimmt Programme auf
- **17. Info:** Zeigt Informationen über auf dem Bildschirm gezeigte Inhalte, zeigt versteckte Informationen (reveal- im TXT-Modus)
- **18. Pause:** Pausiert das wiedergeegeben Medium, startet die Timeshift-Aufnahme  **Wiedergabe:** Setzt die Wiedergabe der pausierten Medien fort
- **19. Stopp:** Stoppt die wiedergegebenen Medien
- **20. Schneller Vorlauf:** Bewegt Einzelbilder vorwärts in Medien wie Filme
- **21. Meine Taste 1(\*)**
- **22. Netflix:** Startet die Netflix-App.
- **23. YouTube:** Startet die YouTube-App.
- **24. Verlassen:** Schließt sich und verlässt angezeigte Menüs oder kehrt zum vorherigen Bildschirm zurück
- **25. Guide:** Zeigt den Elektronischer Programmführer
- **26. Programm +/-**
- **27. Text:** Zeigt Teletext an (sofern verfügbar), erneut drücken, um den Videotext über das normale Fernsehbild (Mix) zu überlagern
- **28. Stummschaltung:** Schaltet die Lautstärke des TV-Geräts ganz aus

## **Erstmalige Verwendung**

## **Verwendung des E-Manuals**

Sehen Sie sich das eingebettete E-Manual an, das Informationen über die wichtigsten Funktionen Ihres Fernsehers enthält.

**Haftungsausschluss:** Die Anweisungen und Bilder in dieser Bedienungsanleitung dienen nur als Referenz und können vom tatsächlichen Produkt abweichen.

#### **Starten des E-Manuals**

Drücken Sie die **Home**-Taste auf Ihrer Fernbedienung und wählen Sie **Einstellungen>Support>E-Manual**.

Rufen Sie den Startbildschirm des E-Manuals auf.

Drücken Sie die Taste **Quelle** auf Ihrer Fernbedienung und wählen Sie **TV**, dann drücken Sie die Taste **Menü** auf Ihrer Fernbedienung und wählen Sie **E-Manual**.

Lesen Sie das Kapitel **Genißen Sie Live TV**, um mehr über die Einrichtung der Live-TV-Funktionen zu erfahren.

Drücken Sie die **Quelle**-Taste auf Ihrer Fernbedienung und wählen Sie **Leitfaden zum Anschluss**.

Im Kapitel **Anschluss an externe Geräte** erfahren Sie mehr darüber, wie Sie externe Geräte an Ihr Fernsehgerät anschließen und wie Sie sie einrichten können.

#### **Verwenden der Tasten im E-Handbuch**

#### **Suchen**

Suchen Sie nach den Informationen zu den Produktmerkmalen. Das E-Handbuch enthält alle Titel und Inhalte, die die gesuchten Informationen enthalten.

#### **QR-Code**

Scannen Sie den QR-Code mit Ihrem Smart Phone, um das E-Handbuch auf Ihrem Gerät zu öffnen.

#### **Schaltfläche Jetzt ausprobieren**

Wählen Sie **Jetzt ausprobieren**, um zum entsprechenden TV-Menü zu gelangen und die Funktion auszuprobieren.

## **Startbildschirm**

Das Home-Bildschirm ist die Mitte Ihres TV-Geräts. Alle TV-Funktionen können über den Startbildschirm aufgerufen werden. Die Symbole für **Suche**, **Eingabe**, **Einstellungen**, **Benachrichtigungen**, **VIDAA-Konto**, **Sprache**, **Führer** und **Live-TV** sind verfügbar. Sie können sie mit den Richtungstasten durchblättern.

#### *Hinweis:*

*• Die Anzeigen oder Symbole können je nach Modell/Land/ Region variieren.*

#### **Startbildschirm anzeigen**

Drücken Sie die **Home**-Taste auf der Fernbedienung, um den Startbildschirm aufzurufen

Um den Startbildschirm zu verlassen, drücken Sie die Taste Quelle auf Ihrer Fernbedienung oder verwenden Sie die Navigationstasten, um den Fokus auf das **Eingangssymbol** oben auf dem Bildschirm zu setzen, drücken Sie die **OK**-Taste, um die gewünschte Eingangsquelle auszuwählen.

#### **Verwenden der Navigationsleiste**

Die Navigationsleiste bezieht sich auf die Anzeigen und Symbole am oberen Rand des Startbildschirms.

#### *Hinweis:*

*• Die Anzeigen oder Symbole können je nach Modell/Land/ Region variieren.*

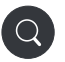

**Suche:** Suchen Sie den gewünschten Inhalt.

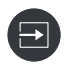

**Eingang**: Wählen Sie die Eingangsquelle je nach dem Gerät, das Sie an Ihr Fernsehgerät angeschlossen haben.

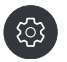

**Einstellungen:** Verwalten Sie die TV-Konfiguration.

**Benachrichtigungen:** Lassen Sie Popup-Benachrichtigungen für nützliche Informationen und Ereignisse erscheinen, die mit Ihrem Fernseher auftreten, einschließlich: **Werbung** , **Neuankömmlinge** , **Warnungen und rechtliche Hinweise**, **Systemnachrichten** und **Alexa-Benachrichtigung**.

Sie können jede dieser Benachrichtigungen in den Einstellungen im Benachrichtigungszentrum aktivieren/ deaktivieren.

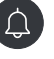

Sie können die Liste der vom Fernseher generierten Ereignismeldungen anzeigen.

Um alle Benachrichtigungen zu löschen, wählen Sie **Alle löschen**.

*Hinweis:*

- *• Die Alexa-Benachrichtigungen sind möglicherweise in einigen Modellen/Ländern/ Regionen nicht anwendbar.*
- *• Wenn Sie sich bei Ihrem VIDAA-Konto anmelden, finden Sie auf dem Startbildschirm unter VIDAA-Konto die Option Benachrichtigungen.*

**VIDAA-Konto:** Mit einem VIDAA-Konto können Sie die besten Funktionen Ihres Smart TV nutzen und sicherstellen, dass alle Dienste immer auf dem neuesten Stand sind.

Weitere Informationen zum VIDAA-Konto finden Sie unter **Vorteile von Smart TV>Verwenden eines VIDAA-Kontos** in dieser Bedienungsanleitung.

**Sprache:** Ermöglicht den schnellen Zugriff auf den Sprachdienst. Weitere Informationen finden Sie unter **Vorteile von Smart TV>Einrichten des Sprachdienstes** in dieser Bedienungsanleitung.

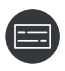

ୟ

**Guide:** Ermöglicht den schnellen Zugriff auf den Führer. Weitere Informationen finden Sie unter **Genießen Sie Live TV>Programmführer (EPG)** in dieser Bedienungsanleitung.

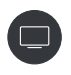

**Live TV:** Ermöglicht den schnellen Zugriff auf Live TV. Weitere Informationen finden Sie unter **Erstmalige Verwendung>Live TV vorbereiten** in dieser Bedienungsanleitung.

**12:00 AM**

**Zeit:** In der oberen rechten Ecke des Bildschirms können Sie immer die aktuelle Uhrzeit ablesen.

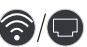

**Netzwerk:** Wenn Ihr Fernsehgerät über eine drahtlose Verbindung oder ein Ethernet-Kabel mit dem Internet verbunden ist, wird das entsprechende Symbol angezeigt.

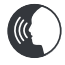

**Sprachdienstanzeige:** Zeigt die Aktivität des Sprachdienstes an.

#### **Verwenden der Tastaturkürzel**

Sie können dem Startbildschirm Eingänge, Kanäle und Websites hinzufügen, um schnell darauf zugreifen zu können.

#### **Hinzufügen und Entfernen von Eingängen**

- Drücken Sie die Taste **Quelle**.
- Setzen Sie den Fokus auf einen Eingang, den Sie zur Startseite hinzufügen möchten, und drücken Sie **Menü>Zur Startseite hinzufügen>OK**.

Das Eingangssymbol wird in der **Tastaturkürzel** auf dem Startbildschirm angezeigt.

#### *Hinweis:*

- *• Einige Optionen auf der Eingangsquellenseite können nicht zum Startbildschirm hinzugefügt werden.*
- *• Um den Eingang aus den* **Tastaturkürzeln** *zu entfernen, setzen Sie den Fokus auf die Verknüpfung und halten Sie dann die* **OK***-Taste auf Ihrer Fernbedienung gedrückt.*

#### **Hinzufügen und Entfernen von Kanälen**

- In Live TV können Sie die Taste **Der OK** drücken, um die Kanalliste aufzurufen.
- Drücken Sie die **Menütaste** und dann die **OK**-Taste, um die Kanäle zu markieren, die Sie auf dem Startbildschirm hinzufügen möchten.
- Wählen Sie **Zur Startseite hinzufügen**. Das Kanallsymbol wird in der **Tastaturkürzel** auf dem Startbildschirm angezeigt.

#### *Hinweis:*

*• Um den Kanal aus den* **Tastaturkürzeln** *zu entfernen, setzen Sie den Fokus auf die Verknüpfung und halten Sie dann die* **OK***-Taste auf Ihrer Fernbedienung gedrückt.*

#### **Hinzufügen und Entfernen von Webseiten**

- Rufen Sie im Browser eine Website auf, die Sie zum Startbildschirm hinzufügen möchten.
- Bewegen Sie den Fokus mit dem Steuerkreuz auf das Symbol **Zu Startseite hinzufügen** oben in der Navigationsleiste des Browsers und wählen Sie Zu Startseite hinzufügen.
- Wählen Sie **Hinzufügen** und diese Webseite wird in den **Tastaturkürzeln** auf der Startseite angezeigt.

#### *Hinweis:*

*• Um Webseiten aus den* **Tastaturkürzeln** *zu entfernen, setzen Sie den Fokus auf die Tastaturkürzelnseite und halten Sie dann die* **OK***-Taste auf Ihrer Fernbedienung gedrückt.*

## **Anschluss an das Internet**

Sie können über Ihr TV Gerät auf das Internet zugreifen, indem Sie es an ein Breitband System anschließen. Die Netzwerkeinstellungen müssen konfiguriert werden, um eine Vielzahl von Streaming Inhalten und Internetanwendungen nutzen zu können. Diese Einstellungen können über das Menü **Einstellungen> Netzwerk** konfiguriert werden.

#### **Anschluss an ein kabelgebundenes (Ethernet) Netzwerk**

Um über eine kabelgebundene Verbindung Zugang zum Internet zu erhalten, empfiehlt es sich, ein Modem oder einen Router zu verwenden, der das Dynamic Host Configuration Protocol (Dynamisches Hostkonfigurationsprotokoll) (DHCP) unterstützt. Modems und Router, die DHCP unterstützen, stellen IP-Adresse, Netzmaske, Gateway, DNS-Server 1 und DNS-Server 2 automatisch bereit, so dass Sie diese nicht manuell eingeben müssen. Die meisten Heimnetzwerke verfügen bereits über DHCP.

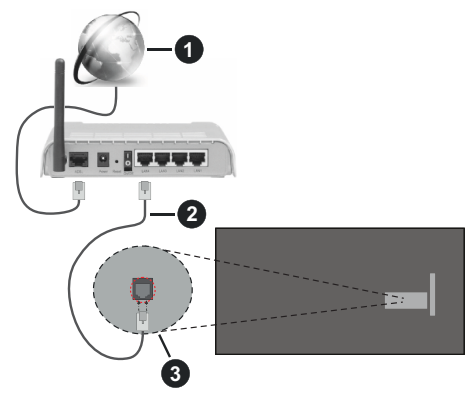

- **1.** Breitband ISP Verbindung
- **2.** LAN (Ethernet) Kabel
- **3.** LAN Eingang an der Rückseite des TV Geräts

Drücken Sie nach dem Anschluss an ein kabelgebundenes Netzwerk (Ethernet) die **Home**-Taste auf Ihrer Fernbedienung und wählen Sie **Einstellungen>Netzwerk>Netzwerkkonfiguration**.

Stellen Sie das TV-Netzwerk ein, indem Sie **Netzwerkkonfiguration** auswählen und die **OK**-Taste drücken, um das Untermenü aufzurufen.

**• Anschlusstyp**

Wählen Sie eine kabelgebundene Netzwerk verbindung (Ethernet) für den Zugang zum Internet.

**• Ethernet**

Anzeige des Netzwerkstatus.

**• IP Einstellungen**

Konfigurieren Sie die IP-Einstellungen für Ihre Netzwerkverbindung.

#### **Verbinden mit einem drahtlosen Netzwerk**

Um eine Verbindung zu einem verfügbaren drahtlosen Netzwerk herzustellen, stellen Sie sicher, dass Sie Ihren drahtlosen Router einschalten und die SSID und das Passwort des drahtlosen Routers haben, bevor Sie versuchen, eine Verbindung herzustellen.

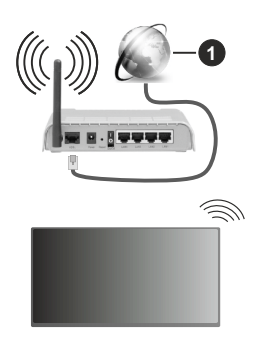

**1.** Breitband ISP Verbindung

Um über eine drahtlose Verbindung auf das Internet zuzugreifen, drücken Sie die **Home**-Taste auf Ihrer Fernbedienung, und wählen Sie **Einstellungen>Netzwerk>Netzwerkkonfiguration**.

Stellen Sie das TV-Netzwerk ein, indem Sie **Netzwerkkonfiguration** auswählen und die **OK**-Taste drücken, um das Untermenü aufzurufen.

**• Anschlusstyp**

Wählen Sie eine drahtlose Netzwerkverbindung für den Zugang zum Internet.

**• Aktualisierung**

Drahtlosnetzwerke aktualisieren.

**• Erweiterte Einstellungen**

Konfigurieren Sie die erweiterten drahtlosen Netzwerkeinstellungen für das Fernsehgerät.

**• Hinzufügen**

Sie können ein drahtloses Netzwerk hinzufügen. *Hinweis:*

- *• Wenn kein WLAN-Router gefunden wird, wählen Sie Hinzufügen und geben Sie den Netzwerknamen in die SSID ein.*
- *• Wenn kein WLAN-Router gefunden wird, wählen Sie Aktualisieren.*

## **Einrichtung über das Mobiltelefon**

Wenn Sie das Fernsehgerät zum ersten Mal einschalten, unterstützt das Fernsehgerät die Einrichtung über Ihr Smartgerät durch Scannen des QR-Codes.

Wenn Sie den QR-Code scannen, um die Einrichtung über die mobile App zu ermöglichen, wird die Einrichtung des Fernsehers effizienter.

Bevor Sie die Einrichtung mit der mobilen App vornehmen, vergewissern Sie sich bitte, dass Ihr mobiles Gerät Bluetooth aktiviert hat und mit demselben Netzwerk wie Ihr Fernsehgerät verbunden ist.

#### *Hinweis:*

*• Die obige Aufstellung dient nur als Referenz und kann je nach Modell/Land/Region abweichen.*

## **Live-TV vorbereiten**

**Automatische Suche oder manuelle Suche starten**

- Drücken Sie die Quelle-Taste auf Ihrer Fernbedienung und wählen Sie **TV**.
- Drücken Sie die **Menütaste** auf Ihrer Fernbedienung und wählen Sie **Einstellungen> Kanal>Automatischer Suchlauf/Erweiterte Einstellungen>Manueller Suchlauf**.

## **Benutzung externer Geräte**

Zugriff auf angeschlossene externe Geräte. einschließlich drahtlos verbundener Geräte.

#### **Umschalten zwischen externen Geräten, die an das Fernsehgerät angeschlossen sind**

- Drücken Sie die Taste **Quelle** auf Ihrer Fernbedienung oder drücken Sie die Taste **Home** und verschieben Sie den Fokus auf das Symbol **Eingang** oben auf dem Startbildschirm, und drücken Sie die Taste **OK**, um es aufzurufen.
- Wählen Sie die gewünschte Eingangsquelle aus.

#### **Bearbeiten Sie den Namen der Eingangsquellen**

#### **Methode 1:**

- Drücken Sie die Taste **Quelle** auf Ihrer Fernbedienung oder drücken Sie die Taste **Home** und verschieben Sie den Fokus auf das Symbol **Eingang** oben auf dem Startbildschirm, und drücken Sie die Taste **OK**, um es aufzurufen.
- Move the focus to an input source and press the **Menu** button on your remote control.
- Wählen Sie **Umbenennen**.

#### **Methode 2 (für einige Modelle):**

Drücken Sie die **Home**-Taste auf Ihrer Fernbedienung und wählen Sie **Einstellungen>System>Erweiterte Einstellungen>Eingangsbezeichnungen**, um die Namen der Eingangsquellen zu bearbeiten.

#### *Hinweis:*

*• Einige Eingangsquellen können nicht umbenannt werden.*

## **Verwenden des TV-Sprachdienstes**

#### **Auswählen des Sprachdienstes auf dem Fernsehgerät**

So greifen Sie auf den Sprachdienst zu und wählen einen Sprachassistenten aus:

- Drücken Sie die **Home**-Taste auf Ihrer Fernbedienung und wählen Sie das Symbol **Sprache** in der Navigationsleiste;
- oder drücken Sie die Taste **Mikrofon** auf Ihrer Fernbedienung;
- oder drücken Sie die **Home**-Taste, wählen Sie das Symbol **Einstellungen** und wählen Sie System>Sprachdienst.

#### **Verwenden Sie das Mikrofon der Fernbedienung**

Sie können mit dem Sprachassistenten über Ihre Stimme interagieren, indem Sie einfach die **Mikrofontaste** auf Ihrer Fernbedienung gedrückt halten.

#### *Hinweis:*

- *• Die Mikrofontaste ist bei einigen Fernbedienungsmodellen möglicherweise nicht verfügbar.*
- *• Die Sprachdienstfunktion ist möglicherweise in einigen Modellen/Ländern/Regionen nicht verfügbar.*
- *• Um diese Funktion zu nutzen, müssen Sie möglicherweise der Endbenutzer-Lizenzvereinbarung und den entsprechenden Datenschutzrichtlinien und -bedingungen der Smart-Funktion zustimmen.*

## **Richtlinien**

#### *Hinweis:*

- *• Der Inhalt des Leitfadens ist nur in Deutschland gültig.*
- *• Das tatsächliche Design der Fernbedienung kann abweichen.*

#### **Wie werden die TV-Sender sortiert und warum?**

#### **Kanal sortieren**

Die Verfügbarkeit der einzelnen Sender kann vom gewählten Empfangsweg, wie Satellit (DVB-S/ S2), Kabel (DVB-C) oder Antenne (DVB-T2) und die Signalstärke.

Für die automatische Sendersuche kann der **Standard** oder ein Betreiber (Astra 19,2°, Vodafone (NRW, Hessen, BW oder Pÿur) ausgewählt werden.

So sortieren Sie die Kanäle bei der Auswahl eines **Betreibers**:

Wenn ein Betreiber ausgewählt wird, werden die Kanäle nach den Kriterien des Betreibers sortiert.

Kanalsortierung bei der Auswahl von **Standard**:

Nach einer erfolgreichen Kanalsuche werden die Kanäle nach Genre sortiert. Dazu gehören Vollprogramme, Kinder, Sport, Dokumentationen oder regionale und lokale Programme.

Sender mit geringerer Reichweite und, falls vorhanden, internationale Sender werden in alphabetischer Reihenfolge nach der vorsortierten Liste aufgeführt.

Ist bei der Programmsuche LCN (Logical Channel Number, nur bei Kabelempfang möglich) aktiviert erfolgt die Sortierung nach den Kriterien des lokalen Kabelnetzbetreibers.

#### **Suche nach Sendernamen**

Die Suche innerhalb von Live TV kann mit der Richtungstaste nach **unten** geöffnet werden. Hier können Sie nach einzelnen Sendern über den Namen suchen.

#### **Radiosender**

Die Radiosender werden in alphabetischer Reihenfolge nach der Liste der TV-Sender aufgelistet.

Um das Auffinden von Radiosendern zu erleichtern, empfiehlt sich die Filterfunktion der Senderliste (siehe **Senderliste anzeigen** in dieser Bedienungsanleitung).

#### **Gesponserte Inhalte**

Auf der Basis von bilateralen Verträgen mit den jeweiligen Sendern werden einzelne Kanäle an einer vom Sender definierten Position in der Kanalliste platziert.

#### **Manuell sortieren**

Die Senderliste kann jederzeit manuell sortiert werden. Weitere Informationen finden Sie unter **Senderliste bearbeiten** und **Favoritenliste bearbeiten** in diesem **Handbuch** 

#### **Wie werden die Anwendungen sortiert und warum?**

Die Anwendungen auf der VIDAA-Plattform werden nach den unten stehenden Kriterien sortiert.

Im Anwendungs-Docker auf dem Home Launcher:

Um eine gleichmäßige Repräsentation von Apps zu gewährleisten und eine faire Behandlung von neu gestarteten Inhaltspartnern zu ermöglichen, werden die Anwendungen basierend auf (i) der weltweiten Anzahl der Nutzer, (ii) der Anzahl der Nutzer in Deutschland, (iii) der Anzahl der Abonnenten in Deutschland, (iv) dem Anteil der lokalsprachlichen Inhalte, (v) der Vielfalt der Inhalte und (vi) der Neuheit der Plattform geordnet. Das Startprogramm für die Anwendung muss jederzeit verfügbar sein:

- die 2 weltweit führenden SVOD-Plattformen
- die 2 weltweit führenden TVOD-Plattformen
- die 2 weltweit führenden AVOD-Plattformen
- die führende lokale Sportplattform
- mindestens 4 führende lokale Anwendungen mit überwiegend deutschen Inhalten
- mindestens 1 führende Anwendung mit Inhalten für Kinder
- mindestens 2 Anwendungen, die in den letzten 6 Monaten gestartet wurden

Die Reihenfolge der Anwendungen wird alle 6 Monate überprüft und für neu angeschlossene Geräte wird eine neue Programmtabelle erstellt.

Im Bereich Meine Apps:

Die Anwendungen sind in alphabetischer Reihenfolge geordnet.

#### **Wie können TV-Kanäle und Apps angepasst werden?**

#### **TV-Kanäle**

Drücken Sie in Live-TV die **OK**-Taste auf Ihrer Fernbedienung und drücken Sie die rechte Richtungstaste, um eine Live-TV-Kanalkategorie wie Antenne oder Kabel auszuwählen, und wählen Sie dann mit dem D-Pad die Option Bearbeiten.

Alternativ können Sie im Live-TV die **Menütaste** drücken, **Einstellungen>Kanal>Kanal bearbeiten** wählen und eine Live-TV-Kanalkategorie wie Antenne oder Kabel auswählen.

- Drücken Sie die **OK**-Taste auf dem ausgewählten Kanal, dann wird ein Kontrollkästchen angezeigt. Sie können mehrere Kanäle gleichzeitig auswählen, um sie zu verschieben oder zu löschen.
- **• Verschieben:** Drücken Sie die linke Richtungstaste, um den ausgewählten Kanal zu verschieben.

Das Verschieben der Kanäle kann durch den Betreiber eingeschränkt sein. Wenn Sie in der Lage sein wollen, die Kanäle zu wechseln, ist es empfehlenswert, während des Kanalsuchlaufs keinen Betreiber zu wählen, LCN sollte auf **Aus** gestellt werden.

- **• Löschen:** Drücken Sie die rechte Richtungstaste, um den ausgewählten Kanal zu löschen.
- **• Zurücksetzen:** Drücken Sie die rote Taste, um die Liste der gelöschten Kanäle aufzurufen. Drücken Sie die linke Richtungstaste, um den gelöschten Kanal wiederherzustellen.
- **• Filter:** Drücken Sie die gelbe Taste, der Filterbildschirm wird angezeigt. Drücken Sie die **OK**-Taste, um Optionen auszuwählen. Die Senderliste wird dann aktualisiert.
- **• Suche:** Drücken Sie die blaue Taste, um die Kanalliste zu durchsuchen.

#### **Favoritenliste**

### **Anzeigen Ihrer Favoritenliste**

Drücken Sie bei Live-TV die **OK**-Taste auf Ihrer Fernbedienung und die rechte Richtungstaste, wählen Sie dann FAV1-4, um die Favoritenliste anzuzeigen.

### **Bearbeiten der Favoritenliste**

Drücken Sie im Live-TV die **OK**-Taste auf Ihrer Fernbedienung, drücken Sie die rechte Richtungstaste, wählen Sie FAV1-4 und dann mit dem D-Pad die Option **Bearbeiten**.

Alternativ können Sie im Live-TV die **Menütaste** auf Ihrer Fernbedienung drücken und **Einstellungen>- Kanal>Kanal bearbeiten** und dann FAV1 - FAV4 auswählen.

Sie können Lieblingskanäle hinzufügen, verschieben oder entfernen.

- Wählen Sie **Kanäle hinzufügen**, um den ausgewählten Kanal zur Favoritenliste hinzuzufügen.
- Wählen Sie einen Kanal in einer Favoritenliste, drücken Sie die linke Richtungstaste, um ihn zu verschieben.
- Wählen Sie einen Kanal in einer Favoritenliste, drücken Sie die rechte Richtungstaste, um ihn zu entfernen.

#### **Anwendungen**

#### **Startseite>Apps**

Werkseitig installierte Anwendungen:

Wählen Sie das zu verschiebende Element aus, drücken Sie lange auf die **OK**-Taste, verwenden Sie das D-Pad, um es zu verschieben, und drücken Sie die **OK**-Taste, um die Position zu speichern.

Nicht werkseitig installierte Anwendungen:

Wählen Sie das zu verschiebende Element aus, drücken Sie dann lange auf die **OK**-Taste, um **Sortieren** auszuwählen, verwenden Sie das D-Pad, um es zu verschieben, und drücken Sie die **OK**-Taste, um die Position zu speichern.

*Hinweis: Einige Apps können nicht verschoben werden.*

### **Wie werden Empfehlungen erstellt?**

Die Empfehlungen auf der Plattform hängen von der Fähigkeit und Bereitschaft der Partner ab, der Plattform Metadaten zur Verfügung zu stellen. Der Inhalt wird nach den folgenden Kriterien positioniert:

Above the fold-Anwendungen:

Die Empfehlungen stammen von den Content-Partnern, die hervorgehoben werden. Sie befinden sich in der Domäne des Endnutzers.

Below the fold-Anwendungen:

Die Empfehlungszeilen werden von der Redaktion erstellt, wobei diese Richtlinien befolgt werden:

- Inhaltsvielfalt Bereitstellung einer breiten Auswahl an Inhalten
- Vielfalt der Zugriffsarten Angebot von werbegestützten, abonnierten und transaktionalen Inhalten
- Ausgewogenheit Angebot eines Gleichgewichts zwischen globalen und lokalen Inhalten

## **Genießen Sie Live TV**

## **Kanalsuche**

Sie können automatisch oder manuell nach Kanälen suchen.

### **Automatischer Scan**

- Drücken Sie die **Quelle**-Taste auf Ihrer Fernbedienung und wählen Sie **TV**.
- Drücken Sie bei Live TV die **Menütaste** und wählen Sie **Einstellungen> Kanäle>Automatische Suche**.

Wenn zuvor keine TV-Kanäle gespeichert wurden, werden Sie aufgefordert, einen Sendersuchlauf durchzuführen.

#### **Satellit**

- **• Einzelner Satellit:** Sie können einen einzelnen Satelliten verwenden, wenn Sie nur einen Satelliten installiert haben.
- **• DiSEqC:** Sie können DiSEqC wählen, wenn Sie eine DiSEqC-Anlage besitzen. Es können bis zu vier Satelliten im Modus DiSEqC 1.0 installiert werden.

Wenn Sie eine motorisierte Antenne verwenden, können Sie den Modus DiSEqC 1.2 nutzen.

**• Unicable:** Wenn Ihr Haus mit einer Unicable-Satellitenanlage ausgestattet ist, sollten Sie diese Option nutzen.

Vergewissern Sie sich, dass Sie das Unicable-Band und die zu verwendende Frequenz kennen. Diese Informationen sollten auf dem Gerät vorhanden sein oder der Vermieter kann sie zur Verfügung stellen.

#### **Antenne**

- **• Kanal:** Wählen Sie aus **Alle Kanäle** oder **Freie Kanäle**. Diese Option ist je nach Land/Region/ Betreiber möglicherweise nicht verfügbar.
- **• Scan-Modus:** Wählen Sie zwischen nur digitalen Kanälen (DTV), digitalen und analogen Kanälen (DTV+ATV) oder nur analogen Kanälen (ATV).

Wenn Sie ein DVB-T- oder DVB-T2-Signal empfangen, können Sie DTV verwenden.

**• LCN:** LCN (Logische Kanalnummer) ein-/ ausschalten.

Bitte beachten Sie, dass manche Betreiber die Reihenfolge der Kanäle nur manuell ändern können. Wenn Sie LCN ausschalten, kann die Kanalliste nach dem Kanalsuchlauf bearbeitet werden.

Diese Funktion ist möglicherweise in einigen Modellen/Ländern/Regionen nicht anwendbar.

#### **Kabel**

- **• Kanal:** Wählen Sie aus **Alle Kanäle** oder **Freie Kanäle**. Diese Option ist je nach Land/Region/ Betreiber möglicherweise nicht verfügbar.
- **• Scan-Modus:** Wählen Sie zwischen nur digitalen Kanälen (DTV), digitalen und analogen Kanälen (DTV+ATV) oder nur analogen Kanälen (ATV).
- **• LCN:** LCN (Logische Kanalnummer) ein-/ ausschalten.

Bitte beachten Sie, dass manche Betreiber die Reihenfolge der Kanäle nur manuell ändern können. Wenn Sie LCN ausschalten, kann die Kanalliste nach dem Kanalsuchlauf bearbeitet werden.

Diese Funktion ist möglicherweise in einigen Modellen/Ländern/Regionen nicht anwendbar.

#### *Hinweis:*

*• Die Satelliten-/Antennen-/Kabelfunktion ist möglicherweise in einigen Modellen/Ländern/Regionen nicht verfügbar.*

#### **Manueller Scan**

Suchen Sie manuell nach Kanälen für DTV oder ATV.

- Drücken Sie die Taste **Quelle** auf Ihrer Fernbedienung, und wählen Sie TV.
- Drücken Sie bei Live-TV die Taste **Menü** auf Ihrer Fernbedienung und wählen Sie **Einstellungen>Kanal>Erweiterte Einstellungen> Manueller Suchlauf**.

#### **Manuelle DTV-Suche**

Manuelle Suche nach DTV-Diensten.

Wenn der Bildschirm Manueller DTV-Scan angezeigt wird, drücken Sie die Richtungstasten Links/Rechts, um **Antenne**, **Kabel** oder **Satellit** auszuwählen und die entsprechenden Einstellungen vorzunehmen. Wählen Sie dann **Start**, um die Suche nach dem betreffenden Kanal zu beginnen. Wenn das Signal empfangen wurde, wird die Signalstärke auf dem Bildschirm angezeigt.

#### **Manuelle ATV-Suche**

Manuelle Suche nach ATV-Diensten.

- **• Frequenz:** Geben Sie die gewünschte Kanalfrequenz ein.
- **• Bildsystem:** Wählen Sie das Farbsystem.
- **• Ton-System:** Wählen Sie das Soundsystem.

## **Live-Menü**

Sie können schnell auf die Kanalliste und die Liste der Lieblingssender zugreifen oder die entsprechenden Funktionen während des Fernsehens bequem nutzen.

#### **Kanalliste anzeigen**

Drücken Sie im Live-TV die **OK**-Taste auf Ihrer Fernbedienung, um das Menü Kanalliste anzuzeigen.

Alternativ können Sie im Live-TV die Taste **Menü** auf Ihrer Fernbedienung drücken und **Kanalliste** wählen.

#### **Erfahren Sie mehr über das Untermenü der Kanalliste**

Drücken Sie bei Live-TV die **OK**-Taste auf Ihrer Fernbedienung und drücken Sie die rechte Richtungstaste.

#### **TV-Liste**

Zeigen Sie Live-TV-Senderkategorien an, z. B. **Kabel** und **Antenne**.

#### **FAV1-4**

Favoritenlisten 1 bis 4 anzeigen.

#### **Filter**

Wählen Sie Kanäle nach **Inhalt**, **HD**, **Kindersicherung**, **verschlüsselt** und **sortieren**.

Einige Optionen in **Filter** sind möglicherweise in einigen Modellen/Ländern/Regionen nicht verfügbar.

#### **Bearbeiten**

Bearbeiten Sie die Kanalliste.

*Hinweis:* 

*• Die Optionen des Untermenüs können je nach Modell/Land/ Region variieren.*

#### **Favoritenliste anzeigen**

Drücken Sie bei Live-TV die **OK**-Taste auf Ihrer Fernbedienung und drücken Sie die rechte Richtungstaste. Wählen Sie dann **FAV1-4**, um die Favoritenliste anzuzeigen.

#### **Lernen Sie das Bildschirmmenü kennen**

Drücken Sie im Live-TV die **Menütaste**, um das Bildschirmmenü aufzurufen.

#### **Kanalliste**

Schneller Zugriff auf die Kanalliste.

#### **Programmführer**

Schnellzugriff auf den Programmführer (EPG).

#### **Untertitel**

Schalten Sie die Untertitelfunktion ein oder wählen Sie die Untertiteloption für digitale Sendeinhalte.

#### **Aufnahmeliste**

Schneller Zugriff auf die Aufnahmeliste.

#### **PVR**

Starten Sie die geplante Aufnahme.

#### **Timeshift**

Timeshift starten.

### **HbbTV**

Aktivieren oder deaktivieren Sie die HbbTV-Funktionalität für den aktuellen Sender (nur für digitale Sender verfügbar).

### **E-Handbuch**

Lesen Sie das Kapitel Genißen Sie Live TV, um mehr über die Einrichtung der Live-TV-Funktionen zu erfahren.

### **Nur Audio**

Wenn Sie diese Option wählen, wird auf dem Bildschirm kein Bild angezeigt. Sie können sich nur den Ton anhören.

Drücken Sie eine beliebige Taste mit Ausnahme der **Standby**-Taste, der Tasten **Lautstärke +/-** und der Taste **Stummschaltung**, um das Bild wieder einzuschalten.

### **Einstellungen**

Einrichten von Bild, Ton, Kanal, Netzwerk, Zugänglichkeit, System und Support.

*Hinweis: Einige der oben genannten Menüs sind möglicherweise nicht in allen Modellen/Ländern/Regionen verfügbar.*

## **Kanal bearbeiten**

Bearbeiten Sie die Kanalliste oder die Liste der Lieblingssender manuell nach Ihren Wünschen.

#### **Programmliste bearbeiten**

Bevor Sie die Kanalliste bearbeiten können, muss zuerst der Kanalsuchlauf abgeschlossen werden.

Drücken Sie in Live-TV die **OK**-Taste auf Ihrer Fernbedienung und drücken Sie die rechte Richtungstaste, um eine Live-TV-Kanalkategorie wie Antenne oder Kabel auszuwählen, und wählen Sie dann mit dem D-Pad die Option **Bearbeiten**.

Alternativ können Sie im Live-TV die **Menütaste** drücken, **Einstellungen>Kanal>Kanal bearbeiten** wählen und eine Live-TV-Kanalkategorie wie Antenne oder Kabel auswählen.

#### **Verwalten der Kanäle**

- Drücken Sie die **OK**-Taste auf dem ausgewählten Kanal, dann wird ein Kontrollkästchen angezeigt. Sie können mehrere Kanäle gleichzeitig auswählen, um sie zu verschieben oder zu löschen.
- **• Verschieben:** Drücken Sie die linke Richtungstaste, um den ausgewählten Kanal zu verschieben.

Das Verschieben der Kanäle kann durch den Betreiber eingeschränkt sein. Wenn Sie die Kanäle verschieben möchten, sollten Sie während des Kanalsuchlaufs keinen Betreiber auswählen und LCN auf Aus stellen.

- **• Löschen:** Drücken Sie die rechte Richtungstaste, um den ausgewählten Kanal zu löschen.
- **• Zurücksetzen:** Drücken Sie die rote Taste, um die Liste der gelöschten Kanäle aufzurufen. Drücken Sie die linke Richtungstaste, um den gelöschten Kanal wiederherzustellen.
- **• Filter:** Drücken Sie die gelbe Taste, der Filterbildschirm wird angezeigt. Drücken Sie die **OK**-Taste, um Optionen auszuwählen. Die Senderliste wird dann aktualisiert.
- **• Suche:** Drücken Sie die blaue Taste, um nach einem Kanal zu suchen.

### **Exportieren der Kanalliste auf USB**

Die aktuelle Kanalliste kann auf ein USB-Speichergerät exportiert werden.

Drücken Sie in Live TV die **Menütaste** auf der Fernbedienung und wählen Sie **Einstellungen>Kanal>Kanal bearbeiten>Exportieren auf USB**.

#### **Importieren der Kanalliste von USB**

Zuvor exportierte Kanallisten können über ein USB-Speichergerät importiert werden.

Drücken Sie in Live TV die **Menütaste** auf Ihrer Fernbedienung und wählen Sie **Einstellungen>Kanal>Kanal bearbeiten> Importieren von USB**.

#### **Favoriten-Kanalliste bearbeiten**

Bevor Sie die Favoritenliste bearbeiten können, muss zuerst der Kanalsuchlauf abgeschlossen werden.

#### **Hinzufügen eines Kanals zu einer Favoritenliste**

Sie können der Favoritenliste Kanäle aus verschiedenen Empfangsarten hinzufügen.

- Drücken Sie bei Live-TV die **OK**-Taste, um die Senderliste anzuzeigen.
- Drücken Sie die **Menütaste** und wählen Sie den/die Sender aus, die Sie der Favoritenliste hinzufügen möchten.
- Wählen Sie **Zu Favorit hinzufügen** und wählen Sie zwischen **FAV1-FAV4**.
- Dann erscheint ein herzförmiges Symbol neben dem hinzugefügten Sender.

#### **Verschieben oder Entfernen von Kanälen in einer Favoritenliste**

Drücken Sie in Live-TV die **OK**-Taste auf Ihrer Fernbedienung und drücken Sie die rechte Richtungstaste, wählen Sie **FAV1-4**, wählen Sie dann mit dem D-Pad die Option **Bearbeiten**.

Drücken Sie alternativ in Live TV die **Menütaste** auf der Fernbedienung und wählen Sie **Einstellungen>Kanal>Kanal bearbeiten** und wählen Sie dann **FAV1-FAV4**.

Sie können Favoritenkanäle hinzufügen, verschieben oder entfernen.

- Wählen Sie **Kanäle hinzufügen**, um den ausgewählten Kanal zur Favoritenliste hinzuzufügen.
- Wählen Sie einen Kanal in einer Favoritenliste und drücken Sie die linke Richtungstaste, um ihn zu verschieben.
- Wählen Sie einen Kanal in einer Favoritenliste und drücken Sie die rechte Richtungstaste, um ihn zu entfernen.

## **Programminfo**

Drücken Sie während des Fernsehens die **Info**-Taste, um die Programm-Infoleiste zu laden. Die unten aufgeführten Informationen werden in der Infoleiste verfügbar sein.

- Kanallogo
- Kanalnummer
- Kanalname
- Anzeige für Favorit
- Datum und Uhrzeit sowie Senderkategorie
- Aktuelles Programm
- Nächstes Programm

#### *Hinweis:*

*• Die Tasten der Fernbedienung können je nach Modell/Land/ Region variieren.*

## **Elektronischer Programmführer (EPG)**

Der Programmführer (EPG) bietet eine bequeme Möglichkeit, die Fernsehprogramme der nächsten 8 Tage abzurufen. Die Informationen, die der Programmführer (EPG) anzeigt, werden von den kommerziellen Fernsehsendern nur für digitale Kanäle zur Verfügung gestellt. Der Programmführer (EPG) bietet auch eine einfache Möglichkeit, Ihre Lieblingssendungen aufzuzeichnen, und eine Erinnerungsfunktion, mit der Sie zu bestimmten Zeiten automatisch zwischen den Kanälen wechseln können, so dass Sie keine interessanten Sendungen verpassen. Die Verfügbarkeit und der Umfang der Programminformationen hängt vom jeweiligen Sender ab.

#### *Hinweis:*

*• Der Programmführer (EPG) ist nur für digitale Sender verfügbar. Analoge Sender werden nicht unterstützt.*

#### **Starten Sie den Programmführer**

Drücken Sie bei Live-TV die Taste **Guide**, oder drücken Sie die Taste **Menü** und wählen Sie **Guide (EPG)**, um den Programmführer anzuzeigen.

#### **Lernen Sie das Guide-Menü kennen**

#### **• Ansehen**

Wenn im Programmführer (EPG) eine laufende Sendung ausgewählt ist, drücken Sie **OK>Ansehen**, um zu dem gewünschten Kanal zu wechseln.

#### **• PVR/Erinnerung**

Drücken Sie im Programmführer (EPG) die Richtungstaste nach oben/unten, um die Kanäle auszuwählen. Drücken Sie die Richtungstasten Links/Rechts, um das Programm nach dem Zeitplan auszuwählen.

Drücken Sie die **OK**-Taste, um **PVR** oder **Erinnerung** auszuwählen.

Weitere Informationen finden Sie unter **Genießen Sie Live TV>Programmaufzeichnung (PVR)** oder **Genießen Sie Live TV>Erinnerung** in dieser Bedienungsanleitung.

*Hinweis: Die PVR-Funktion ist möglicherweise in einigen Modellen/Ländern/Regionen nicht anwendbar.*

#### **• Geplant**

Drücken Sie im Programmführer (EPG) die rote Taste. Daraufhin wird eine Liste der geplanten Erinnerungen und Aufnahmen angezeigt.

#### **• Programmfarbe**

Drücken Sie im Programmführer (EPG) die grüne Taste. Verwenden Sie die Farben, um verschiedene Genres im Programmführer (EPG) anzuzeigen, damit Sie sie schnell und einfach sehen können.

*Hinweis: Diese Funktion ist möglicherweise in einigen Modellen/Ländern/Regionen nicht anwendbar.*

**• 24h−**

Drücken Sie im Programmführer (EPG) die gelbe Taste, um die Sendungen des vorherigen Tages auszuwählen.

**• 24h+**

Drücken Sie im Programmführer (EPG) die blaue Taste, um die Sendungen des nächsten Tages auszuwählen.

## **Programmaufzeichnung (PVR)(\*\*)**

Mit der PVR-Funktion können Sie ganz einfach digitale Fernsehinhalte aufzeichnen und später ansehen.

#### **Vor der Aufnahme von Sendungen lesen**

• Um PVR zu verwenden, müssen Sie ein Speichergerät für die Aufzeichnung anschließen. Der PVR funktioniert nicht, wenn kein Datenspeicher angeschlossen ist.

- Das Format des Speichermediums kann NTFS oder FAT32 sein. Der Speicherplatz auf Ihrem Gerät sollte nicht weniger als 2 GB betragen (für 15 Minuten hochauflösendes Video). Es wird dringend empfohlen, ein mobiles USB-Festplattenlaufwerk anstelle eines USB-Flash-Laufwerks als Speichergerät zu verwenden.
- Wenn die Übertragungsrate Ihrer Festplatte zu langsam ist, wird ein Pop-up-Hinweis angezeigt. In diesem Fall müssen Sie eine andere Festplatte mit höherer Geschwindigkeit verwenden.
- PVR ist nur für digitale Kanäle verfügbar und unterstützt keine analogen Kanäle.
- Einige Rundfunkanstalten können die Aufzeichnung von Sendungen einschränken.
- Wenn eine Aufnahme von einem gesperrten Kanal gemacht wird, muss die System-PIN eingegeben werden, um den aufgenommenen Inhalt abzuspielen.
- Einige kanalbezogene Konfigurationen können mit der Hintergrundaufzeichnung in Konflikt geraten. In diesem Fall wird ein Erinnerungsfenster eingeblendet.
- Die PVR-Funktion ist möglicherweise in einigen Modellen/Ländern/Regionen nicht anwendbar.

#### **Aufnahme**

#### **Zeitplan Aufzeichnung**

Drücken Sie bei Live TV die **Menütaste** und wählen Sie **PVR**.

Drücken Sie alternativ die Richtungstaste nach oben oder die **Info**-Taste, um die Infoleiste zu laden, und wählen Sie eine Sendung und dann PVR aus.

Wenn Ihre Fernbedienung über die **Pause/Play**-Taste verfügt, drücken Sie diese und wählen Sie mit dem D-Pad das Aufnahmesymbol, um den PVR einzurichten.

Sie können zwischen den Aufnahmemodi **Zeit**, **Manueller Stopp** und **Programm** wählen.

Wenn Sie Zeit auswählen, können Sie die Buchungszeit und den Zeitraum festlegen.

Drücken Sie im Programmführer (EPG) die rote Taste, um die geplante Aufnahme anzuzeigen. In der Liste der Zeitplanaufnahmen können Sie die eingestellten Reservierungsinformationen nachjustieren.

#### **Standby-Aufnahme**

Wenn Sie während der Aufnahme die **Standby**-Taste drücken und **Standby-Aufnahme** wählen, schaltet Ihr Fernsehgerät in den Standby-Modus, aber die Aufnahme wird fortgesetzt. Wenn Sie die **Standby**-Taste erneut drücken, um das Fernsehgerät aufzuwecken, wird der Aufnahmevorgang nicht beeinträchtigt. Nach der Aufnahme wird die aufgenommene Datei automatisch auf der angeschlossenen USB-Festplatte gespeichert.

#### **Hintergrundaufnahme**

Wenn Sie während der Aufnahme zu einer App oder einer anderen Quelle (z. B. HDMI) wechseln, wird der Aufnahmevorgang fortgesetzt. Nach Abschluss der Aufnahme wird die aufgezeichnete Sendung automatisch auf der angeschlossenen USB-Festplatte gespeichert.

Wenn Sie die Aufnahme manuell stoppen möchten, drücken Sie die Taste **Quelle** auf Ihrer Fernbedienung und wählen Sie TV, um zu dem Kanal zu wechseln, der gerade aufgenommen wird. Drücken Sie dann die Richtungstaste nach links/rechts und wählen Sie das Symbol der Stopptaste auf dem Bildschirm, um die Aufnahme zu beenden.

#### **Erfahren Sie mehr über die Aufnahmekontrollleiste**

Die unten aufgeführten Elemente werden in der Kontrollleiste verfügbar sein.

- Aufnahmezeit
- Gesamtdauer
- Taste "Zurückspulen
- Pause/Wiedergabe-Taste
- Taste für schnellen Vorlauf
- Stop-Taste

#### *Hinweis:*

*• Die PVR-Funktion ist möglicherweise in einigen Modellen/ Ländern/Regionen nicht anwendbar.*

#### **Aufnahmeliste**

#### **Zugang zur Aufzeichnungsliste**

Drücken Sie bei Live-TV die **Menütaste** auf Ihrer Fernbedienung und wählen Sie **Aufnahmeliste**.

#### **Aufgezeichnete Sendungen ansehen**

Drücken Sie bei Live-TV die **Menütaste** auf Ihrer Fernbedienung und wählen Sie **Aufnahmeliste>Aufgenommen**.

Wählen Sie eine aufgenommene Sendung in der Aufnahmeliste aus und drücken Sie die **OK**-Taste, um sie anzusehen.

Wenn Sie mehr als ein Speichermedium an das Fernsehgerät anschließen, können Sie auf dem Bildschirm zwischen **"Aufgenommen" (Disk für Aufnahme)** und **"Aufgenommen" (Alle Disk)** wählen.

#### **Aufnahmeliste verwalten**

Drücken Sie bei Live-TV die **Menütaste** auf Ihrer Fernbedienung und wählen Sie **Aufnahmeliste> Aufgenommen**.

Sie können aufgezeichnete Sendungen sortieren oder löschen.

• Aufgezeichnete Sendungen sortieren

Wählen Sie **Alle**, und Sie können aus der Liste auswählen, wie Sie die aufgenommenen Sendungen sortieren möchten.

#### *Hinweis:*

*• Diese Funktion ist möglicherweise in einigen Modellen/ Ländern/Regionen nicht anwendbar.*

#### **Aufgezeichnete Sendung löschen**

Wählen Sie **Bearbeiten**, markieren Sie eine aufgenommene Sendung in der Aufnahmeliste und drücken Sie die rechte Richtungstaste, um sie zu löschen.

#### **Liste der Zeitplanaufnahmen verwalten**

Drücken Sie bei Live-TV die **Menütaste** auf Ihrer Fernbedienung und wählen Sie **Aufnahmeliste> Geplant**.

Sie können die Informationen zur geplanten Aufnahme anpassen oder geplante Aufnahmen abbrechen. Die Elemente der Terminplanerfassung sind mit Uhrensymbolen gekennzeichnet.

• Geplante Aufnahme löschen

Wählen Sie **Bearbeiten**, markieren Sie eine geplante Aufnahme in der Zeitplanliste und drücken Sie die rechte Richtungstaste, um sie zu löschen.

• Geplante Aufnahme bearbeiten

Wählen Sie in der Zeitplanliste die Option "Geplante Aufnahme" und drücken Sie dann zum Bearbeiten die Taste **OK**.

#### *Hinweis:*

*• Die Funktion Aufnahmeliste ist möglicherweise in einigen Modellen/Ländern/Regionen nicht anwendbar.*

### **Erinnerung**

Richten Sie diese Funktion ein, um Erinnerungen an künftige Sendungen anzeigen zu lassen.

#### **Eine Erinnerung einrichten**

- Drücken Sie bei Live-TV die Taste **Guide**, oder drücken Sie **Menü** > **Guide (EPG)**, um den Programmführer anzuzeigen.
- Drücken Sie im Programmführer (EPG) die Richtungstaste nach oben/unten, um die Kanäle auszuwählen. Drücken Sie die Richtungstasten Links/Rechts, um eine Sendung auszuwählen, die noch nicht ausgestrahlt wurde.
- Drücken Sie die **OK**-Taste, um Erinnerung zu wählen.

#### *Hinweis:*

*• Die Erinnerungsfunktion ist nur für Sendungen verfügbar, die noch nicht ausgestrahlt wurden.*

#### **Verwalten der Erinnerungsliste**

Drücken Sie bei Live-TV die **Menütaste** auf Ihrer Fernbedienung und wählen Sie **Aufnahmeliste> Geplant**.

Sie können die Erinnerungsinformationen ändern oder die Erinnerungen löschen. Erinnerungselemente sind mit Uhrensymbolen gekennzeichnet.

#### **Erinnerung löschen**

Wählen Sie **Bearbeiten**, markieren Sie eine Erinnerung in der Zeitplanliste und drücken Sie die rechte Richtungstaste, um sie zu löschen.

#### **Erinnerung bearbeiten**

Wählen Sie in der Zeitplanliste die Option Erinnerung und drücken Sie dann zum Bearbeiten die Taste **OK**.

### **Timeshift**

Mit dieser Option können Sie das Live-TV pausieren und zurückspulen. Diese Funktion funktioniert durch vorübergehende Aufzeichnung auf einem Speichergerät. Vergewissern Sie sich, dass Ihr Speichermedium angeschlossen ist und genügend freier Speicherplatz vorhanden ist, da Timeshift sonst nicht funktioniert.

Drücken Sie bei Live-TV die **Menütaste** auf Ihrer Fernbedienung und wählen Sie **Timeshift**.

Wenn Ihre Fernbedienung über eine **Pause/ Wiedergabe**-Taste verfügt, drücken Sie diese und anschließend die **OK**-Taste, um Timeshift zu starten.

Die unten aufgeführten Elemente werden in der Wiedergabeleiste verfügbar sein.

- Ungepufferte Zeit für gepufferte Inhalte
- Aktuelle Zeit
- Gesamtdauer
- Aufnahmetaste: zur Umwandlung einer Timeshift-Sendung in eine Live-Aufnahme des aktuellen Senders. Wählen Sie das Symbol der Aufnahmetaste und der Inhalt der Sendung, die Sie in Timeshift gesehen haben, wird ebenfalls auf dem Speichermedium gespeichert.
- Taste für den schnellen Rücklauf: Sie können zwischen 2×, 4×, 8× und 16× wählen.
- Pause/Wiedergabe-Taste
- Taste für den schnellen Vorlauf: Sie können zwischen 2×, 4×, 8× und 16× wählen.
- Taste Stop Timeshift: Um die Funktion zu beenden und die aktuelle Sendung zu sehen.

#### *Hinweis:*

- *• Die Timeshift-Funktion unterstützt keine analogen Kanäle.*
- *• Der Speicherplatz auf dem Gerät sollte nicht weniger als 2 GB betragen. Es wird dringend empfohlen, ein mobiles USB-*

*Festplattenlaufwerk anstelle eines USB-Flash-Laufwerks als Speichergerät zu verwenden.*

*• Die Timeshift-Funktion ist möglicherweise in einigen Modellen/Ländern/Regionen nicht anwendbar.*

### **HbbTV**

Zugriff auf Dienste von Anbietern über HbbTV.

Drücken Sie die **Home**-Taste auf Ihrer Fernbedienung, und wählen Sie **Einstellungen>System>Anwendungseinstellungen>HbbTV**.

Aktivieren oder deaktivieren Sie die HbbTV-Funktionalität für alle Kanäle (nur für digitale Kanäle verfügbar).

Drücken Sie in Live TV die **Menütaste**, um **HbbTV** auszuwählen.

Aktivieren oder deaktivieren Sie die HbbTV-Funktionalität für den aktuellen Sender (nur für digitale Sender verfügbar).

Wenn der HbbTV-Dienst aktiviert ist und das Programm HbbTV unterstützt, folgen Sie den Anweisungen auf dem Fernsehbildschirm und wählen Sie die entsprechende Taste auf der Fernbedienung, um den Dienst aufzurufen.

#### *Hinweis:*

- *• Diese Funktion ist möglicherweise in einigen Modellen/ Ländern/Regionen nicht anwendbar.*
- *• Einige Kanäle unterstützen den HbbTV-Dienst möglicherweise nicht.*
- *• HbbTV kann nicht während Timeshift oder PVR verwendet werden.*

## **Erfahren Sie mehr über die Einstellungen der Live-TV-Unterstützung**

• Automatische Aktualisierung der Kanalliste

Drücken Sie die **Menütaste** auf Ihrer Fernbedienung, und wählen Sie **Einstellungen>Kanal>Erweiterte Einstellungen>Automatische Aktualisierung** der Kanalliste.

Erlauben Sie Ihrem Fernsehgerät, die Kanalliste des Inhaltsanbieters automatisch zu aktualisieren.

• Programmführer automatisch aktualisieren

Drücken Sie die **Menütaste** auf Ihrer Fernbedienung und wählen Sie **Einstellungen>Sender>Erweiterte Einstellungen>Programmführer** automatisch aktualisieren.

Das Fernsehgerät aktualisiert die Daten des Programmführers automatisch über Nacht, wenn es sich im Standby-Modus befindet.

• CI+ Modul-Einstellungen

Drücken Sie die **Menütaste** auf Ihrer Fernbedienung und wählen Sie **Einstellungen>Sender>Erweiterte Einstellungen>CI+ Moduleinstellungen**.

**Überprüfen Sie die CI+-Einstellungen:** Gemeinsame Schnittstelle, CI-Karten-PIN und CAM-Profilsuche. Diese Funktion ist möglicherweise in einigen Modellen/ Ländern/Regionen nicht anwendbar.

• PVR & Time Shift

Drücken Sie die Taste **Menü** auf Ihrer Fernbedienung und wählen Sie **Einstellungen>System>Erweiterte Einstellungen>PVR & Time Shift**.

Initialisieren Sie die externe USB-Festplatte zur Unterstützung von PVR und Time-Shift. Wenn Sie mehr als ein USB-Speichergerät an das Fernsehgerät anschließen, wird das im **PVR-Setup** oder **Time-Shift-Setup** ausgewählte Gerät zum Starten der Aufnahme oder zum Starten von Timeshift initialisiert. Die aufgenommene Sendung wird auf dem ausgewählten Speichermedium gespeichert.

Beim Starten von Timeshift wird die Sendung vorübergehend auf dem ausgewählten Speichermedium aufgezeichnet.

Sie können eine Auffüllzeit hinzufügen, um die Aufnahme vor dem Beginn des Ereignisses zu starten, oder nach dem Ende des Ereignisses, indem Sie das Ende der Aufnahme verzögern, je nachdem, wie viel Auffüllzeit hinzugefügt wurde; dies wird unter **Im Voraus starten** oder **Ende verzögern** eingestellt.

• Suchen

Drücken Sie im Live-TV-Modus die Abwärtstaste, um nach Kanälen zu suchen.

• Jugendschutzeinstellungen

Aktivieren Sie die Kindersicherung, um zu verhindern, dass Kinder bestimmte Inhalte sehen können. Weitere Informationen finden Sie unter Übersicht über die **Einstellungen>Verwendung der Kindersicherung** in dieser Bedeinungsanleitung.

• Bild und Ton

Passen Sie den Bild- oder Tonmodus oder andere erweiterte Bild- oder Toneinstellungen an. Weitere Informationen finden Sie unter **Übersicht der Einstellungen>Bild** oder **Übersicht der Einstellungen>Ton** in dieser Bedienungsanleitung.

## **Vorteile von Smart TV**

### **Verwendung eines VIDAA-Kontos**

Melden Sie sich bei Ihrem VIDAA-Konto an und erstellen Sie mehrere Profile, um personalisierte Inhalte entsprechend Ihren Kontoeinstellungen zu erhalten.

#### **Anmeldung bei einem Konto**

Bevor Sie sich bei Ihrem VIDAA-Konto anmelden, stellen Sie sicher, dass Ihr Fernsehgerät mit dem Netzwerk verbunden ist. Weitere Informationen zu den Netzwerkeinstellungen finden Sie unter **Erstmalige Verwendung>Verbinden mit dem Internet>Verbinden mit einem kabelgebundenen (Ethernet) Netzwerk** oder **Verbinden mit einem drahtlosen Netzwerk** in dieser Bedienungsanleitung.

- Nachdem das Netzwerk verbunden ist, drücken Sie die **Home**-Taste auf Ihrer Fernbedienung und wählen Sie das Symbol **VIDAA**-**Konto** in der oberen Navigationsleiste auf dem Home-Bildschirm.
- Registrieren Sie Ihr Gerät in Ihrem VIDAA-Konto. Nachdem Sie Ihre E-Mail und Ihr Passwort eingegeben haben, wählen Sie **Anmelden**.
- Sie können ein Profil erstellen und ihm einen Namen geben.

Wenn Sie Ihr Passwort vergessen haben und es ändern müssen, wählen Sie **Passwort vergessen?**, geben Sie Ihre E-Mail-Adresse und den Bestätigungscode ein und erstellen Sie ein neues Passwort.

#### **Ein neues Konto erstellen**

Wenn Sie noch kein VIDAA-Konto haben, erstellen Sie ein neues, um die besten Funktionen Ihres Smart TV zu nutzen.

Bevor Sie ein neues Konto erstellen, stellen Sie sicher, dass Ihr Fernsehgerät mit dem Netzwerk verbunden ist. Weitere Informationen zu den Netzwerkeinstellungen finden Sie unter **Erstmalige Verwendung>Verbinden mit dem Internet>Verbinden mit einem kabelgebundenen (Ethernet) Netzwerk** oder **Verbinden mit einem drahtlosen Netzwerk** in dieser Bedienungsanleitung.

- Nachdem das Netzwerk verbunden ist, drücken Sie die **Home**-Taste auf Ihrer Fernbedienung und wählen Sie das Symbol **VIDAA-Konto** in der oberen Navigationsleiste auf dem Home-Bildschirm.
- Wählen Sie auf dem **Bildschirm Konto erstellen**.
- Geben Sie Ihren Vornamen, Nachnamen, Ihre E-Mail-Adresse und Ihr Passwort ein. Vorname und Nachname sind optional.
- Wählen Sie **Konto erstellen**.

#### **Einrichten des Sprachdienstes**

Richten Sie den Sprachassistenten ein, um Ihr Fernsehgerät mit Ihrer Stimme zu steuern.

#### *Hinweis:*

- *• Die Sprachdienstfunktion ist möglicherweise in einigen Modellen/Ländern/Regionen nicht verfügbar.*
- *• Um diese Funktion zu nutzen, müssen Sie möglicherweise der Endbenutzer-Lizenzvereinbarung und den*

*entsprechenden Datenschutzrichtlinien und -bedingungen der Smart-Funktion zustimmen.*

#### **Alexa-Einrichtung**

Richten Sie Alexa ein, und genießen Sie den Alexa-Sprachdienst. Sie können nach Informationen fragen, Musik streamen, nach Ihren Lieblingsfilmen suchen, Ihren Fernseher steuern und vieles mehr, indem Sie Alexa einfach fragen.

Bevor Sie den Amazon Alexa Service einrichten, müssen Sie Ihr Fernsehgerät mit dem Netzwerk verbinden und sich bei Ihrem VIDAA-Konto unter **Home>VIDAA-Konto** anmelden. Weitere Informationen zur Anmeldung beim VIDAA-Konto finden Sie unter **Vorteile von Smart TV>Verwenden eines VIDAA-Kontos** in dieser Anleitung.

#### **So richten Sie Alexa ein**

#### **Für 4K-Modelle**

Interagieren Sie mit Alexa, indem Sie die **Mikrofontaste** auf Ihrer Fernbedienung gedrückt halten. Sie können Alexa bitten, dieses Fernsehgerät zu steuern.

- Drücken Sie die **Home**-Taste, wählen Sie das Symbol **Einstellungen** und wählen Sie **System>Sprachdienst>Amazon Alexa**.
- Wählen Sie **Sprachassistent auf Alexa einstellen** und **Alexa einrichten**. Wenn Sie beim ersten Einschalten des Fernsehers Alexa in der Anleitung ausgewählt haben, werden Sie direkt zum Schritt **Alexa einrichten** geleitet.
- Wählen Sie die von Amazon Alexa unterstützte Sprache aus der Auswahl aus.
- Sie befinden sich nun beim Schritt 'Bei Ihrem Amazon-Konto anmelden'. Scannen Sie den QR-Code mit Ihrem Mobilgerät oder besuchen Sie die Website auf Ihrem Mobilgerät oder Computer und geben Sie den Code auf dem Bildschirm ein. Der Code läuft nach 10 Minuten ab. Wenn Sie noch kein Amazon-Konto haben, erstellen Sie ein neues.
- Nachdem Sie das Amazon-Konto verknüpft haben, wechselt der TV-Bildschirm zum nächsten Schritt. Sie können sich bei Ihrem VIDAA-Konto anmelden. Wenn Sie sich bereits angemeldet haben, wird dieser Schritt übersprungen.
- Jetzt ist Alexa eingerichtet und bereit. Sie können mit Alexa über Ihre Stimme interagieren, indem Sie einfach die **Mikrofontaste** auf Ihrer Fernbedienung gedrückt halten. Fragen Sie Alexa nach dem Ton.

#### **Für 2K-Modelle**

- Drücken Sie die **Home**-Taste, wählen Sie das Symbol **Einstellungen** und wählen Sie **System>Sprachdienst>Amazon Alexa**.
- Geben Sie Ihrem Fernseher einen Namen.
- Laden Sie die Alexa-App auf Ihr Mobilgerät herunter. Öffnen Sie die App und melden Sie sich mit Ihrem Amazon-Konto an.
- Suchen und aktivieren Sie den VIDAA Voice Skill und folgen Sie den Anweisungen. Nachdem der Skill aktiviert wurde, werden Sie aufgefordert, die Gerätekopplung abzuschließen. Bitte schließen Sie die Gerätekopplung mit diesem Fernseher ab und stellen Sie sicher, dass dieser Fernseher von Alexa erkannt wird, bevor Sie den Alexa-Dienst nutzen.
- Jetzt ist Alexa eingerichtet und bereit. Sie können die Interaktion mit Alexa mit Ihrer Stimme genießen, indem Sie **Alexa** einfach fragen.

#### *Hinweis:*

- *• Die Alexa-Funktion sind möglicherweise in einigen Modellen/ Ländern/Regionen nicht anwendbar.*
- *• Die oben genannten Einrichtungsschritte können variieren. Bitte beziehen Sie sich auf das jeweilige Produkt.*
- *• Die Lieferung mit Sprachfernbedienung variiert je nach TV-Modell/Land/Region.*
- *• Sie können Alexa nutzen, ohne sich bei Ihrem Konto anzumelden, indem Sie den Abschnitt zur Anmeldung überspringen. In diesem Fall können Sie trotzdem mit Ihrer Stimme den Kanal wechseln und die Wiedergabe steuern. Sie können sich jederzeit im Einstellungsmenü bei Ihrem Konto anmelden, um weitere Funktionen von Alexa zu nutzen.*
- *• Diese Funktion erfordert den integrierten Alexa-Dienst. Andernfalls verwenden Sie externe Alexa-fähige Geräte (z. B. Alexa App, Echo), um Ihren Smart-TV nur mit Ihrer Stimme zu steuern.*
- **•** Laden Sie die Fernbedienungs-App auf Ihr *Mobilgerät herunter und installieren Sie sie unter*  **Home>Einstellungen>Support>Mobile App Download***. Drücken Sie das Mikrofon-Symbol in der App, um mit Alexa auf Ihrem Fernseher zu interagieren.*
- *• Sie können die von Alexa verwendete Sprache unter*  **Home>Einstellungen>System>Sprachdienst>Amazon Alexa>Sprache** *auswählen. Diese Funktion erfordert den integrierten Alexa-Dienst, der je nach TV-Modell und Land/ Region unterschiedlich ist.*

#### **VIDAA Voice-Einrichtung**

VIDAA Voice ist ein Sprachassistent, der Ihnen bei der Steuerung des Fernsehers und der Suche nach Inhalten hilft und mehrere Sprachen unterstützt.

Bevor Sie VIDAA Voice verwenden, überprüfen Sie bitte die folgenden Punkte:

- Netzwerk verbunden
- Sprachfernbedienung gepaart
- Endbenutzer-Lizenzvereinbarung und Datenschutzbestimmungen für die Sprachfunktion vereinbart

Um auf das Sprachdienstzentrum zuzugreifen und den Sprachassistenten auf VIDAA Voice einzustellen, können Sie eine der folgenden Optionen wählen:

- Drücken Sie einfach die **Mikrofontaste** auf Ihrer Fernbedienung.
- Drücken Sie die **Home**-Taste auf Ihrer Fernbedienung und wählen Sie das Symbol **Stimme** in der Navigationsleiste.
- Drücken Sie die **Home**-Taste, wählen Sie das Symbol Einstellungen und wählen Sie **System>Sprachdienst**.

Wenn VIDAA Voice als Ihr Sprachassistent ausgewählt ist, wählen Sie die Sprache von VIDAA Voice im Sprachdienstzentrum aus. Halten Sie dann die **Mikrofontaste** auf Ihrer Fernbedienung gedrückt, um mit VIDAA Voice zu kommunizieren.

#### *Hinweis:*

- *• VIDAA Voice ist möglicherweise in einigen Modellen/ Ländern/Regionen nicht anwendbar.*
- *• Die Lieferung mit Fernbedienung variiert je nach TV-Modell/ Land/Region.*
- *• Für Fernbedienungen ohne* **Mikrofontaste** *laden Sie die App herunter und installieren Sie sie auf Ihrem Mobilgerät unter*  **Home>Einstellungen>Support>Mobile App Download***. Drücken Sie das Mikrofon-Symbol in der App, um mit Ihrem Fernseher zu interagieren.*

#### **Google Smart Home-Dienst einrichten (\*\*)**

Für bestimmte Modelle und Länder/Regionen ist die Funktion Google Smart Home Service verfügbar. Richten Sie Google Smart Home Service ein, um Ihr Smart TV-Gerät mit Google Home-Geräten oder der App zu steuern. Sie können Kanäle oder Eingänge ändern, die Lautstärke einstellen und mehr.

Bevor Sie den Google Smart Home Service einrichten, verbinden Sie Ihren Fernseher mit dem Netzwerk und melden Sie sich bei Ihrem VIDAA-Konto unter **Home>VIDAA-Konto** an. Weitere Informationen zur Anmeldung beim VIDAA-Konto finden Sie unter **Vorteile von Smart TV>Verwenden eines VIDAA-Kontos** in dieser Anleitung.

#### **STEP 1: Google Smart Home Service auf dem Fernseher einrichten**

- Drücken Sie die **Home**-Taste auf Ihrer Fernbedienung, wählen Sie das Symbol **Einstellungen** und dann **System>Sprachdienst>Google Smart Home**. **Wählen Sie Jetzt einrichten.**
- Melden Sie sich bei Ihrem VIDAA-Konto an. Wenn Sie sich bereits angemeldet haben, wird dieser Schritt übersprungen.
- Geben Sie Ihrem Fernseher einen Namen.

#### **"STEP 2:" Einrichten in der Google Home-App**

Befolgen Sie die Einrichtungsanweisungen auf dem Bildschirm, um den Google Smart Home Service einzurichten.

- Laden and Sie die Google Home-App herunter, installieren Sie sie auf Ihrem Mobilgerät und öffnen Sie die App.
- Suchen Sie in der App den VIDAA-Sprachdienst und wählen Sie ihn aus.
- Folgen Sie den Anweisungen in der App, um Ihr VIDAA-Konto, das auf Ihrem Fernseher angemeldet ist, mit Ihrem Google-Konto zu verknüpfen.

Der Google Smart Home Service ist eingerichtet und bereit. Steuern Sie Ihren Smart TV mit Ihrer Stimme über das Google Home-Gerät oder die App.

#### *Hinweis:*

- *• Der Google Smart Home Service ist möglicherweise in einigen Modellen/Ländern/Regionen nicht verfügbar.*
- *• Die oben genannten Einrichtungsschritte können variieren. Bitte beziehen Sie sich auf das aktuelle Produkt.*

#### **Einrichtung des Yandex Smart Home-Dienstes (\*\*)**

Der Sprachassistent Yandex Alice kann bestimmte Befehle ausführen, um Ihnen bei der Änderung der Konfiguration des Fernsehers zu helfen.

Bevor Sie den Yandex Smart Home Service einrichten, müssen Sie Ihren Fernseher mit dem Netzwerk verbinden und sich bei Ihrem VIDAA-Konto unter **Home>VIDAA-Konto** anmelden. Weitere Informationen zur Anmeldung beim VIDAA-Konto finden Sie unter **Vorteile von Smart TV>Verwenden eines VIDAA-Kontos** in dieser Anleitung.

#### **STEP 1: Yandex auf dem Fernseher einrichten**

- Drücken Sie die **Home**-Taste auf Ihrer Fernbedienung und wählen Sie das Symbol **Einstellungen**, dann **System>Sprachdienst>Yandex**. Wählen Sie Jetzt einrichten.
- Melden Sie sich bei Ihrem VIDAA-Konto an. Wenn Sie sich bereits angemeldet haben, wird dieser Schritt übersprungen.
- Geben Sie Ihrem Fernseher einen Namen.

#### **"STEP 2:" Einrichten in der Yandex App**

Folgen Sie den Anweisungen auf dem Fernseher, um den Yandex Smart Home Service zu aktivieren.

- Laden Sie die Yandex-App auf Ihr Mobilgerät herunter.
- Öffnen Sie die App und melden Sie sich bei Ihrem Yandex-Konto an.
- Gehen Sie in der Yandex-App zu "Geräte" > "Smart Home", klicken Sie auf das Symbol "Gerät hinzufügen" und wählen Sie "VIDAA Voice".
- Führen Sie das Konto zusammen, indem Sie sich bei Ihrem VIDAA-Konto anmelden.

Der Yandex Smart Home Service ist eingerichtet und bereit. Jetzt können Sie Ihren Smart TV mit Yandex Alice-Geräten oder der Yandex-App steuern, um den Kanal zu wechseln, die Eingänge zu ändern, die Lautstärke einzustellen und vieles mehr, indem Sie einfach Alice fragen.

#### *Hinweis:*

- *• Die Yandex-Funktion sind möglicherweise in einigen Modellen/Ländern/Regionen nicht anwendbar.*
- *• Die oben genannten Einrichtungsschritte können variieren. Bitte beziehen Sie sich auf das jeweilige Produkt.*

#### **Andere Probleme mit dem Sprachdienst**

Wenn Sie Ihren Fernseher mit Alexa-fähigen Geräten (z. B. Echo, Echo Show) oder Google Home-Geräten (z. B. Google Home, Google Nest Hub) einschalten möchten, gehen Sie bitte wie folgt vor:

- Aktivieren Sie **Wake on LAN** und **Wake on Wireless Network** unter **Home>Einstellungen>Netzwerk**.
- Stellen Sie sicher, dass Ihr Fernseher und Alexafähige Geräte/Google Home-Geräte mit der gleichen Netzwerkumgebung verbunden sind.

#### *Hinweis:*

*• Nur Alexa (Alexa-Skill ist aktiviert) und Google Smart Home Service unterstützen das Einschalten Ihres Fernsehers mit Alexa Echo oder Google Home.*

## **Teilen von Inhalten**

Mit Teilen von Inhalten können Sie Medieninhalte wie Videos, Musik oder Fotos, die auf Ihrem Android/iOS/PC-Gerät gespeichert sind, auf Ihrem Fernsehbildschirm anzeigen.

#### **Teilen Sie Medieninhalte von Ihrem Gerät**

- Verbinden Sie Ihren Fernseher und Ihr Android/iOS/ PC-Gerät mit demselben Netzwerk.
- Aktivieren Sie die das Teilen der Inhalte unter **Home>Einstellungen>System>Mobilgeräteverbindung>Teilen von Inhalten**.
- Aktivieren Sie die Funktion zur gemeinsamen Nutzung von Inhalten auf Ihrem Android/iOS/ PC-Gerät.
- Suchen Sie den Namen des Fernsehers in der Suchliste Ihres Geräts und wählen Sie ihn aus. Warten Sie, bis der Verbindungsvorgang abgeschlossen ist.
- Wählen Sie auf Ihrem Android/iOS/PC-Gerät die Medieninhalte aus, die Sie auf Ihrem Fernseher wiedergeben möchten.

#### **Wiedergeben von Medieninhalten von Ihrem Gerät auf dem Fernsehgerät**

Sie können Medieninhalte, die auf Ihrem Android/iOS/ PC-Gerät gespeichert sind, mit Ihrem lokalen Netzwerk verbinden und die Inhalte auf Ihrem Fernseher wiedergeben.

● Verbinden Sie Ihren Fernseher und Ihr Android/iOS/ PC-Gerät mit demselben Netzwerk.

- Aktivieren Sie das Teilen von Inhalten unter **Home>Einstellungen>System>Mobilgeräteverbindung>Teilen von Inhalten**.
- Stellen Sie sicher, dass Ihre Medieninhalte auf Ihrem Android/iOS/PC-Gerät über das lokale Netzwerk sichtbar sind.
- Wählen Sie auf Ihrem Fernseher unter Home>Eingang oder **Home>Weitere Apps>Medien** ein Gerät mit Medieninhalten aus.

Die auf Ihrem Android/iOS/PC-Gerät aufgeführten Medieninhalte werden angezeigt.

● Wählen Sie ein Medienelement aus der Liste aus, um es abzuspielen.

#### *Hinweis:*

- *• Einige Android/iOS/PC-Geräte unterstützen die Funktion zum Teilen von Inhalten möglicherweise nicht. Wenn Ihr Gerät die das Teilen von Inhalten nicht unterstützt, können Sie eine App herunterladen, die diese Funktion unterstützt, um eine Verbindung zu Ihrem Fernseher herzustellen. Weitere Informationen finden Sie unter* **Vorteile von Smart TV>Benutzung der mobilen App** *in dieser Bedienungsanleitung.*
- *• Je nach Dateiformat werden Inhalte möglicherweise nicht wiedergegeben.*
- *• Inhalte werden möglicherweise nicht reibungslos wiedergegeben, oder die Funktion funktioniert aufgrund der Netzwerkbedingungen nicht ordnungsgemäß.*

#### **Apps verwenden**

Drücken Sie die **Home**-Taste auf Ihrer Fernbedienung und wählen Sie **Mehr Apps**.

Es stehen zahlreiche werkseitig installierte Apps zur Verfügung, die Sie nach Ihren Unterhaltungsvorlieben auswählen können.

#### **Installieren Sie eine App aus dem App Store**

Auch wenn Ihr Fernsehgerät über zahlreiche werkseitig installierte Apps verfügt, gibt es möglicherweise weitere, die Sie herunterladen möchten.

So installieren Sie eine App:

- Drücken Sie die **Home**-Taste auf Ihrer Fernbedienung und wählen Sie **Mehr Apps> App Store**.
- Verwenden Sie die Navigationstasten auf Ihrer Fernbedienung, um die App auszuwählen, die Sie installieren möchten.
- Wählen Sie **Installieren**. Die ausgewählte App wird auf dem Fernsehgerät installiert.

#### *Hinweis:*

- *• Um diese Funktion nutzen zu können, muss Ihr Fernsehgerät mit dem Internet verbunden sein.*
- *• Das Hinzufügen von Apps ist kostenlos, kann aber bei der Verwendung einiger Apps Kosten verursachen.*

#### **Verwalten von Apps**

- Wählen Sie unter **Mehr Apps** die App aus, die Sie sortieren möchten, halten Sie dann die **OK**-Taste gedrückt und wählen Sie **Sortieren**.
- Drücken Sie die Richtungstasten Auf/Ab/Links/ Rechts, um sie zu verschieben.
- Drücken Sie die **OK**-Taste, um die Position zu speichern.

#### *Hinweis:*

*• Einige Apps können nicht verschoben werden.*

#### **Eine App entfernen**

Sie können nur Apps löschen, die Sie auf dem Fernsehgerät installiert haben. Werkseitig installierte Apps können nicht gelöscht werden.

- Wählen Sie unter **Mehr Apps** die App aus, die Sie entfernen möchten, halten Sie dann die Taste **OK** gedrückt und wählen Sie **Entfernen**.
- Wählen Sie **OK**. Die ausgewählte App wird gelöscht.

### **Verwenden der Kunst-App**

Drücken Sie die **Home**-Taste auf Ihrer Fernbedienung und wählen Sie **Mehr Apps>VIDAA Art**.

- Zahlreiche Kunstwerke von Künstlern aus aller Welt, die Sie durchstöbern oder als Bildschirmschoner einstellen können.
- Kunstwerke durchsuchen
- Wenn Sie ein Kunstwerk zum Durchsuchen im Vollbildmodus auswählen, drücken Sie die Richtungstasten Links/Rechts, um zwischen den Kunstwerken zu wechseln, und drücken Sie die Taste Auf/Ab/OK, um detaillierte Informationen zum Kunstwerk anzuzeigen. Sie können mit dem Künstler kommunizieren, indem Sie mit Ihrem Mobilgerät den QR-Code auf dem Fernsehbildschirm scannen.
- Hinzufügen von Kunstwerken zu Ihrer Favoritenliste
- Drücken Sie die **Menü**-Taste auf Ihrer Fernbedienung, um das ausgewählte Kunstwerk zu Ihrer Favoritenliste hinzuzufügen.
- ART-Einstellungen

Wählen Sie das Symbol **Einstellungen** in ART, um die **Zeit bis zum automatischen Start des Bildschirmschoners**, die **Bildwechselzeit**, die **Hintergrundbeleuchtung** und die **Auswahl des Bildschirmschoners** einzustellen.

#### *Hinweis:*

*• Diese Funktion ist möglicherweise in einigen Modellen/ Ländern/Regionen nicht anwendbar.*

## **Genießen Sie das Internet**

Drücken Sie die **Home**-Taste auf Ihrer Fernbedienung, und wählen Sie **Mehr Apps>Browser**.

Sie können Websites aufrufen und Informationen im Internet durchsuchen.

Stellen Sie sicher, dass Ihr Fernsehgerät mit dem Netzwerk verbunden ist, bevor Sie über den Browser auf das Internet zugreifen.

#### **Die unten aufgeführten Elemente sind im Browser verfügbar.**

- Adress-/Suchleiste: Geben Sie die Website ein, die Sie besuchen möchten
- Schaltfläche Besuchen/Suchen
- Zurück und Vorwärts: Wechseln zwischen Webseiten
- Zu Lesezeichen hinzufügen/Lesezeichen löschen: Fügen Sie die angezeigte Website zu den Lesezeichen hinzu oder löschen Sie sie aus den Lesezeichen
- Startseite: Zurück zur Startseite
- Neu laden: Die Website neu laden
- Zur Startseite hinzufügen: Diese Webseite wird in den **Tastaturkürzeln** auf dem Startbildschirm angezeigt.
- Menü: Ändern Sie die Zoomstufe des Browsers oder geben Sie die Browsereinstellungen ein
- Registerkarten-Optionen: Webseiten hinzufügen/ entfernen oder private Webseiten hinzufügen
- Verwaltungsleiste: Verwalten von Webseiten in den Lesezeichen
- Website hinzufügen (Pluszeichen): Hinzufügen von Websites zu Lesezeichen

#### *Hinweis:*

*• Einige Inhalte im Browser werden möglicherweise nicht richtig wiedergegeben.*

## **Datenschutz und Sicherheit**

#### **Cache löschen**

Drücken Sie die **Home**-Taste auf Ihrer Fernbedienung und wählen Sie **Einstellungen>System>Anwendungseinstellungen>Cache** leeren.

Löschen Sie Cache, Benutzerdaten und temporäre Dateien für Browser und Anwendungen.

#### **Cookies löschen**

Drücken Sie die **Home**-Taste auf Ihrer Fernbedienung und wählen Sie **Einstellungen> System> Anwendungseinstellungen> Cookies löschen**.

Löschen Sie Cookies für Browser und Anwendungen.

#### **Nicht verfolgen**

Drücken Sie die **Home**-Taste auf Ihrer Fernbedienung und wählen Sie **Einstellungen> System>Anwendungseinstellungen> Nicht verfolgen**.

Senden Sie eine Aufforderung an Websites, Ihre Browsing-Daten nicht zu sammeln oder zu verfolgen.

## **Einrichtung des Nutzungsmodus**

Drücken Sie die **Home**-Taste auf Ihrer Fernbedienung und wählen Sie **Einstellungen>System>Erweiterte Einstellungen> Nutzungsmodus**.

Legen Sie fest, dass das Fernsehgerät im Home- oder Store-Modus verwendet werden soll.

#### **Zuhause**

Wählen Sie für die normale Verwendung des Fernsehers den Home-Modus.

Wenn Sie im **Home**-Modus in den Store-Modus wechseln möchten, drücken Sie die **Home**-Taste, um das Symbol Einstellungen auszuwählen, wählen Sie dann **System>Erweiterte Einstellungen> Nutzungsmodus** und wählen Sie **Store-Modus**.

#### **Store-Modus**

Wählen Sie den Ladenmodus, um das Fernsehgerät in einer Verkaufsumgebung einzurichten. Dieser Modus ermöglicht E-Pos und andere Demo-Funktionen und ist nur für den Einsatz in Einzelhandelsgeschäften vorgesehen.

Wenn der Ladenmodus ausgewählt ist, drücken Sie die **Menütaste** auf Ihrer Fernbedienung, um die Einstellungen des Ladenmodus aufzurufen.

Wenn Sie in den Home-Modus wechseln möchten, während sich das Fernsehgerät im Store-Modus befindet, drücken Sie die **Menütaste** auf Ihrer Fernbedienung, um die Store-Modus-Einstellungen aufzurufen, und wählen Sie **Home**-Modus. Alternativ können Sie die **Home**-Taste drücken, das Symbol Einstellungen auswählen, dann **System>Erweiterte Einstellungen>Nutzungsmodus** auswählen und den **Home-Modus** wählen.

*Hinweis:*

- *• Die Aktivierung des Speichermodus kann den Energieverbrauch erhöhen.*
- *• Wie Sie den Speichermodus beenden, hängt von den Modellen/Ländern/Regionen ab.*

## **Verwenden der Mobile App**

Drücken Sie die **Home**-Taste auf Ihrer Fernbedienung und wählen Sie **Einstellungen>Support>Mobil-App-Download**.

Scannen Sie den QR-Code für den Download der mobilen App auf dem Bildschirm, um die App auf Ihrem mobilen Gerät zu installieren. So können Sie Ihr Fernsehgerät bequem und einfach steuern. Diese App ist sowohl für Android als auch für iOS verfügbar.

#### **Verbinden Sie sich nach der Installation der mobilen App mit Ihrem Fernsehgerät:**

- Stimmen Sie der Endbenutzerlizenz, dem Haftungsausschluss und den Datenschutzrichtlinien auf dem Fernsehgerät zu. Wenn Sie sich nicht sicher sind, ob Sie zugestimmt haben, drücken Sie die **Home**-Taste auf Ihrer Fernbedienung und wählen Sie **Einstellungen>Support>Haftungsausschluss und Datenschutz>Geschäftsbedingungen, Datenschutzrichtlinie**.
- Vergewissern Sie sich, dass Ihr mobiles Gerät und Ihr Fernsehgerät mit der gleichen Netzwerkumgebung verbunden sind.
- Um diese Funktion zu nutzen, aktivieren Sie **das Teilen der Inhalte**, indem Sie die **Home**-Taste auf Ihrer Fernbedienung drücken und **Einstellungen>System>Mobilgeräteverbindung>Teilen der Inhalte** wählen.
- Öffnen Sie die mobile App und wählen Sie das TV-Gerät aus, das Sie verbinden möchten.

#### **Was Sie mit der App tun können:**

- TV-Gerät ein- oder ausschalten
- Lauter oder leiser stellen
- Kanäle umschalten
- Eingabe von Zeichen über die Tastatur Ihres Mobiltelefons
- Bilder, Musik oder Videos von Ihrem Mobilgerät auf den Fernseher übertragen

## **An externe Geräte anschließen**

## **Fernbedienung & Zubehör**

Schließen Sie Fernbedienungen oder anderes Zubehör wie Tastatur, Maus und Gamepad an, um ganz einfach mit Ihrem Smart TV zu interagieren.

#### **Fernbedienung anschließen**

#### **Anschließen einer Bluetooth-Fernbedienung**

Koppeln Sie die Bluetooth-Fernbedienung mit dem Fernsehgerät.

- Um die Bluetooth-Fernbedienung mit dem Fernseher zu koppeln, drücken Sie nach dem Einschalten des Fernsehers die **Home**-Taste auf Ihrer Fernbedienung, wählen Sie **Einstellungen>Netzwerk>Bluetooth** und setzen Sie **Bluetooth** auf **Ein**.
- Halten Sie die Fernbedienung nicht weiter als 3 Meter vom Fernsehgerät entfernt. Drücken Sie eine beliebige Taste (außer Netz- und Mikrofontaste), um die Fernbedienung mit dem Fernseher zu koppeln.

Das Eingangssymbol wird in der **Tastaturkürzel** auf dem Startbildschirm angezeigt.

*Hinweis:*

- *• In besonderen Fällen halten Sie die* **Menütaste** *zum Koppeln gedrückt.*
- *• Diese Funktion ist möglicherweise in einigen Modellen/ Ländern/Regionen nicht anwendbar.*
- *• Wenn beim Versuch, die Fernbedienung zu koppeln, ein Fehler auftrat, könnte dies durch Interferenzen verursacht worden sein. Versuchen Sie, die Störung zu beseitigen, und versuchen Sie die Kopplung erneut.*
- *• Wenn bei der Fernbedienung ein Fehler auftrat, obwohl ausreichend geladene Batterien verwendet wurden, können Sie die Batterien für 1~2 Sekunden herausnehmen und dann wieder einlegen. Nun sollte die Fernbedienung korrekt funktionieren.*
- *• Die Fernbedienung kann nicht mit dem Fernsehgerät gekoppelt werden, wenn sich das Fernsehgerät im Standby-Modus befindet.*

#### **Verwenden Sie HDMI & CEC**

Verwenden Sie die Fernbedienung des Fernsehers, um externe Geräte zu steuern, die über ein HDMI-Kabel an den Fernseher angeschlossen sind. Die externen Geräte müssen die Funktion HDMI & CEC unterstützen.

Drücken Sie die **Home**-Taste auf Ihrer Fernbedienung und wählen Sie **Einstellungen>System>HDMI & CEC**.

#### **Anschließen eines externen Geräts über die Funktion HDMI & CEC**

Drücken Sie die **Home**-Taste auf Ihrer Fernbedienung und wählen Sie **Einstellungen>System>HDMI & CEC>CEC-Steuerung**.

Erlauben Sie HDMI-Geräten, sich gegenseitig zu steuern.

- Stellen Sie **CEC-Steuerung** auf **Ein**.
- Schließen Sie ein HDMI- und CEC-kompatibles Gerät an das Fernsehgerät an.
- Schalten Sie das angeschlossene externe Gerät ein. Das Gerät wird automatisch mit dem Fernsehgerät verbunden. Nachdem die Verbindung hergestellt wurde, können Sie das Menü des angeschlossenen Geräts auf dem Fernsehbildschirm mit der Fernbedienung des Fernsehers aufrufen und das Gerät steuern.
- Wenn die CEC-Steuerung aktiviert ist und HDMIund CEC-kompatible externe Geräte ausgeschaltet sind, wechselt das Fernsehgerät in den Standby-Modus. Die Funktion muss von dem externen Gerät unterstützt werden.

#### **Automatisches Ausschalten des Geräts aktivieren**

Drücken Sie die **Home**-Taste auf Ihrer Fernbedienung und wählen Sie **Einstellungen>System>HDMI & CEC>Automatisches Ausschalten des Geräts**.

Stellen Sie diese Option auf **Ein**, um HDMI- und CECkompatible externe Geräte auszuschalten, wenn das Fernsehgerät ausgeschaltet wird.

#### **Automatisches Aus des Geräts aktivieren**

Drücken Sie die **Home**-Taste auf Ihrer Fernbedienung und wählen Sie **Einstellungen>System>HDMI & CEC>Automatisches Aus des Geräts**.

Stellen Sie diese Option auf **Ein**, um HDMI- und CECkompatible externe Geräte auszuschalten, wenn das Fernsehgerät eingeschaltet wird.

Diese Funktion ist anwendbar, wenn die TV-Eingangsquelle auf das entsprechende externe Gerät voreingestellt ist.

#### **Automatisches Einschalten des Fernsehers aktivieren**

Drücken Sie die **Home**-Taste auf Ihrer Fernbedienung und wählen Sie **Einstellungen>System>HDMI & CEC>TV automatisch einschalten**.

Stellen Sie auf **Ein**, um das Fernsehgerät einzuschalten, wenn HDMI- und CEC-kompatible externe Geräte eingeschaltet werden.

#### **HDMI-Format-Funktion**

Drücken Sie die **Home**-Taste auf Ihrer Fernbedienung und wählen Sie **Einstellungen>System>HDMI & CEC>HDMI-Format**.

Bitte wählen Sie **Erweitertes Format**, wenn Ihr HDMI-Gerät 4K HDR unterstützt. Wenn es 4K HDR nicht unterstützt, wählen Sie bitte **Standardformat**. Wenn Sie sich nicht sicher sind, wählen Sie bitte **Auto**.

#### *Hinweis:*

- *• Für den Anschluss von HDMI- und CEC-kompatiblen Geräten an Ihr Fernsehgerät müssen HDMI-Kabel verwendet werden.*
- *• Die Funktion HDMI & CEC des angeschlossenen Geräts muss aktiviert sein.*
- *• Wenn Sie ein HDMI-Gerät anschließen, das nicht mit HDMI & CEC kompatibel ist, funktionieren die HDMI & CEC-Steuerfunktionen nicht.*
- *• Je nach angeschlossenem HDMI-Gerät funktioniert die HDMI & CEC-Steuerfunktion möglicherweise nicht.*
- *• Die Funktion HDMI & CEC unterstützt One Touch Play, Routing-Steuerung, System-Standby, Übertragung des OSD-Namens des Geräts, Durchreichen der Fernbedienung, Übermittlung des Gerätestatus und System-Audiosteuerung.*

#### **Steuern des Fernsehers mit einer Tastatur, Maus oder einem Gamepad**

Schließen Sie eine Tastatur, eine Maus oder ein Gamepad an, um Ihr Fernsehgerät ganz einfach zu steuern.

#### **Anschließen einer USB-Tastatur, -Maus oder eines Gamepads**

Schließen Sie das Kabel der Tastatur, Maus oder des Gamepads an den USB-Anschluss Ihres Fernsehers an.

#### **Anschließen einer Bluetooth-Tastatur, -Maus oder eines Gamepads**

Suchen Sie das Bluetooth-Gerät, indem Sie die **Home**-Taste auf Ihrer Fernbedienung drücken und **Einstellungen>Netzwerk>Bluetooth>Geräteverwaltung** wählen.

*Hinweis:*

- *• Tastatur, Maus oder Gamepad, die über USB oder Bluetooth angeschlossen sind, können möglicherweise nicht mit einigen Anwendungen verwendet werden.*
- *• Die Bluetooth-Funktion wird je nach Modell/Land/Region möglicherweise nicht unterstützt.*
- *• Weitere Informationen zum Anschließen eines Bluetooth-Geräts finden Sie im Benutzerhandbuch des Bluetooth-Geräts.*

## **Bluetooth(\*\*)-Geräte anschließen**

Sie können eine Verbindung zu Geräten herstellen, die Bluetooth-Technologie verwenden.

Drücken Sie die **Home**-Taste auf Ihrer Fernbedienung und wählen Sie **Einstellungen>Netzwerk>Bluetooth**.

*Hinweis: Die Bluetooth-Funktion ist möglicherweise in einigen Modellen/Ländern/Regionen nicht anwendbar.*

#### **Aktivieren Sie die Bluetooth-Funktion auf Ihrem Fernseher**

Drücken Sie die **Home**-Taste auf Ihrer Fernbedienung, wählen Sie **Einstellungen>Netzwerk>Bluetooth** und setzen Sie **Bluetooth** auf **Ein**.

#### *Hinweis:*

*• Diese Funktion ist möglicherweise in einigen Modellen/ Ländern/Regionen nicht anwendbar.*

#### **Verbinden eines Bluetooth-Geräts**

So koppeln Sie ein Bluetooth-Gerät, wie z. B. Bluetooth-Kopfhörer, -Lautsprecher, -Tastaturen, -Mäuse oder sogar mobile Geräte:

- Drücken Sie die **Home**-Taste auf Ihrer Fernbedienung, wählen Sie **Einstellungen>Netzwerk>Bluetooth** und setzen Sie **Bluetooth** auf **Ein**.
- Bevor Sie Ihr Bluetooth-Gerät koppeln, vergewissern Sie sich, dass es sich im Kopplungsmodus befindet und in Kopplungsreichweite ist. Wie Sie Ihr Bluetooth-Gerät in den Pairing-Modus versetzen, entnehmen Sie bitte dem Benutzerhandbuch Ihres Geräts.
- Suchen Sie den Namen des Bluetooth-Gerätes, indem Sie die **Home**-Taste auf Ihrer Fernbedienung drücken und **Einstellungen> Netzwerk>Bluetooth>Geräteverwaltung** wählen;

sobald es gefunden ist, wählen Sie es aus. Das Gerät wird automatisch mit dem Fernsehgerät verbunden.

#### *Hinweis:*

- *• Es kann nur ein Bluetooth-Lautsprecher oder ein Paar Bluetooth-Kopfhörer mit dem Fernsehgerät verbunden werden. Wenn ein neuer Bluetooth-Lautsprecher oder -Kopfhörer mit dem Fernsehgerät verbunden wird, wird die Verbindung zum vorhandenen Gerät automatisch getrennt.*
- *• Je nach Unterstützung für das Bluetooth-Gerät können einige Kompatibilitätsprobleme auftreten.*
- *• Bluetooth-Tastaturen funktionieren möglicherweise bei einigen Anwendungen nicht.*
- *• Die Verbindung zwischen dem Fernsehgerät und den Bluetooth-Geräten kann unterbrochen werden, wenn der Abstand zwischen den Geräten zu groß ist.*
- *• Diese Funktion ist möglicherweise in einigen Modellen/ Ländern/Regionen nicht anwendbar.*

### **Audiowiedergabe über Bluetooth-Geräte**

Koppeln Sie das Bluetooth-Audiogerät mit dem Bluetooth-Einrichtungsprozess des Fernsehers. Detaillierte Informationen zur Verbindung und Einrichtung finden Sie im Benutzerhandbuch Ihres Audiogeräts, z. B. eines Bluetooth-Lautsprechers oder einer Soundbar.

Drücken Sie nach Abschluss der Bluetooth-Verbindung die **Home**-Taste auf Ihrer Fernbedienung und wählen Sie **Einstellungen>Ton>Lautsprecher>Audioausgabe** und dann die Option **BT Soundbar/Bluetooth-Lautsprecher**, um den Ton über Bluetooth-Geräte zu hören.

*Hinweis:*

- *• Je nach Bluetooth-Gerät können Kompatibilitätsprobleme auftreten.*
- *• Die Verbindung zwischen dem Fernsehgerät und den Bluetooth-Geräten kann unterbrochen werden, wenn der Abstand zwischen den Geräten zu groß ist.*
- *• Diese Funktion ist möglicherweise in einigen Modellen/ Ländern/Regionen nicht anwendbar.*

#### **Hören Sie den Ton Ihres Mobilgeräts über das Fernsehgerät**

Drücken Sie die **Home**-Taste auf Ihrer Fernbedienung und wählen Sie **Einstellungen>Netzwerk>TV-Bluetooth-Lautsprecher**.

Mobile Geräte werden über Bluetooth mit dem Fernsehgerät verbunden und der Ton wird über den Fernsehlautsprecher wiedergegeben.

Wenn Ihr Mobilgerät über Bluetooth mit dem Fernsehgerät verbunden ist, können Sie die Musik Ihres Mobilgeräts über die integrierten Lautsprecher des Fernsehgeräts wiedergeben.

Rufen Sie die Einstellungen Ihres Mobiltelefons auf, um Bluetooth zu aktivieren, und wählen Sie das Fernsehgerät für die Verbindung aus.

Um diese Funktion zu nutzen, stellen Sie sicher, dass Sie **TV-Lautsprecher** unter **Home>Einstellungen> Ton>Lautsprecher>Audioausgang** auswählen.

*Hinweis:* 

*• Diese Funktion ist möglicherweise in einigen Modellen/ Ländern/Regionen nicht anwendbar.*

## **Anschließen einer Set-Top-Box**

Bevor Sie eine Set-Top-Box an das Fernsehgerät anschließen, vergewissern Sie sich, dass das Fernsehgerät und die Set-Top-Box ausgeschaltet sind.

Die meisten STBs können über HDMI angeschlossen werden. HDMI bietet die beste Bild- und Tonqualität. Weitere Informationen zum Anschließen einer Set-Top-Box an Ihr Fernsehgerät finden Sie unter **Anschließen externer Geräte>Anschließen von audiovisuellen Geräten (AV)** in dieser Bedeinungsanleitung Handbuch.

Wenn der Anschluss abgeschlossen ist, schalten Sie Ihr Fernsehgerät und die Set-Top-Box ein, wechseln Sie zur Eingangsquelle, indem Sie die **Home**-Taste drücken, und wählen Sie dann das Symbol **Eingang** auf dem Home-Bildschirm aus, oder drücken Sie die Taste **Quelle**, um zu dem Anschluss zu wechseln, an den Sie Ihre Set-Top-Box angeschlossen haben.

## **Anschließen eines Blu-ray- oder DVD-Players**

Bevor Sie einen Blu-ray- oder DVD-Player an das Fernsehgerät anschließen, vergewissern Sie sich, dass das Fernsehgerät und der Blu-ray- oder DVD-Player ausgeschaltet sind.

Es wird empfohlen, Ihre Geräte mit einem HDMI-Kabel anzuschließen (sofern ein HDMI-Anschluss vorhanden ist), um eine bessere Bild- und Tonqualität zu erhalten. Weitere Informationen zum Anschließen eines Blu-rayoder DVD-Players an Ihr Fernsehgerät finden Sie unter **Anschließen externer Geräte>Anschließen von audiovisuellen Geräten (AV)** in diesem Handbuch.

Wenn der Anschluss abgeschlossen ist, schalten Sie Ihr Fernsehgerät und den Blu-ray- oder DVD-Player ein, wechseln Sie zur Eingangsquelle, indem Sie die **Home**-Taste drücken, und wählen Sie dann das Symbol **Eingang** auf dem Home-Bildschirm aus, oder drücken Sie die Taste **Quelle**, um zu dem Anschluss zu wechseln, an den Sie Ihren Blu-ray- oder DVD-Player angeschlossen haben.

## **Teilen des Bildschirms Ihres Smartphones/Computers auf dem Fernseher**

Bevor Sie diese Funktion nutzen, müssen Sie Ihr Fernsehgerät auf eine drahtlose Netzwerkverbindung einstellen.

Drücken Sie die Taste **Quelle** auf Ihrer Fernbedienung und wählen Sie **Bildschirmteilung**.

- Schalten Sie die Casting-Funktion Ihres Android-/Windows 10-/Computergeräts ein. Das Einstellungssymbol kann je nach Gerät variieren. Die Funktion kann als "Drahtlose Anzeige", "Smartview", "Drahtlose Projektion" usw. bezeichnet werden.
- Suchen Sie den Namen des Fernsehers in der Suchliste Ihres Geräts und wählen Sie ihn aus. Warten Sie, bis der Verbindungsvorgang abgeschlossen ist und der Inhalt Ihres Geräts auf dem Fernsehgerät angezeigt wird.

Drücken Sie die **Home**-Taste auf Ihrer Fernbedienung, wählen Sie **Einstellung>System>Mobilgeräteverbindung>Bildschirmfreigabe** und schalten Sie sie ein. Dann können Sie den Bildschirm Ihres Geräts direkt freigeben, ohne die App für die Bildschirmfreigabe auf Ihrem Fernsehgerät zu öffnen.

#### *Hinweis:*

- *• Einige Geräte unterstützen möglicherweise kein Casting.*
- *• Diese Funktion ist möglicherweise in einigen Modellen/ Ländern/Regionen nicht anwendbar.*

## **Anschluss von USB-Geräten**

Schließen Sie USB-Geräte an, z. B. Festplatten und USB-Speichersticks, um Fotos zu betrachten oder Musik zu hören.

#### **Vor dem Anschließen von USB-Geräten lesen**

Es werden USB-Festplatten der Größen 4GB, 8GB, 16GB, 32GB, 64GB, 128GB und andere marktübliche Größen unterstützt. Es werden Festplatten mit bis zu 8 TB unterstützt.

Unterstützt Formate: NTFS, FAT32.

Wählen Sie den Inhalt, den Sie abspielen oder ansehen möchten. Weitere Informationen finden Sie unter **Unterhaltung>Medien** in dieser Bedeinungsanleitung.

#### **Verwenden der USB-Speichergerätefunktion**

Mit der USB-Speichergerätefunktion können Sie digitale Sendungen aufzeichnen und ansehen.

Lesen Sie die folgenden Sicherheitshinweise, bevor Sie Programme mit der USB-Speicherfunktion aufzeichnen oder ansehen.

#### *Hinweis:*

- *• Achten Sie darauf, das richtige Land/die richtige Region für die Verwendung auszuwählen.*
- *• Die Verwendung der Aufnahmefunktion ist je nach ausgewähltem Land/Region möglicherweise nicht möglich. Die Verwendung mit falschen Einstellungen kann gegen bestimmte Gesetze oder andere Vorschriften verstoßen und strafrechtliche Konsequenzen nach sich ziehen. In solchen Fällen tragen unsere CORPORATION und die Gruppe keinerlei Verantwortung.*
- *• Aufgezeichnete Sendungen, die auf einem USB-Speichergerät gespeichert sind, können nur auf diesem Fernsehgerät angesehen werden. Sie können nicht angesehen werden, wenn sie an ein anderes Fernsehgerät (einschließlich desselben Modells), einen PC oder ein anderes Gerät angeschlossen sind.*
- *• Sie können nicht einen Sender ansehen, während Sie einen anderen aufnehmen.*
- *• Wenn die Aufnahmezeit auf dem USB-Speichergerät zu kurz ist, werden möglicherweise keine Daten gespeichert.*
- *• Sie können keine Videoeingangssignale auf dem USB-Gerät aufzeichnen.*
- *• Es können nicht alle Arten von Sendungen aufgezeichnet werden.*
- *• Wenn Sie das Fernsehgerät für die Aufnahme von digitalen Sendungen programmiert haben, ziehen Sie den Netzstecker nicht ab, bevor die Aufnahme beginnt.*
- *• Wenn die Video- oder Audioaufnahme aufgrund einer Fehlfunktion des Fernsehgeräts oder schlechten Empfangs ausfällt, wird keine Entschädigung gezahlt.*
- *• Bestimmte Digitalkameras sind möglicherweise nicht mit dem Fernsehgerät kompatibel.*

## **Kopfhörer Anschließen**

You can connect a pair of headphones (not provided) to the HEADPHONE port on your TV. While the headphones are connected, the sound from the built-in speakers will be disabled.

#### *Hinweis:*

- *• Der Kopfhöreranschluss ist möglicherweise bei einigen Modellen nicht verfügbar.*
- *• Kopfhörer mit Mikrofon werden nicht unterstützt.*
- *• Wenn unter Home>Einstellungen >Ton>Kopfhörer> Kopfhörermodus die Option Kopfhörer mit Lautsprechern ausgewählt wird, erfolgt die Tonausgabe gleichzeitig über den Kopfhörer und das Fernsehgerät.*

## **Anschließen von audiovisuellen Geräten (AV)**

#### **Anschließen mit einem Composite-Video-Kabel**

Wie Sie ein AV-Gerät mit einem Composite-Videokabel (nicht im Lieferumfang enthalten) anschließen, erfahren Sie im Abschnitt **Andere Anschlüsse**.

Wenn die Verbindung hergestellt ist, drücken Sie die Taste **Quelle** auf Ihrer Fernbedienung und wählen Sie **AV** als Eingangsquelle.

#### *Hinweis:*

- *• Der/die AV IN-Anschluss/e kann/können je nach Modelltyp variieren.*
- *• Bei einigen Modellen sind die AV IN-Anschlüsse möglicherweise nicht verfügbar. Bitte verwenden Sie andere Anschlüsse, um AV-Geräte anzuschließen.*
- *• Bei einigen Modellen wird möglicherweise kein RCA-Buchsen-zu-AV-Kabel mitgeliefert.*

#### **Anschließen mit einem HDMI-Kabel**

Um ein AV-Gerät mit einem HDMI-Kabel (nicht mitgeliefert) anzuschließen, lesen Sie den Abschnitt **Andere Anschlüsse**.

Wenn die Verbindung hergestellt ist, drücken Sie die Taste **Quelle** auf Ihrer Fernbedienung und wählen Sie den entsprechenden HDMI-Eingang.

#### *Hinweis:*

- *• Eine Schritt-für-Schritt-Anleitung finden Sie im Benutzerhandbuch Ihres Geräts.*
- *• Bei einigen Geräten, z. B. DVD-Playern, muss das HDMI-Signal in den Geräteeinstellungen auf das richtige Format eingestellt werden. Schlagen Sie bitte im Benutzerhandbuch Ihres Geräts nach, um Anweisungen zu erhalten.*
- *• Wenn kein Ton von Ihrem Fernsehgerät kommt, konfigurieren Sie die Audioeinstellungen des Geräts.*

## **Anschließen von Lautsprechern oder anderen Audioempfängern**

Informationen zum Anschließen von Lautsprechern oder anderen Audioempfängern mit einem Audiokabel (nicht im Lieferumfang enthalten) finden Sie im Abschnitt **Andere Anschlüsse**.

Stellen Sie sicher, dass die angeschlossenen Audiogeräte eingeschaltet sind, bevor Sie das Fernsehgerät einschalten.

Wenn die Verbindung hergestellt ist, drücken Sie die **Home**-Taste auf Ihrer Fernbedienung, wählen Sie **Einstellungen>Ton>Lautsprecher>Audioausgang** und wählen Sie die Option **Nur SPDIF**.

Wenn ein digitales Audiosystem an den Anschluss DIGITAL AUDIO OUT angeschlossen ist, verringern Sie die Lautstärke des Fernsehers und verwenden Sie Ihr digitales Audiosystem, um die Lautstärke zu regeln.

#### *Hinweis:*

- *• Wenn Sie Audio Return Channel (ARC) oder Enhanced Audio Return Channel (eARC) verwenden möchten, lesen Sie bitte den Abschnitt* **Anschließen an externe Geräte>Anschluss eines digitalen Audiosystems mit ARC/eARC** *in dieser bedienungsanleitung.*
- *• Sie können den Anschluss DIGITAL AUDIO OUT auf der Rückseite des Fernsehgeräts mit dem Koaxialanschluss des Verstärkers verbinden. Drücken Sie dann die*  **Home***-Taste auf Ihrer Fernbedienung und wählen Sie* **Einstellungen>Ton>Lautsprecher>Digitaler Audioausgang***, um* **Dolby Audio - Dolby Digital** *zu wählen, um Dolby Digital Audio zu empfangen.*

## **Anschließen eines digitalen Audiosystems mit ARC/eARC**

Wenn Sie die Funktion Audio Return Channel (ARC) oder Enhanced Audio Return Channel (eARC) verwenden möchten, um den Ton vom Fernsehgerät über ein HDMI-Kabel an ein digitales Soundsystem zu senden, können Sie es an den HDMI-Anschluss (ARC/ eARC) Ihres Fernsehgeräts anschließen.

Mit dieser Funktion können Sie das Soundsystem auch mit der Fernbedienung Ihres Fernsehers steuern, anstatt die Fernbedienungen der angeschlossenen Geräte zu verwenden.

Nach dem Anschluss:

- Schalten Sie das Soundsystem ein.
- Drücken Sie die **Home**-Taste und wählen Sie das Symbol **Einstellungen** auf dem Home-Bildschirm.
- Wählen Sie **Ton>Lautsprecher>Audioausgang** und wählen Sie die Option **ARC**. Wenn das Gerät die eARC-Funktion unterstützt, drücken Sie die **Home**-Taste und wählen Sie das Symbol **Einstellungen** auf dem Home-Bildschirm, dann wählen Sie **Ton>Lautsprecher>eARC**, um **eARC** auf **Ein** zu setzen.

#### *Hinweis:*

- *• Der Audioempfänger muss die ARC/eARC-Funktion unterstützen.*
- *• Wenn das Gerät über eine Eingangswahlfunktion verfügt, stellen Sie sicher, dass diese auf TV eingestellt ist.*
- *• Wenn dieser Anschluss für die ARC/eARC-Funktion verwendet wird, kann er als Signaleingang verwendet werden, wenn eine DVD an einen Verstärker angeschlossen ist und der Verstärker gleichzeitig an das Fernsehgerät angeschlossen ist. Einige Verstärker unterstützen möglicherweise keine Reihenschaltung.*
- *• 5.1 CH (Kanal) Audio ist verfügbar, wenn das Fernsehgerät an ein externes Gerät angeschlossen ist, das 5.1 Kanal Surround Sound unterstützt. Sie können die Home-Taste drücken und das Symbol Einstellungen auf dem Home-Bildschirm auswählen. Wählen Sie dann Ton>Lautsprecher>Digitaler Audioausgang, um Dolby Audio - Dolby Digital Plus auszuwählen, um 5.1-Kanal-Audio zu empfangen.*

### **Anschließen eines PCs**

Sie können einen PC mit einem HDMI-Kabel an das Fernsehgerät anschließen, um Ihr Fernsehgerät als PC-Monitor zu verwenden.

Nachdem Sie den PC angeschlossen haben, drücken Sie die Taste **Quelle** und wählen Sie den angeschlossenen PC als Eingangsquelle aus.

#### *Hinweis:*

- *• Um eine bessere Bildqualität zu erzielen, stellen Sie die Auflösung des PCs auf ein Format ein, das vom Fernsehgerät unterstützt wird.*
- *• Wenn kein Ton von Ihrem Fernsehgerät kommt, ändern Sie die Audioeinstellungen des PCs.*
- *• Wenn Sie Ihren PC und Ihr Fernsehgerät drahtlos miteinander verbinden möchten, lesen Sie bitte in diesem Handbuch unter Vorteile von Smart TV>Content-Austausch oder Verbindung mit externen Geräten>Teilen des Bildschirms Ihres Smartphones/Computers auf dem Fernseher.*

## **Übersicht der Einstellungen**

### **Bild**

Passen Sie Bildmodus, Bildgröße und andere erweiterte Bildeinstellungen an.

#### **Wählen Sie einen Bildmodus**

Drücken Sie die **Home**-Taste auf Ihrer Fernbedienung und wählen Sie **Einstellungen>Bild>Bildmodus**.

Wählen Sie einen voreingestellten Bildmodus, der am besten zu den Inhalten passt, die Sie ansehen.

#### *Hinweis:*

*• Die Optionen können je nach Modell/Land/Region und dem Inhalt, den Sie ansehen, unterschiedlich sein. Bitte beziehen Sie sich auf das jeweilige Produkt.*

#### **Wenn Sie ein normales Signal verwenden**

**Standard:** Verwenden Sie den Standardmodus, um normale Inhalte wie Nachrichten, Dramen oder Dokumentarfilme anzusehen.

**Kinotag:** Verwenden Sie den Modus Kinotag, um Filme in einer hellen Umgebung anzusehen.

**Kinoabend:** Verwenden Sie den Modus Kinonacht, um Filme in einer dunklen Umgebung anzusehen.

**Dynamisch:** Verwenden Sie den dynamischen Modus für Inhalte, die eine lebendige Bildqualität erfordern.

**Sport:** Optimiertes Bild für das Ansehen von Sport.

#### **Seitenverhältnis ändern**

Drücken Sie die **Home**-Taste auf Ihrer Fernbedienung und wählen Sie **Einstellungen>Bild>Seitenverhältnis**.

Stellen Sie das Seitenverhältnis ein, um das Bild zu strecken oder zu vergrößern.

Auto: Automatische Umschaltung des Seitenverhältnisses zwischen 16:9 und 4:3 basierend auf den Signalinformationen.

**16:9:** Am besten geeignet für 16:9-Breitbildinhalte. Damit wird auch 4:3-Inhalt auf Breitbild gestreckt.

**4:3:** Am besten geeignet für 4:3-Inhalte.

**21:9:** Am besten geeignet für 21:9-Inhalte, die im Allgemeinen in Spielszenarien verwendet werden.

**Film-Zoom:** Füllen Sie den gesamten Bildschirm aus, indem Sie hineinzoomen, um horizontale schwarze Balken am oberen und unteren Bildrand zu entfernen.

**Punkt für Punkt:** Zeigt das native Signal ohne jegliche Skalierung an.

#### *Hinweis:*

- *• Die oben genannten Optionen sind bei einigen Eingabequellen möglicherweise nicht anwendbar.*
- *• Die Verwendung spezieller Funktionen zum Ändern der Größe des angezeigten Bildes (z. B. Ändern des Höhen-/ Breitenverhältnisses) zum Zwecke der öffentlichen*

*Darstellung oder des kommerziellen Gewinns kann gegen Urheberrechtsgesetze verstoßen.*

- *• Wenn das Seitenverhältnis des gewählten Formats nicht mit dem der Fernsehübertragung oder des Videoinhalts übereinstimmt, kann das Bild verzerrt werden.*
- *• Wenn Sie einen PC über den HDMI-Eingang an das Fernsehgerät anschließen, können schnell bewegte Bilder verzerrt werden.*

#### **Intelligente Szene**

Drücken Sie die **Home**-Taste auf Ihrer Fernbedienung und wählen Sie **Einstellungen>Bild>Intelligente Szene**.

Mit Intelligente Szene kann Ihr Fernsehgerät kontinuierlich die Szene erkennen und die Bildqualität aller Eingangsquellen verbessern.

#### *Hinweis:*

- *• Für einige spezifische Anwendungen gibt es ausdrückliche Einschränkungen, so dass die Erkennung von Inhalten nicht zulässig ist.*
- *• Diese Funktion ist möglicherweise in einigen Modellen/ Ländern/Regionen nicht anwendbar.*

#### **Erweiterte Bildeinstellungen einrichten**

Drücken Sie die **Home**-Taste auf Ihrer Fernbedienung und wählen Sie **Einstellungen> Bild>Bildmoduseinstellungen** .

Passen Sie die Anzeigeeinstellungen für jeden Bildmodus an. Sie können die Bildqualität durch Anpassen der folgenden Einstellungen individuell anpassen. Je nach Modell/Land/Region und dem gewählten Bildmodus sind die Optionen möglicherweise nicht anwendbar.

**Bildeinstellungen übernehmen:** Wendet die aktuellen Bildmoduseinstellungen auf alle Eingangsquellen oder nur auf die aktuelle Quelle an.

**Hintergrundbeleuchtung:** Stellen Sie die Gesamthelligkeit des Bildschirms ein.

#### *Hinweis:*

*• Der Funktionsname kann je nach Modell variieren.*

Die folgenden Optionen können je nach Modelltyp variieren, bitte sehen Sie sich das aktuelle Produkt an.

#### **Dynamische Steuerung der Hintergrund beleuchtung**

Verbessern Sie das Kontrastverhältnis zwischen hellen und dunklen Bereichen des Bildes.

Diese Funktion ist möglicherweise in einigen Modellen/Ländern/Regionen nicht anwendbar.

#### **Hintergrundbeleuchtung**

Stellen Sie ein, wie hell die Bilder erscheinen sollen, niedrigere Einstellungen erzeugen dunklere Bilder.

Diese Funktion ist möglicherweise in einigen Modellen/Ländern/Regionen nicht anwendbar.

#### **Automatischer Lichtsensor**

Das Fernsehgerät passt die Bildeinstellungen automatisch an das Umgebungslicht im Raum an.

Diese Funktion ist möglicherweise in einigen Modellen/Ländern/Regionen nicht anwendbar.

#### **Lichtsensorverschiebung**

Diese Funktion ist nur einstellbar, wenn der automatische Lichtsensor aktiviert ist. Wenn das Bild zu hell ist, verringern Sie den Wert. Wenn das Bild zu dunkel ist, erhöhen Sie den Wert.

Diese Funktion ist möglicherweise in einigen Modellen/Ländern/Regionen nicht anwendbar.

#### **Lokales Dimmen (oder Spitzenhelligkeit-Dynamikbereich für einige Modelle)**

Das Fernsehgerät passt die Hintergrundbeleuchtung in bestimmten Bereichen des Bildschirms automatisch an die Kontraständerungen im Bild an.

Diese Funktion ist möglicherweise in einigen Modellen/Ländern/Regionen nicht anwendbar.

**Helligkeit:** Passen Sie den Helligkeitsgrad an, um hellere oder dunklere Bilder zu erzeugen.

**Kontrast:** Stellen Sie die Kontraststufe ein, um die Helligkeit der Bilder zu erhöhen oder zu verringern.

**Farbsättigung:** Stellen Sie die Farbintensität des Bildes ein, um ein lebendigeres Bild zu erhalten.

**Schärfe:** Stellen Sie ein, wie scharf oder weich die Ränder der Bilder erscheinen.

**Adaptiver Kontrast:** Passt dunkle und helle Bereiche des Bildes automatisch an, um mehr Details zu sehen.

**Ultraglatte Bewegung:** Verringert den Nachbildeffekt beim Betrachten von sich schnell bewegenden Objekten.

Diese Funktion ist möglicherweise in einigen Modellen/ Ländern/Regionen nicht anwendbar.

**Klare Bewegung:** Reduzieren Sie Ruckeln und Unschärfe von Videoinhalten.

Diese Funktion ist möglicherweise in einigen Modellen/ Ländern/Regionen nicht anwendbar.

**Rauschreduktion:** Verbessern Sie die Bildqualität durch Rauschunterdrückung.

**MPEG Rauschunterdrückung:** Reduziert das MPEG-Blockrauschen und sorgt so für klarere Kantenübergänge.

**Farbtemperatur:** Stellen Sie ein, wie warm (rot) oder kühl (blau) die weißen Bereiche eines Bildes erscheinen.

**Experten-Einstellungen:** Passen Sie die erweiterten Bildeinstellungen entsprechend Ihren Sehgewohnheiten an.

**Overscan:** Ändern Sie die Einstellung der Videogröße, um die Ränder des angezeigten Bildes zu beschneiden.

Diese Funktion ist möglicherweise in einigen Modellen/ Ländern/Regionen nicht anwendbar.

**Aktuellen Modus zurücksetzen:** Stellt alle Bildeinstellungen im aktuellen Bildmodus auf die werkseitigen Standardwerte zurück.

#### **Einrichtung der Experteneinstellungen**

Drücken Sie die **Home**-Taste auf Ihrer Fernbedienung und wählen Sie **Einstellungen>Bild>Bildmoduseinstellungen>Experteneinstellungen**.

Stellen Sie den Farbraum und das Gamma so ein, dass es am besten zu den Inhalten passt, die Sie ansehen. Je nach Modell/Land/Region und dem gewählten Bildmodus sind die Optionen möglicherweise nicht anwendbar.

**Farbgamut:** Ändern Sie den Bereich der Farben, die das Fernsehgerät anzeigt.

Diese Funktion ist möglicherweise in einigen Modellen/ Ländern/Regionen nicht anwendbar.

**Farbtuner:** Passen Sie den Farbton, die Sättigung und die Helligkeit der Farbeinstellungen an.

**Weißabgleich:** Passen Sie die Intensität von Rot, Grün und Blau an, um die wahren Farben aller Bilder im Bild anzuzeigen.

**Schwarzwert:** Passen Sie den HDMI-Schwarzwert an, um den aktuellen Inhalt zu verbessern.

**Gamma-Anpassung:** Passen Sie das Gamma an, um zu bestimmen, wie das Fernsehgerät auf Graustufeninhalte reagiert. Wählen Sie bei schwachem Umgebungslicht einen höheren Wert, bei hellerem Umgebungslicht einen niedrigeren Wert. Die Standardeinstellung von 2,2 wird für die meisten Umgebungslichtbedingungen empfohlen.

Diese Funktion ist möglicherweise in einigen Modellen/ Ländern/Regionen nicht anwendbar.

**Gamma-Kalibrierung:** Einstellung der ausgewählten Gammakurve.

Diese Funktion ist möglicherweise in einigen Modellen/ Ländern/Regionen nicht anwendbar.

**Betrachtungswinkel:** Sorgt für ein besseres Fernseherlebnis, wenn Sie von einer beliebigen Stelle im Raum aus fernsehen.

Diese Funktion ist nur bei Modellen verfügbar, die die Funktion zur Steuerung des Betrachtungswinkels unterstützen.

**Nur RGB-Modus:** RGB-Filter zur Einstellung und Kontrolle von Farbraum und Farbsättigung.

**Niedriges blaues Licht:** Augenpflege: Reduzieren Sie die Emission von blauem Licht.

Diese Funktion ist möglicherweise in einigen Modellen/Ländern/Regionen nicht anwendbar.

## **Ton**

Passen Sie den Tonmodus und andere erweiterte Toneinstellungen an.

#### **Wählen Sie einen Tonmodus**

Drücken Sie die **Home**-Taste auf Ihrer **Fernbedienung und wählen Sie Einstellungen>Ton>Tonmodus**.

Wählen Sie einen voreingestellten Tonmodus, der zu den Inhalten passt, die Sie hören.

**Standard:** Im Standardmodus liefert das Fernsehgerät einen flachen Frequenzgang, der die natürlichen Eigenschaften des Originaltons bewahrt.

**Theater**: Der Theatermodus verstärkt den Surround-Sound-Effekt und bietet eine stärkere Basswiedergabe.

**Musik:** Im Musikmodus werden tiefe und hohe Frequenzen hervorgehoben, um die Wiedergabe von Musikinstrumenten zu verbessern.

**Sprache:** Im Sprachmodus werden tiefe und hohe Frequenzen abgeschwächt, um die Wiedergabe und Klarheit der menschlichen Stimme zu verbessern.

**Lange Nacht:** Im Late Night-Modus verbessert das Fernsehgerät die Wiedergabe und Klarheit der menschlichen Stimme bei geringer Lautstärke.

**Sport:** Optimierter Ton für die Übertragung von Sportereignissen.

*Hinweis:*

*• Die Optionen können je nach Modell/Land/Region und dem Inhalt, den Sie ansehen, unterschiedlich sein. Bitte beziehen Sie sich auf das jeweilige Produkt.*

#### **Tonmodus-Einstellungen Setup**

Drücken Sie die **Home**-Taste auf Ihrer Fernbedienung und wählen Sie **Einstellungen> Ton>Tonmoduseinstellungen**.

Passen Sie die Audioeinstellungen des Fernsehers an. Sie können die Klangqualität mit den folgenden Einstellungen individuell anpassen.

**Audioeinstellungen anwenden:** Stellen Sie den aktuellen Klangmodus so ein, dass er für alle Quellen oder nur für die aktuelle Quelle gilt.

**Total Sonics:** Optimieren Sie die Gesamtklangqualität, indem Sie die Bässe verstärken und das Klangfeld verbreitern, um einen klaren, natürlichen Dialog zu ermöglichen.

Diese Funktion ist möglicherweise in einigen Modellen/ Ländern/Regionen nicht anwendbar.

Gesamtvolumen: Beibehaltung eines gleichbleibenden Lautstärkepegels für einen breiten Dynamikbereich von Programmen, lauter Werbung und Kanal- oder Eingangswechsel.

Diese Funktion ist möglicherweise in einigen Modellen/ Ländern/Regionen nicht anwendbar.

**Total Surround:** Bieten Sie ein Surround-Sound-Erlebnis mit psycho-akustischer Verarbeitung, um Klänge seitlich, hinter und über dem Betrachter zu platzieren. Für beste Ergebnisse mit Total Sonics verwenden.

Diese Funktion ist möglicherweise in einigen Modellen/ Ländern/Regionen nicht anwendbar.

**Bassverstärkung:** Bass Boost nutzt DTS TruBass™, um die Wahrnehmung der Bassfrequenzen zu verbessern und eine tiefe, satte Basswiedergabe über die internen Lautsprecher des Fernsehers zu ermöglichen.

Diese Funktion ist möglicherweise in einigen Modellen/ Ländern/Regionen nicht anwendbar.

**Surround-Klang:** Der Surround-Sound nutzt DTS Virtual:X, um ein beeindruckendes Surround-Sound-Erlebnis über die internen Lautsprecher des Fernsehers zu liefern.

Diese Funktion ist möglicherweise in einigen Modellen/ Ländern/Regionen nicht anwendbar.

**Dialog Klarheit:** Dialog Clarity nutzt DTS Dialog Clarity™, um den Frequenzbereich der menschlichen Stimme zu verstärken, so dass Dialoge klar verstanden werden und über Audio- oder Surround-Effekte hinaus zu hören sind.

Diese Funktion ist möglicherweise in einigen Modellen/ Ländern/Regionen nicht anwendbar.

**TruVolume:** Automatische Steuerung großer Lautstärkeschwankungen bei Fernsehsendungen oder Filmen für eine angenehmere und gleichmäßigere Lautstärke.

Diese Funktion ist möglicherweise in einigen Modellen/ Ländern/Regionen nicht anwendbar.

**Entzerrer:** Erhöhen Sie die Lautstärke bei verschiedenen Frequenzen.

Diese Funktion ist nur anwendbar, wenn **TV-Lautsprecher** unter **Home > Einstellungen > Ton > Lautsprecher > Audioausgang** ausgewählt ist.

**Subwoofer:** Aktivieren/Deaktivieren des internen Subwoofers.

Diese Funktion ist möglicherweise in einigen Modellen/ Ländern/Regionen nicht anwendbar.

**Bass Boost Wert:** Eingebaute Bassanpassung.

Diese Funktion ist möglicherweise in einigen Modellen/ Ländern/Regionen nicht anwendbar.

**Einrichtung der Wandhalterung:** Optimieren Sie den Ton automatisch anhand der Position des Fernsehers.

Diese Funktion ist möglicherweise in einigen Modellen/ Ländern/Regionen nicht anwendbar.

**Automatische Lautstärkeregelung**: Aktivieren Sie diese Option, um zu verhindern, dass sich die

Lautstärke beim Umschalten von Fernsehkanälen ändert.

Diese Funktion ist möglicherweise in einigen Modellen/ Ländern/Regionen nicht anwendbar.

**Aktuellen Modus zurücksetzen:** Stellt alle Audioeinstellungen im aktuellen Audiomodus auf die werkseitigen Standardwerte zurück.

#### *Hinweis:*

*• Einige Modelle unterstützen möglicherweise nicht die Dekodierung von DTS-CD-Bitströmen. Bei der Wiedergabe dieses Formats kann es zu unerwünschtem Rauschen kommen.*

#### **Lautsprecher auswählen**

Drücken Sie die **Home**-Taste auf Ihrer Fernbedienung und wählen Sie **Einstellungen>Ton>Lautsprecher**.

Passen Sie die Einstellungen der Lautsprecher an.

#### **Audioausgang**

Wählen Sie die Lautsprecher aus, die Sie verwenden möchten.

#### **Digitaler Audioausgang**

Wählen Sie das digitale Audio-Ausgangsformat, das am besten zum Typ des Audiogeräts passt.

**Auto:** gibt das Audiogerät automatisch in einem unterstützten Format aus.

**Durchgehen:** die Ausgänge des Audiogeräts ohne jegliche Verarbeitung.

**PCM:** das Audiogerät gibt das PCM-Format (Puls-Code-Modulation) aus.

**Dolby Audio - Dolby Digital:** das Audiogerät gibt Dolby Digital Audio aus, wenn es über den Koaxialanschluss an das Fernsehgerät angeschlossen ist.

**Dolby Audio - Dolby Digital Plus:** das Audiogerät gibt Dolby Digital Plus-Audio aus, wenn es über den HDMI-Anschluss (ARC/eARC) an das Fernsehgerät angeschlossen ist.

*Hinweis:*

- **•** *Diese Funktion ist nur anwendbar*, wenn Home>Einstellungen>T on>Lautsprecher> **Audioausgang** *auf* **ARC** *oder* **Nur SPDIF** *eingestellt ist.*
- *• Wenn externe Audiogeräte über Koaxialkabel an das Fernsehgerät angeschlossen werden, werden* **PCM** *und*  **Dolby Audio - Dolby Digital** *empfohlen.*

#### **Digitales Audio-Delay**

Stellen Sie die Verzögerungszeit für den digitalen Audioausgang ein, um den Ton von einem externen Lautsprecher mit den Bildern auf dem Fernsehgerät zu synchronisieren.

#### *Hinweis:*

*• Diese Funktion ist nur anwendbar, wenn* **Home> Einstellungen> Ton>Lautsprecher>Audioausgang** *auf*  **ARC** *oder* **Nur SPDIF** *eingestellt ist.*

#### **Lippensynchronisation**

Synchronisieren Sie das Video und den Ton.

#### *Hinweis:*

*• Diese Funktion ist möglicherweise in einigen Audioausgangsmodi nicht anwendbar.*

#### **Balance**

Passen Sie den Pegel des linken und rechten Lautsprechers an, um den Ton für einen bestimmten Ort zu optimieren.

#### *Hinweis:*

*• Diese Funktion ist möglicherweise in einigen Audioausgangsmodi nicht anwendbar.*

#### **eARC**

Schließen Sie ein Audiogerät, das eARC unterstützt, über HDMI (eARC) an und stellen Sie **eARC** auf **Ein**, um eine höhere Klangqualität zu genießen. Diese Funktion kann eingestellt werden, wenn **Home>Einstellungen>Ton> Lautsprecher>Audioausgang** auf **ARC** eingestellt ist.

#### *Hinweis:*

*• Diese Funktion ist möglicherweise in einigen Modellen/ Ländern/Regionen nicht anwendbar.*

#### **Kopfhörer-Einstellungen Setup**

Drücken Sie die **Home**-Taste auf Ihrer Fernbedienung und wählen Sie **Einstellungen>Ton>Kopfhörer**.

Stellen Sie den Tonausgabemodus über Kopfhörer ein.

Nachdem Sie Ihren kabelgebundenen oder Bluetooth-Kopfhörer oder andere externe Audioverstärker angeschlossen haben, können Sie Ihren Fernseher nach Ihren Wünschen einrichten.

#### *Hinweis:*

*• Diese Funktion ist möglicherweise in einigen Modellen/ Ländern/Regionen nicht anwendbar.*

#### **Kopfhörer-Modus**

Ändern Sie die Kopfhörer-Audioeinstellungen.

**Nur Kopfhörer**, die TV-Lautsprecher werden stummgeschaltet, wenn die Kopfhörer verwendet werden. Alle anderen angeschlossenen Audiogeräte werden ebenfalls stummgeschaltet, wenn der Kopfhörer verwendet wird.

**Kopfhörer mit Lautsprechern**, die TV-Lautsprecher, Kopfhörer und andere angeschlossene Audiogeräte haben einen Audioausgang.

**Audioausgang mit Lautsprechern**: Die Lautsprecher des Fernsehgeräts und die Kopfhörer werden gleichzeitig mit Ton versorgt, und die Lautstärke kann gleichzeitig eingestellt werden.

#### *Hinweis:*

*• Wenn Sie die eingebauten Lautsprecher und die Kopfhörer gleichzeitig für die Audioausgabe einstellen, kann sich der Klangeffekt der Lautsprecher ändern.*

#### **Kopfhörer-Lautstärke**

Stellen Sie die Lautstärke der Kopfhörer unabhängig voneinander ein.

Im Modus **Nur Kopfhörer** können Sie die Lautstärke mit der Fernbedienung oder im Menü "Kopfhörerlautstärke" auf dem Bildschirm einstellen.

Im Modus **Kopfhörer mit Lautsprechern** kann die Lautstärke der Fernsehlautsprecher über die Fernbedienung eingestellt werden. Die Lautstärke der Kopfhörer kann im Menü Kopfhörerlautstärke auf dem Bildschirm eingestellt werden.

#### **SoundBar-Einstellungen**

Wenn ein Soundbar-Gerät an das Fernsehgerät angeschlossen ist, können Sie die **Soundbar-Einstellungen** über das Einstellungsmenü ändern, um die beste Audioqualität des Geräts zu erzielen.

Wenn ein ARC-Gerät an das Fernsehgerät angeschlossen ist, wird die Tonausgabe automatisch auf ARC umgeschaltet. Wenn der Benutzer zu anderen Tonausgangskanälen wechselt, kann das Soundbar-Menü nicht eingestellt werden, aber das Tonmenü des Fernsehers kann eingestellt werden.

Drücken Sie die **Home**-Taste auf Ihrer Fernbedienung und wählen Sie **Einstellungen> Ton>Tonleisteneinstellungen**.

Wenn Sie eine Soundbar mit einem HDMI-Kabel anschließen, sollten Sie die CEC-Steuerung auf Ein stellen, indem Sie die **Home**-Taste auf Ihrer Fernbedienung drücken und dann **Einstellungen> System>HDMI & CEC>CEC-Steuerung** wählen.

**EQ-Modi:** Sie können **Musik**, **Film**, **Nachrichten**, **Sport** und **Nacht** auswählen.

**Surround-Modi:** Sie können die Surround-Modi mit der Einstellung **Ein** aktivieren.

**CEC** Sie können den **Basspegel/Höhenpegel/ Dimmerpegel** einstellen.

**Rücksetzen:** Zurücksetzen der aktuellen Soundbar-Einstellungen auf den Werksmodus.

*Hinweis:*

*• Diese Funktion ist nur für bestimmte Soundbar-Typen verfügbar.*

## **Netzwerk**

Sie können über Ihr Fernsehgerät auf das Internet zugreifen.

#### **Überprüfen Sie den Status der Internetverbindung**

Drücken Sie die **Home**-Taste auf Ihrer Fernbedienung und wählen Sie **Einstellungen> Netzwerk>Internetverbindung**.

Testen Sie den aktuellen Netzwerkverbindungsstatus und zeigen Sie die aktuellen Netzwerkinformationen an.

#### **Verbindungstest**

Drücken Sie die **Home**-Taste auf Ihrer Fernbedienung und wählen Sie **Einstellungen>Netzwerk>Internetverbindung>Verbindungstest**.

Starten Sie einen Netzwerkverbindungstest.

#### **Programm-Informationen**

Drücken Sie die **Home**-Taste auf Ihrer Fernbedienung und wählen Sie **Einstellungen>Netzwerk> Internetverbindung>Netzwerkinformationen**.

Zeigen Sie Informationen zu Ihrer Netzwerkverbindung an.

**Schalten Sie das Fernsehgerät über das Internet ein**

#### **Wake on Cast**

Drücken Sie die **Home**-Taste auf Ihrer Fernbedienung und wählen Sie **Einstellungen>Netzwerk>Wake on Cast**.

Sie können die Funktion **Wake on Cast** aktivieren oder deaktivieren, mit der Sie das Fernsehgerät aus der Ferne über externe Geräte aufwecken können.

#### *Hinweis:*

- *• Diese Funktion ist möglicherweise in einigen Modellen/ Ländern/Regionen nicht anwendbar.*
- *• Die Aktivierung dieser Funktion kann zu einem höheren Energieverbrauch führen.*

#### **Aktivierung durch LAN**

Drücken Sie die **Home**-Taste auf Ihrer Fernbedienung und wählen Sie **Einstellungen>Netzwerk>Wake on LAN**.

Mit einer kabelgebundenen Ethernet-Verbindung und der Aktivierung von **Wake on LAN** können Sie den Fernseher aus dem Standby-Modus einschalten und mit einer App für Mobilgeräte, die die Screencast-Funktion unterstützt, Inhalte zur Anzeige auf dem Fernseher pushen.

#### *Hinweis:*

- *• Um diese Funktion zu nutzen, stellen Sie sicher, dass Ihr Fernsehgerät und Ihr Mobilgerät mit derselben Netzwerkumgebung verbunden sind.*
- *• Die Aktivierung dieser Funktion kann zu einem höheren Energieverbrauch führen.*
- *• Diese Funktion ist möglicherweise in einigen Modellen/ Ländern/Regionen nicht anwendbar.*

#### **Aufwachen im drahtlosen Netzwerk**

Drücken Sie die **Home**-Taste auf Ihrer Fernbedienung und wählen Sie **Einstellungen>Netzwerk>Aufwachen im drahtlosen Netzwerk**.

Mit einer drahtlosen Netzwerkverbindung und der Aktivierung von **Aufwachen im drahtlosen Netzwerk**

können Sie den Fernseher aus dem Standby-Modus einschalten und mit einer App für Mobilgeräte, die die Screencast-Funktion unterstützt, Inhalte zur Anzeige auf dem Fernseher pushen.

#### *Hinweis:*

- *• Um diese Funktion zu nutzen, stellen Sie sicher, dass Ihr Fernsehgerät und Ihr Mobilgerät mit derselben Netzwerkumgebung verbunden sind.*
- *• Die Aktivierung dieser Funktion kann zu einem höheren Energieverbrauch führen.*
- *• Diese Funktion ist möglicherweise in einigen Modellen/ Ländern/Regionen nicht anwendbar.*

### **Allgemein**

Sie können die Systemeinstellungen vornehmen.

#### *Hinweis:*

*• Die angezeigten Menüs variieren je nach Modell/Land/ Region.*

#### **Uhrzeit einstellen**

Drücken Sie die **Home**-Taste auf Ihrer Fernbedienung und wählen Sie **Einstellungen> System>Uhrzeit**.

Stellen Sie die aktuelle Uhrzeit anhand Ihres Standorts ein.

**Zeitformat:** Stellen Sie die Zeitanzeige auf das 12 oder 24-Stunden-Format ein.

**Datum/Zeit:** Stellen Sie das Datum und die Uhrzeit ein. Sie können das Datum und die Uhrzeit so einstellen, dass sie automatisch mit dem Internet/dem Rundfunk synchronisiert werden oder manuell eingestellt werden.

Diese Funktion ist möglicherweise in einigen Modellen/ Ländern/Regionen nicht anwendbar.

**Zeitzone:** Zeitzone auswählen:

Diese Funktion ist möglicherweise in einigen Modellen/ Ländern/Regionen nicht anwendbar.

**Sommerzeit:** Wählen Sie aus, ob die Sommerzeit für das Fernsehgerät gelten soll.

Diese Funktion ist möglicherweise in einigen Modellen/ Ländern/Regionen nicht anwendbar.

#### **Timer verwenden**

Drücken Sie die **Home**-Taste auf Ihrer Fernbedienung und wählen Sie **Einstellungen>System>Timer-Einstellungen**.

Passen Sie die Timer-Einstellungen nach Ihren Wünschen an.

**Ausschalttimer:** Stellen Sie den Einschlaftimer so ein, dass das Fernsehgerät zur angegebenen Zeit automatisch ausgeschaltet wird.

**Einschalttimer:** Stellen Sie die Zeit ein, zu der sich das Fernsehgerät automatisch einschalten soll. Sie können jeden Tag die gleiche Zeit einstellen oder an verschiedenen Tagen eine andere Zeit.

**Ausschalttimer:** Stellen Sie die Zeit ein, um die sich das Fernsehgerät automatisch ausschalten soll. Sie können jeden Tag die gleiche Zeit einstellen oder an verschiedenen Tagen eine andere Zeit.

**Menü Zeitlimit:** Legen Sie die Zeit fest, die das Menü auf dem Bildschirm angezeigt werden soll.

Automatischer Schlaf:

**Automatischer Ausschalttimer:** Legen Sie die Zeitspanne fest, nach der sich das Fernsehgerät automatisch ausschalten soll, wenn es eine Zeit lang nicht benutzt wurde.

Diese Funktion ist möglicherweise in einigen Modellen/ Ländern/Regionen nicht anwendbar.

**Automatisches Standby bei fehlendem Signal:** Das Fernsehgerät schaltet in den Standby-Modus, wenn nach der eingestellten Zeit kein Signal anliegt.

#### **System-PIN verwenden**

Drücken Sie die Home-Taste auf Ihrer Fernbedienung und wählen Sie **Einstellungen>System>System-PIN**.

Ändern Sie die PIN, die Sie für den Zugriff auf die Kindersicherung, den automatischen Sendersuchlauf und das Zurücksetzen auf die Werkseinstellungen verwenden.

#### **Sprache und Standort einstellen**

Drücken Sie die **Home**-Taste auf Ihrer Fernbedienung und wählen Sie **Einstellungen>System>Sprache und Standort**.

Wählen Sie die für dieses Fernsehgerät verwendete Sprache und Ihren Standort aus.

**Standort:** Wählen Sie den Ort, von dem aus Sie fernsehen möchten.

**Postleitzahl:** Der Benutzer kann die Postleitzahl ändern. Diese Funktion ist möglicherweise in einigen Modellen/Ländern/Regionen nicht anwendbar.

**Menüsprache:** Legen Sie die Standardsprache für das TV-Menü fest.

**Primäres Audio:** Legen Sie die Standard-Audioausgabesprache für die Art der digitalen Sendeinhalte fest, die Sie gerade ansehen.

**Sekundäres Audio:** Legen Sie die sekundäre Audioausgabesprache für digitale Sendeinhalte fest.

**Digitaler Videotext:** Stellen Sie die Videotext-Dekodierung ein.

#### **TV-Name bearbeiten**

Drücken Sie die Taste **Home** auf Ihrer Fernbedienung und wählen Sie **Einstellungen>System>Erweiterte Einstellungen>TV-Name**.

Sie können den Namen für Ihr Fernsehgerät bearbeiten, der im Netzwerk verwendet werden soll.

*Hinweis: Es können bis zu 18 Zeichen eingegeben werden.*

#### **Einstellung des Stromanzeigemodus**

Drücken Sie die **Home**-Taste auf Ihrer Fernbedienung und wählen Sie **Einstellungen>System>Erweiterte Einstellungen>Stromanzeige**.

Stellen Sie ein, ob die Stromanzeige im Standby-Modus ein- oder ausgeschaltet bleiben soll.

Drücken Sie die **Home**-Taste auf Ihrer Fernbedienung und wählen Sie **Einstellungen>System>Erweiterte Einstellungen>Einstellung der Anzeigeleuchte**.

Stellen Sie die Anzeigeleuchte auf Ein, Immer oder Aus.

*Hinweis: Die oberen Funktionen sind möglicherweise in einigen Modellen/Ländern/Regionen nicht anwendbar.*

#### **Bildschirmschoner**

Drücken Sie die **Home**-Taste auf Ihrer Fernbedienung und wählen Sie **Einstellungen>System> Erweiterte Einstellungen>Bildschirmschıner**.

Aktivieren Sie einen Bildschirmschoner, wenn Ihr Fernsehgerät für eine bestimmte Zeit ein Standbild anzeigt. Stellen Sie die Zeit nach Ihren Wünschen ein.

#### *Hinweis:*

*• Diese Funktion ist möglicherweise in einigen Modellen/ Ländern/Regionen nicht anwendbar.*

#### **Einstellungen für Einschalten einrichten**

#### **Schnelles Einschalten**

Drücken Sie die **Home**-Taste auf Ihrer Fernbedienung und wählen Sie **Einstellungen>System>Erweiterte Einstellungen>Schnelles Einschalten**.

Aktivieren Sie die TV-Schnellstartfunktion.

#### **Einschaltmodus**

Drücken Sie die **Home**-Taste auf Ihrer Fernbedienung und wählen Sie **Einstellungen>System>Erweiterte Einstellungen>Einschaltmodus**.

Das Fernsehgerät schaltet sich im ausgewählten Modus ein, wenn die Stromversorgung wiederhergestellt wird.

#### **Personalisierte Werbung**

Drücken Sie die **Home**-Taste auf Ihrer Fernbedienung und wählen Sie **Einstellungen>System>Erweiterte Einstellungen>Personalisierte Werbung**.

Wenn Sie die personalisierte Werbung deaktivieren, wird die Fähigkeit eingeschränkt, Ihnen relevante Werbung zu zeigen, aber die Anzahl der Anzeigen, die Sie erhalten, wird nicht verringert.

#### *Hinweis:*

*• Diese Funktion ist möglicherweise in einigen Modellen/ Ländern/Regionen nicht anwendbar.*

#### **Vorhang ausschalten**

Drücken Sie die **Home**-Taste auf Ihrer Fernbedienung und wählen Sie **Einstellungen>System>Erweiterte Einstellungen>Vorhang ausschalten**.

Aktivieren oder deaktivieren Sie Vorhang ausschalten oder legen Sie fest, wie schnell der Bildschirmvorhang beim Eintritt in den Standby-Modus geschlossen wird.

## **Support**

Sie können Unterstützungseinstellungen einrichten.

*Hinweis:*

*• Die angezeigten Menüs variieren je nach Modell/Land/ Region.*

#### **Systeminformationen prüfen**

Systeminformationen anzeigen.

#### **Signalinformationen prüfen**

Drücken Sie die **Home**-Taste auf Ihrer Fernbedienung und wählen Sie **Einstellungen> Support>Systeminfo>Signalinfo**.

Zeigt die Signalinformationen des aktuellen Eingangs an.

#### **Status der Netzwerkverbindung prüfen**

Drücken Sie die **Home**-Taste auf Ihrer Fernbedienung und wählen Sie **Einstellungen>Support> Systeminfo>Netzwerkverbindungsstatus**.

Zeigen Sie die Netzwerkverbindungsinformationen des Fernsehers an.

#### **Status der Eingangsverbindung prüfen**

Drücken Sie die **Home**-Taste auf Ihrer Fernbedienung und wählen Sie **Einstellungen>Support>Systeminfo>Eingangsverbindungsstatus**.

Zeigen Sie die Eingangsverbindungsinformationen des Fernsehers an.

#### **Software-Version prüfen**

Um die aktuelle Softwareversion Ihres Fernsehers zu überprüfen, drücken Sie die **Home** - Taste auf Ihrer Fernbedienung und wählen Sie **Einstellungen>Support>Systeminfo>Version**.

#### **System-Upgrade**

Drücken Sie die **Home**-Taste auf Ihrer Fernbedienung und wählen Sie **Einstellungen>Support>System-Upgrade**.

Stellen Sie Ihr Fernsehgerät so ein, dass es die neueste Firmware empfängt.

**Automatisches Firmware-Upgrade:** Stellen Sie Ihr Fernsehgerät so ein, dass es automatisch die neueste Firmware empfängt.

**Firmware-Upgrade prüfen:** Vergewissern Sie sich, dass Ihr Fernsehgerät die neueste Firmware erhalten hat.

Bitte stellen Sie sicher, dass Ihr Fernseher mit dem Internet verbunden ist.

**OAD-Upgrade prüfen:** Vergewissern Sie sich, dass Ihr Fernsehgerät die neueste Firmware über den Tuner erhalten hat.

#### *Hinweis:*

- *• Bitte stellen Sie sicher, dass Ihr Fernseher mit dem Internet verbunden ist.*
- *• Diese Funktion ist nur anwendbar, wenn Thailand und Malaysia unter Standort ausgewählt sind.*

**Automatisches Upgrade der Systemanwendung:**  Stellen Sie Ihre Systemanwendungen so ein, dass sie automatisch auf die neueste Version aktualisiert werden. Die automatische Aktualisierung der App wird im Hintergrund ausgeführt. Für den Abschluss von Upgrades kann eine Bestätigung der neuen Datenschutzhinweise erforderlich sein.

**Upgrade von USB:** Aktualisieren Sie die TV-Software über ein USB-Gerät.

#### *Hinweis:*

- *• Bitte stellen Sie sicher, dass das USB-Flash-Laufwerk an den USB 2.0-Anschluss des Fernsehers angeschlossen ist.*
- *• Die Update-Dateien müssen sich im Stammverzeichnis des Update-USB-Geräts befinden.*
- *• Das Format des USB-Geräts muss FAT32 und der Typ der Partitionstabelle muss MBR sein.*

#### **Genießen Sie die sichere Nutzung des Fernsehers**

Drücken Sie die **Home**-Taste auf Ihrer Fernbedienung und wählen Sie **Einstellungen>Support>Haftungsausschluss und Datenschutz>Nutzungsbedingungen, Datenschutzrichtlinie**.

Lesen Sie den Haftungsausschluss und die Datenschutzrichtlinie. Erlauben/Verweigern Sie Ihre Zustimmung zu den aufgelisteten Richtlinien in Bezug auf die Sammlung von Nutzer-/Netzwerkdaten.

Drücken Sie die **Home**-Taste auf Ihrer Fernbedienung und wählen Sie **Einstellungen>Support>Haftungsausschluss und Datenschutz>Open-Source-Lizenz**.

Zeigt die Lizenzinformationen der Open Source Software an.

Drücken Sie die **Home**-Taste auf Ihrer Fernbedienung und wählen Sie **Einstellungen>Support>Haftungsausschluss und Datenschutz>Benutzerdaten entfernen**.

Um alle Nutzungsdaten aus dem lokalen TVund Cloud-Speicher zu entfernen, wählen Sie **Benutzerdaten entfernen**.

#### **Prüfen Sie die TV-Laufzeit**

Sie können die Seite Statusprüfung aufrufen, um die Laufzeit Ihres Fernsehgeräts zu überprüfen.

- Drücken Sie bei einer Eingangsquelle, z. B. Live-TV, HDMI und AV, die **Menütaste**, um das Schnellmenü aufzurufen.
- Drücken Sie im Schnellmenü die blaue Taste und halten Sie sie gedrückt. Daraufhin wird die Seite Statusprüfung angezeigt, auf der Sie die Laufzeit des Fernsehers überprüfen können.

#### *Hinweis:*

*• Diese Funktion ist möglicherweise in einigen Modellen/ Ländern/Regionen nicht anwendbar.*

## **Verwendung von Kindersicherung**

Drücken Sie die **Home**-Taste auf Ihrer Fern bedienung und wählen Sie **Einstellungen> System>Kindersicherung**.

Aktivieren Sie die Kindersicherung, um zu verhindern, dass Kinder bestimmte Inhalte sehen können.

Wenn Sie den PIN-Code noch nicht festgelegt haben, wird das Fenster PIN erstellen und bestätigen angezeigt. Erstellen Sie mit dem D-Pad auf der Fernbedienung den PIN-Code.

Wenn Sie den PIN-Code bereits festgelegt haben, wird das Fenster **PIN eingeben** angezeigt.

#### **Sperren**

Aktivieren Sie Sperren, um die Kindersicherungsfunktion zu aktivieren.

Sie werden sehen, dass andere Einstellungen der Kindersicherung nicht mehr ausgegraut, sondern hervorgehoben sind. In diesem Fall können Sie die Funktionen **Zeitsperre, Kanalsperre, Inhaltssperre, Eingabesperre, Anwendungssperre oder Zurücksetzen auf Standard** einstellen.

**Zeit sperren:** Sperrt die gesamte TV-Nutzung für einen bestimmten Zeitraum, einschließlich Live-TV, HDMI und Apps.

**Kanal sperren:** Sperren Sie alle oder einzelne Kanäle, wenn Sie die Kindersicherungsfunktion aktivieren.

**Inhalt sperren:** Bestimmte Sendungen werden nach Altersfreigabe blockiert. Dies wird von der Sendeanstalt kontrolliert.

**Eingangssperre:** Blockieren Sie Inhalte von Geräten, die an externe Eingänge angeschlossen sind.

**App-Sperre:** Sperren Sie den Zugriff auf bestimmte Apps.

**Auf Standardeinstellung zurücksetzen:** Setzen Sie die Kindersicherung auf die Werkseinstellung zurück.

## **Auf Werkseinstellungen zurücksetzen**

Drücken Sie die **Home**-Taste auf Ihrer Fernbedienung und wählen Sie **Einstellungen>Support>Auf Werkseinstellungen zurücksetzen**.

Setzen Sie Ihr TV auf die Werkseinstellungen zurück. Beim Zurücksetzen werden Ihre persönlichen Einstellungen, Informationen und Daten gelöscht. Geben Sie den PIN-Code auf dem Bildschirm ein, um den Werksreset zu aktivieren.

## **Unterhaltung**

## **Spiele**

Schließen Sie Ihre Spielkonsole an, und passen Sie die Einstellungen an, um den Fernsehbildschirm für besseres Spielvergnügen zu optimieren.

#### **Anschließen einer Spielkonsole**

Sie können Ihre Spielkonsole mit einem HDMI-Kabel an das Fernsehgerät anschließen.

So starten Sie ein Spiel mit einer Spielkonsole:

- Schalten Sie Ihre Spielkonsole ein.
- Drücken Sie die Taste **Quelle**. Wählen Sie die angeschlossene Spielkonsole als Eingangsquelle.
- Starten Sie das Spiel.

Sie können den Spielemodus aktivieren, um die Einstellungen Ihres Fernsehers zu optimieren, wenn Sie Spiele mit einer Spielkonsole spielen.

#### **Spielemodus**

Drücken Sie die **Home**-Taste auf Ihrer Fernbedienung und wählen Sie **Einstellungen> Spiel>Gamemodus**.

Aktivieren Sie den **Spielemodus**, um die Einstellungen des Fernsehers zu optimieren und ein besseres Spielerlebnis mit einem PC oder einer an den Fernseher angeschlossenen Spielkonsole zu genießen.

Der Spielmodus ermöglicht:

- Verringerung der Eingabeverzögerung, um sicherzustellen, dass jedes Drücken oder Klicken mit dem Geschehen auf dem Bildschirm übereinstimmt;
- Verbesserung der Reaktionsfähigkeit, um Bewegungsunschärfen zu vermeiden;
- Präzise Verarbeitung von Signalen im Format YUV 4:4:4 zur Darstellung präziser Bildfarben.

#### *Hinweis:*

*• Diese Funktion ist möglicherweise bei einigen Eingangsquellen oder Anwendungen nicht anwendbar.*

## **Sport**

#### **Einrichten des Sportmodus in den Bild- oder Toneinstellungen**

Drücken Sie die **Home**-Taste auf Ihrer Fernbedienung und wählen Sie **Einstellungen>Bild>Bildmodus>Sport**.

Optimiertes Bild für das Ansehen von Sport.

Drücken Sie die **Home**-Taste auf Ihrer **Fernbe dienung und wählen Sie Einstellungen> Ton>Tonmodus>Sport**.

Optimierter Ton für die Übertragung von Sportereignissen.

### **Automatische Erkennung des Sportmodus**

Drücken Sie die **Home**-Taste auf Ihrer Fernbedienung und wählen Sie **Einstellungen>System>Erweiterte Einstellungen>Sportmodus Automatische Erkennung**.

Wenn diese Funktion aktiviert ist, werden alle Sportprogramme automatisch in den Sportmodus für den Tonmodus und den Bildmodus umgeschaltet.

*Hinweis:*

- *• Diese Funktion ist möglicherweise in einigen Modellen/ Ländern/Regionen nicht anwendbar.*
- *• Das Einschalten dieser Funktion könnte den Energieverbrauch erhöhen.*

### **Medien**

Drücken Sie die **Home**-Taste auf Ihrer Fernbedienung und wählen Sie **Mehr Apps> Medien**.

Medien ist ein zentraler Ort, an dem Sie verschiedene Arten von Inhalten, wie Fotos, Musik und Filme, ansehen oder anhören können. Sie können Medieninhalte mit den folgenden Methoden anzeigen:

- Ein USB-Stick oder eine Festplatte.
- Kompatibles Mobiltelefon, Tablet oder andere persönliche Geräte: Sie können Filme, Musik und Fotos, die auf kompatiblen persönlichen Geräten gespeichert sind, streamen und die Inhalte auf Ihrem Fernseher wiedergeben oder ansehen.

Standardmäßig wird die **Content-Austausch** auf dem Medienbildschirm angezeigt. Wenn Ihr mobiles Gerät mit dem Fernseher verbunden ist, wird sein Name ebenfalls auf dem Bildschirm Medien angezeigt.

Weitere Informationen über den **Content-Austausch** von Inhalten finden Sie unter **Vorteile von Smart TV>Content-Austausch** in dieser Bedienungsanleitung.

**Genießen Sie Fotos/Audio/Video, die auf einem USB-Gerät gespeichert sind**

Drücken Sie die **Home**-Taste auf Ihrer Fernbedienung und wählen Sie **Mehr Apps>Medien>angeschlossene Geräte**.

Wählen Sie die Inhalte aus, die Sie auf dem Bildschirm wiedergeben möchten, z. B. Bilder, Videos und Musik.

Die unten aufgeführten Elemente sind auf dem Medienbrowser-Bildschirm verfügbar.

• Suchleiste: Suchen Sie den Inhalt, den Sie wiedergeben möchten.

- Anzeigestil: Ordnen Sie die Inhaltsliste nach **Raster, Liste**.
- Sortieren: Sortieren Sie die Inhaltsliste nach **Name, Änderungsdatum und Größe**.
- Filter: Filtern Sie die Inhaltsliste nach **Alle Medien, Foto, Video, Musik, Aufgenommene**.
- Pfeil: Wenn der Fokus auf der ersten Spalte liegt, wird auf der linken Seite ein Pfeil angezeigt. Wählen Sie den Pfeil, um mehrere Speicherquellen einzugeben.

Sie können auch die **Menütaste** drücken, um eine Foto-, Musik- oder Videowiedergabeliste zu erstellen. *Hinweis:*

- *• Einige der oben aufgeführten Optionen sind möglicherweise in einigen Modellen/Ländern/Regionen nicht verfügbar.*
- *• Für das Herunterladen oder die Verwendung von urheberrechtlich geschützten Inhalten müssen Sie die erforderliche Genehmigung der Urheberrechtsinhaber einholen. Wir können und werden diese Erlaubnis nicht erteilen.*

## **Abspielen von Hintergrundmusik beim Betrachten von Bildern**

- Wählen Sie ein Bild zur Anzeige aus.
- Drücken Sie die Taste Auf/Ab, um die Steuerleiste anzuzeigen.
- Wählen Sie **Hintergrundmusik** und wählen Sie Ihre Musik aus, um eine Musikwiedergabeliste zu erstellen.

Jetzt können Sie Hintergrundmusik abspielen, während Sie Bilder betrachten.

## **Audioformat**

Aufgrund von Unterschieden bei den Programmierwerkzeugen und anderen Faktoren werden einige der aufgeführten Dateiformate möglicherweise nicht unterstützt.

Die aufgeführten Formate werden je nach Modell möglicherweise nicht unterstützt.

Für 4k-Modelle:

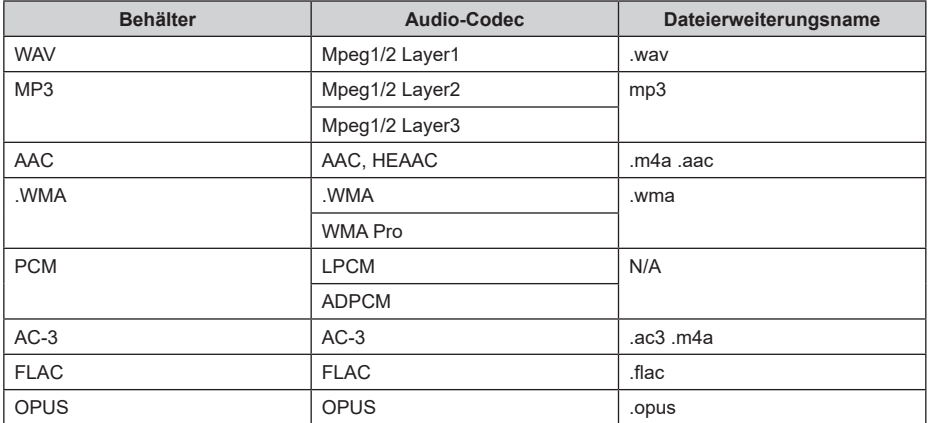

Für 2k-Modelle:

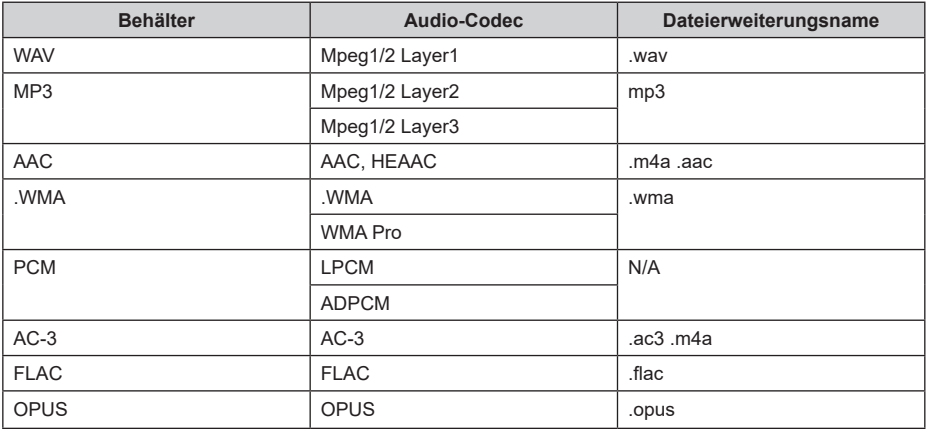

## **Fotoformat**

Aufgrund von Unterschieden bei den Programmierwerkzeugen und anderen Faktoren werden einige der aufgeführten Dateiformate möglicherweise nicht unterstützt.

Die aufgeführten Formate werden je nach Modell möglicherweise nicht unterstützt.

Für 4k-Modelle:

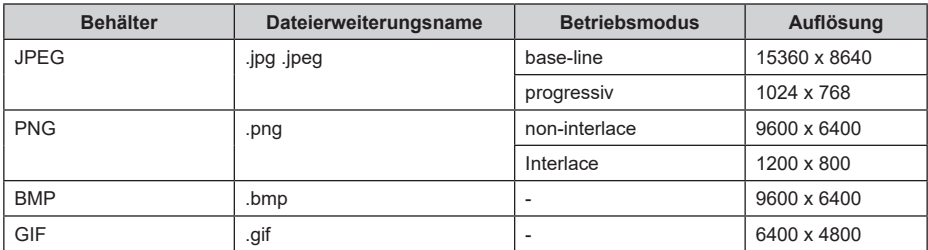

Für 2k-Modelle:

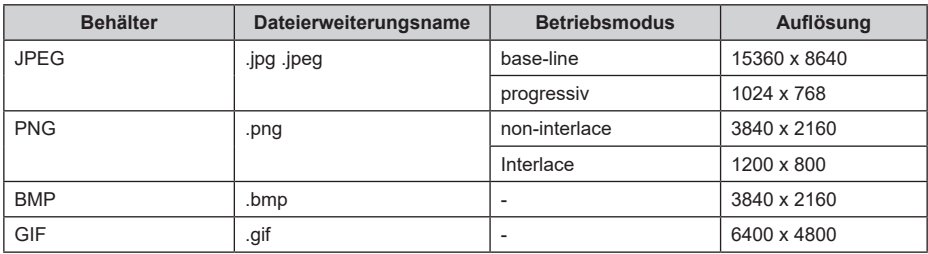

## **Videoformat**

Aufgrund von Unterschieden bei den Programmierwerkzeugen und anderen Faktoren werden einige der aufgeführten Dateiformate möglicherweise nicht unterstützt.

Die aufgeführten Formate werden je nach Modell möglicherweise nicht unterstützt.

Für 4k-Modelle:

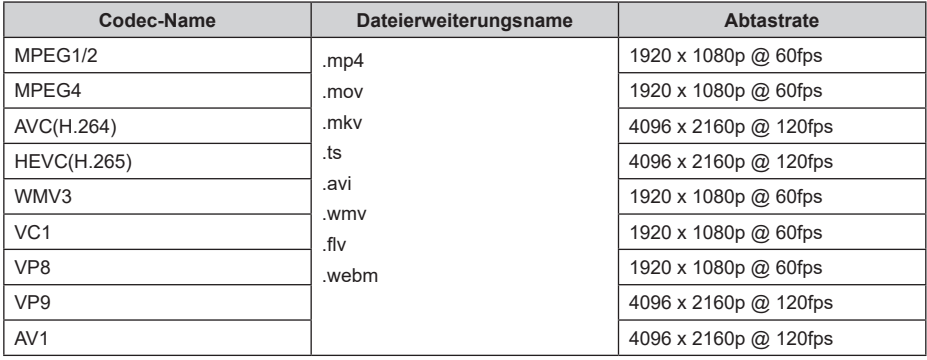

Für 2k-Modelle:

| <b>Behälter</b> | Video-Codec        | Dateierweiterungsname | Auflösung und<br><b>Bildrate</b> |
|-----------------|--------------------|-----------------------|----------------------------------|
| <b>MPEG</b>     | Mpeg1/2            | .mpg .mpeg .vob       | 1920 x 1080p @ 120fps            |
|                 | Mpeg4              |                       |                                  |
| MP4             | Mpeg4              | .mp4 .mov             | 1920 x 1080p @ 120fps            |
|                 | H.264(AVC)         |                       |                                  |
|                 | <b>H.265(HEVC)</b> |                       | 1920 x 1080 p @ 60fps            |
| <b>MKV</b>      | Mpeg1/2            | .mkv                  | 1920 x 1080p @ 120fps            |
|                 | Mpeg4              |                       |                                  |
|                 | <b>H.264(AVC)</b>  |                       | 1920 x 1080p @ 60fps             |
|                 | <b>H.265(HEVC)</b> |                       |                                  |
| <b>AVI</b>      | Mpeg1/2            | .avi                  | 1920 x 1080p @ 120fps            |
|                 | Mpeg4              |                       |                                  |
|                 | H.264(AVC)         |                       | 1920 x 1080p @ 60fps             |
| <b>WMV</b>      | WMV3               | .asf .wmv             | 1920 x 1080p @ 60fps             |
|                 | H.264(AVC)         |                       |                                  |
| <b>FLV</b>      | <b>H.264(AVC)</b>  | .flv                  | 1920 x 1080p @ 60fps             |
| <b>TS</b>       | <b>H.265(HEVC)</b> | .ts                   | 1920 x 1080p @ 60fps             |

DIESES PRODUKT IST IM RAHMEN DER AVC-PATENTPORTFOLIO-LIZENZ FÜR DEN PERSÖNLICHEN GEBRAUCH EINES VERBRAUCHERS ODER FÜR ANDERE ZWECKE LIZENZIERT, BEI DENEN ES KEINE VERGÜTUNG ERHÄLT, UM (I) VIDEODATEN IN ÜBEREINSTIMMUNG MIT DEM AVC-STANDARD ("AVC-VIDEO") ZU KODIEREN UND/ODER (II) AVC-VIDEODATEN ZU DEKODIEREN, DIE VON EINEM VERBRAUCHER IM RAHMEN EINER PERSÖNLICHEN TÄTIGKEIT KODIERT WURDEN UND/ODER VON EINEM VIDEODIENSTLEISTER BEZOGEN WURDEN, DER EINE LIZENZ ZUR BEREITSTELLUNG VON AVC-VIDEO BESITZT. FÜR ALLE ANDEREN ZWECKE IST EINE LIZENZ WEDER AUSDRÜCKLICH NOCH IMPLIZIT ERTEILT. ZUSÄTZLICHE INFORMATIONEN ERHALTEN SIE VON MPEG LA, L.L.C. SIEHE HTTP:// WWW.MPEGLA.COM

## **Zugänglichkeitsfunktionen**

## **Barrierefreies Menü-Setup**

Bietet Menüoptionen zur Unterstützung von Seh- und Hörbehinderten.

Drücken Sie die **Home**-Taste auf Ihrer Fernbedienung und wählen Sie **Einstellungen>Behindertengerechtes Menü>Menü** mit hohem Kontrast aus, um den Kontrast für Sehbehinderte zu verbessern.

Drücken Sie die **Home**-Taste auf Ihrer Fernbedienung und wählen Sie **Einstellungen> Bedienungshilfen> Menütransparenz**.

Wählen Sie die Menütransparenz zwischen Aus, Mittel und Hoch.

*Hinweis: Die oberen Funktionen sind möglicherweise in einigen Modellen/Ländern/Regionen nicht anwendbar.*

## **Audiotyp Einrichten**

Bereitstellung von Audiobeschreibungen zur Unterstützung von Sehbehinderten.

Drücken Sie die **Home**-Taste auf Ihrer Fernbedienung und wählen Sie **Einstellungen>Bedienungshilfen> Audio-Typ**.

**Audio-Typ:** Barrierefreie Audioeinstellungen.

**Audioformat** Wählen Sie das Audioformat.

**Fader-Steuerung:** Bieten Sie die beste Klangqualität für Sehbehinderte.

*Hinweis: Die oberen Funktionen sind möglicherweise in einigen Modellen/Ländern/Regionen nicht anwendbar.*

## **Dialogverbesserung**

Drücken Sie die **Home**-Taste auf Ihrer Fernbedienung und wählen Sie **Einstellungen>Zugänglichkeit>Dialogverbesserung**.

Aktivieren oder deaktivieren Sie die Dialogerweiterung.

*Hinweis: Diese Funktion ist möglicherweise in einigen Modellen/Ländern/Regionen nicht anwendbar.*

## **Untertitel einrichten**

Passen Sie die Untertiteleinstellungen für digitale Sendeinhalte an.

Drücken Sie die **Home**-Taste auf Ihrer Fernbedienung und wählen Sie **Einstellungen> Zugänglichkeit>Untertiteleinstellungen** .

**Untertitel:** Aktivieren Sie den Untertitel-Typ.

Primäre Untertitel: Legen Sie die Standarduntertitelsprache für digitale Sendeinhalte fest.

**Sekundäre Untertitel:** Legen Sie die sekundäre Untertitelsprache für digitale Sendeinhalte fest.

**Kanal-Untertitel-Speicherung:** Aktivieren Sie die Speicherung von Untertiteleinstellungen pro Kanal.

*Hinweis: Die oberen Funktionen sind möglicherweise in einigen Modellen/Ländern/Regionen nicht anwendbar.*

## **Zugänglicher Führer**

Für Sehbehinderte.

Drücken Sie die **Home**-Taste auf Ihrer Fernbedienung und wählen **Einstellungen> Zugänglichkeit>Zugänglicher Führer**.

**Aus**, **Freeview zugänglicher Führer** und **Großschriftführer** sind als Optionen verfügbar.

*Hinweis: Diese Funktion ist möglicherweise in einigen Modellen/Ländern/Regionen nicht anwendbar.*

## **Bildschirmvergrößerung**

Drücken Sie die **Home**-Taste auf Ihrer Fernbedienung und wählen Sie **Einstellungen> Bedienungshilfen>- Bildschirmvergrößerung**.

Ermöglichen Sie sehbehinderten/eingeschränkt sehfähigen Zuschauern, einen Bereich des Bildschirms zu vergrößern.

*Hinweis:*

- *• Diese Funktion ist nur für einige Szenarien anwendbar.*
- *• Diese Funktion ist möglicherweise in einigen Modellen/ Ländern/Regionen nicht anwendbar.*

## **Fehlersuche**

## **Häufig gestellte Fragen (FAQ)**

In diesem Abschnitt finden Sie die Antworten auf die am häufigsten gestellten Fragen.

#### **Es gibt kein Bild, oder das Bild ist schwarzweiß.**

- Überprüfen Sie die Eingangskabelverbindungen.
- Ziehen Sie das Netzkabel des Fernsehers aus der Steckdose und stecken Sie es nach 60 Sekunden wieder ein.
- Prüfen Sie, ob die Farbsättigung unter **Home>Einstellungen>Bild>Bildmoduseinstellungen>Farbsättigung** auf 50 oder höher eingestellt ist.

#### **Kein Ton oder der Ton ist zu leise.**

Es ist kein Ton zu hören oder der Ton ist bei maximaler Lautstärke zu leise.

- Prüfen Sie, ob der Stummschaltmodus eingeschaltet ist.
- Überprüfen Sie die Lautstärkeeinstellungen.
- Überprüfen Sie die Lautstärkeregelung des an Ihr Fernsehgerät angeschlossenen Geräts (Kabel- oder Satellitenbox, DVD, Blu-ray usw.).
- Vergewissern Sie sich, dass das Audiokabel mit dem richtigen Audioausgang des externen Geräts verbunden ist.
- Prüfen Sie, ob **TV-Lautsprecher** unter **Home>Einstellungen>Ton>Lautsprecher>Audioausgang** ausgewählt ist.

#### **Mein Fernsehgerät kann keine Verbindung zum Netzwerk herstellen.**

- Prüfen Sie den Netzwerkstatus unter **Home> Einstellungen> Support> Systeminfo>Status** der Netzwerkverbindung.
- Vergewissern Sie sich, dass Ihr Modem/ Drahtlosrouter eingeschaltet und mit dem Internet verbunden ist.
- Stellen Sie Ihren drahtlosen Router, Modem-Router oder Access Point an einem zentralen Ort auf. Vermeiden Sie es, ihn in eine Ecke zu stellen.

#### **Externe Quelle angeschlossen, aber kein Bild oder Ton.**

Ich habe eine externe Quelle an meinen Fernseher angeschlossen, aber ich bekomme kein Bild und/ oder keinen Ton.

- Prüfen Sie, ob die Verbindung zwischen dem externen Gerät und Ihrem Fernsehgerät korrekt und sicher ist.
- Vergewissern Sie sich, dass Sie die richtige Eingangsquelle gewählt haben.
- Wenn das Signal unterbrochen ist, ziehen Sie das Netzkabel des Fernsehers aus der Steckdose und stecken Sie es nach 60 Sekunden wieder ein.

#### **Wenn Geräte mit HDMI-Kabeln angeschlossen sind**

- Wenn immer kein Signal vorhanden ist oder das Signal nach dem Einstecken und Herausziehen nicht wiederhergestellt werden kann, können Sie auf **Home>Einstellungen>System>HDMI & CEC>HDMI Format** zugreifen, um zu überprüfen, ob das Signal erkannt werden kann.
- Wechseln Sie zu einem anderen HDMI-Anschluss.
- Wechseln Sie zu einem anderen HDMI-Kabel.

#### **Die Fernbedienung funktioniert nicht.**

- Vergewissern Sie sich, dass das Fernsehgerät noch mit Strom versorgt wird und betriebsbereit ist. Drücken Sie die Steuertaste am Fernsehgerät, um festzustellen, ob das Problem mit der Fernbedienung zusammenhängt oder nicht.
- Wenn das Fernsehgerät nicht auf die Fernbedienung reagiert, überprüfen Sie bitte, ob das Lämpchen auf der Fernbedienung blinkt, wenn eine Taste gedrückt wird (einige Fernbedienungen unterstützen diese Funktion nicht).
- Wenn das Lämpchen nicht blinkt, wenn die Taste der Fernbedienung gedrückt wird, ist die Batterieleistung möglicherweise gering.
- Vergewissern Sie sich, dass die Ausrichtung der einzelnen Batterien mit den Plus- (+) und Minuszeichen (-) im Batteriefach übereinstimmt.
- Halten Sie den Bereich des Fernbedienungssensors frei von Hindernissen.

#### **Für Bluetooth-Fernbedienungen**

• Wenn das Fernsehgerät nicht mit der Bluetooth-Fernbedienung reagiert, versuchen Sie, die Fernbedienung mit dem Fernsehgerät zu koppeln, indem Sie die **Menütaste** mindestens 3 Sekunden lang gedrückt halten.

#### **Die Zeitplanaufzeichnung kann nicht verwendet werden.**

- Prüfen Sie, ob ein Speichergerät an das Fernsehgerät angeschlossen ist.
- Überprüfen Sie den freien Speicherplatz auf dem Speichermedium. Die Funktion funktioniert nicht, wenn nicht genügend Speicherplatz auf dem Gerät vorhanden ist.
- Prüfen Sie, ob Ihr Speichermedium beschädigt ist. Wenn dies der Fall ist, wird empfohlen, das Speichermedium zu formatieren.
- Die Aufnahme wird automatisch beendet, wenn das Signal zu schwach wird.

#### *Hinweis:*

- *• Die Aufnahmefunktion funktioniert möglicherweise nicht, wenn die Lese-/Schreibgeschwindigkeit des USB-Geräts zu langsam ist.*
- *• Die Aufnahmefunktion funktioniert möglicherweise nicht, weil das Speicherformat Ihres Geräts nicht unterstützt wird.*
- *• Die Aufzeichnungsfunktionen sind möglicherweise in einigen Modellen/Ländern/Regionen nicht anwendbar.*

## **TV-Status-Diagnose**

Drücken Sie die **Home**-Taste auf Ihrer Fernbedienung und wählen Sie **Einstellungen>Support>Selbstdiagnose.**

Wenn das Fernsehgerät eine Störung aufweist, können Sie eine Selbstdiagnose durchführen, um das Problem zu finden.

#### **Bild-Test**

Wenn Sie den Bildtest durchführen, wird ein Testbild auf dem Bildschirm angezeigt. Wählen Sie OK, um den Test zu starten. Der Bildtest zeigt ein hochauflösendes Bild an, das Sie auf Mängel oder Fehler untersuchen können. Bitte sehen Sie sich das Bild in den nächsten 10s genau an.

#### **Klangtest**

Bei der Durchführung des Tontests wird ein Testton über den TV-Lautsprecher wiedergegeben. Wählen Sie OK, um den Test zu starten. Bitte hören Sie sich den Ton genau an, um zu prüfen, ob Sie das Problem hören können.

#### **Netzwerk-Test**

Wenn Sie einen Netzwerktest durchführen, bestätigt der Test, ob Ihr Fernsehgerät über den Fernsehbildschirm mit einem Netzwerk verbunden ist. Wenn der Netzwerktest erfolgreich war, Sie aber immer noch Probleme bei der Nutzung von Online-Diensten haben, wenden Sie sich bitte an Ihren Internetanbieter.

#### **Bandbreitenüberwachung**

Testen Sie die Geschwindigkeit mit einer Website eines Drittanbieters.

#### **Test der Eingangsverbindung**

Wenn Sie einen Eingangsverbindungstest durchführen, können Sie aus den Eingangsquellen auswählen und die entsprechenden Informationen mit externen Verbindungen überprüfen.

#### **Statusprüfung**

Wenn Sie eine Statusprüfung durchführen, wird der Status Ihres Fernsehers mit allen Fehlercodes angezeigt.

### **Fernsteuerungsdienst**

Drücken Sie die **Home**-Taste auf Ihrer Fernbedienung und wählen Sie **Einstellungen> Support>Fernbedienungsservice**.

Der Fernsteuerungsdienst ermöglicht die Steuerung Ihres Fernsehgeräts vom Client-Server aus, so dass Service-Mitarbeiter das Problem Ihres Fernsehgeräts diagnostizieren und effizient online beheben können.

Um diese Funktion zu nutzen:

- Schalten Sie den **Fernsteuerungsdienst** ein.
- Wählen Sie auf der Seite Endbenutzer-Lizenzvertrag die Option **Allen zustimmen** und **Bestätigen**.
- Wählen Sie **PIN generieren** im Fernsteuerungsdienst.
- Sie können über die Hotline eine Hilfeanfrage an einen Servicemitarbeiter stellen und die auf dem Bildschirm angezeigte PIN eingeben.

#### *Hinweis:*

- *• Diese Funktion ist möglicherweise in einigen Modellen/ Ländern/Regionen nicht anwendbar.*
- *• Die obigen Schritte können variieren. Bitte beziehen Sie sich auf das jeweilige Produkt.*
- *• Halten Sie das Netzwerk verbunden, wenn der Fernsteuerungsdienst ausgeführt wird*

## **Spezifikationen des drahtlosen LAN-Senders**

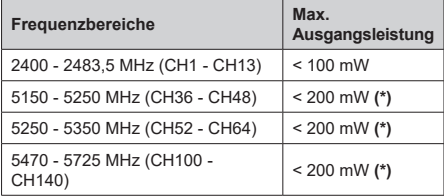

#### *(\*) '< 100 mW" für die Ukraine* **Länderbeschränkungen**

Das WLAN-Gerät ist für Nutzung im Haushalt bzw. Büro in allen EU-Ländern, Großbritannien und Irland (und anderen Ländern, die der einschlägigen EU- und/oder UK-Richtlinie folgen) bestimmt. Das 5.15-5.35-GHz-Band ist in den EU-Ländern Großbritannien und Irland nur für den Betrieb in Innenräumen beschränkt (und anderen Ländern, die der einschlägigen EU- und/oder UK-Richtlinie folgen) Die öffentliche Nutzung unterliegt einer allgemeinen Genehmigung durch den jeweiligen Dienstanbieter

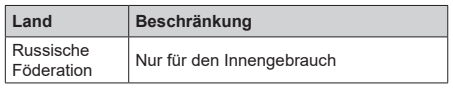

Die Vorschriften der einzelnen Länder können sich jederzeit ändern. Es wird empfohlen, dass die Nutzer sich bei den zuständigen Stellen zum gegenwärtigen Stand der nationalen Bestimmungen sowohl für 2,4 GHz als auch bei 5 GHz WLAN erkundigen.

## **Lizenzen**

Die Begriffe HDMI, HDMI High-Definition Multimedia Interface, HDMI Trade Dress und die HDMI Logos sind Marken oder eingetragene Marken von HDMI Licensing Administrator, Inc.

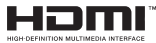

Hergestellt unter Lizenz von Dolby Laboratories. Dolby, Dolby Audio und das Doppel-D-Symbol sind Warenzeichen der Dolby Laboratories Licensing Corporation.

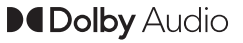

*(\*\*)* Für DTS-Patente, siehe http://patents.dts.com. Hergestellt unter Lizenz von DTS Licensing Limited. DTS, DTS:, Virtual:X und das DTS:-Logo sind eingetragene Marken oder Marken von DTS, Inc. in den USA und anderen Ländern. © 2022 DTS, Inc. ALLE RECHTE VORBEHALTEN.

# tкнэ

Dieses Produkt enthält Technologien, die durch bestimmte geistige Eigentumsrechte von Microsoft geschützt sind. Die Verwendung oder Distribution dieser Technologie außerhalb dieses Produktes ohne entsprechende Lizenz(en) von Microsoft ist untersagt.

Inhaltseigentümer verwenden die Inhaltszugrif fstechnologie Microsoft PlayReady™, um ihre geistigen Eigentumsrechte, einschließlich des urheberrechtlich geschützten Inhalts, zu wahren. Dieses Gerät nutzt die PlayReady-Technologie, um auf PlayReady-geschützte Inhalte und/oder WMDRMgeschützte Inhalte zuzugreifen. Falls das Gerät die Beschränkungen bezüglich der Verwendung von Inhalten nicht ordnungsgemäß durchsetzen kann, können die Inhaltseigentümer von Microsoft fordern, die Fähigkeit des Geräts zur Wiedergabe von PlayReady-geschützten Inhalten zurückzunehmen. Diese Rücknahme sollte sich nicht auf ungeschützte Inhalte oder durch andere Inhaltszugriffstechnologien geschützte Inhalte auswirken. Inhaltseigentümer können eventuell von Ihnen fordern, ein Upgrade von PlayReady durchzuführen, um auf ihre Inhalte zuzugreifen. Wenn Sie ein Upgrade ablehnen, können Sie nicht auf Inhalte zugreifen, für die ein Upgrade erforderlich ist.

Das "CI Plus" -Logo ist eine Marke von CI Plus LLP.

Dieses Produkt ist durch bestimmte Rechte des geistigen Eigentums der Microsoft Corporation geschützt. Die Nutzung oder der Vertrieb dieser Technologie ist ohne eine Lizenz von Microsoft oder einer autorisierten Microsoft-Tochtergesellschaft untersagt.

*(\*\*)* Die Marke und Logos vom Wort *Bluetooth®* sind eingetragene Warenzeichen der Bluetooth SIG, Inc. und jegliche Verwendung dieser Marken durch Vestel Elektronik Sanayi ve Ticaret A.S.erfolgt unter Lizenz. Andere Marken und Markennamen sind Eigentum der jeweiligen Inhaber.

DVB ist ein eingetragenes Warenzeichen des DVB-Project.

[1] EIA/CEA-861-D bedeutet, dass die Übertragung von unkomprimiertem digitalen Video mit digitalem Inhaltsschutz hoher Bandbreite erfolgt, standardisiert für die Aufnahme von HD-Videosignalen. Da es sich hierbei um eine in Entwicklung befindliche Technologie handelt, funktionieren u. U. einige Geräte nicht mit diesem TV-Gerät.

#### **[Europäische Union]**

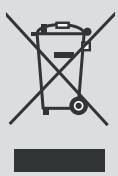

Das Symbol der durchgestrichenen Abfalltonne auf Rädern, das auf dem Produkt oder seiner Verpackung angezeigt wird, bedeutet, dass das Gerät nicht mit dem übrigen Hausmüll entsorgt werden darf, sondern in die separate Wertstoffsammlung gegeben werden muss. Sie können das Gerät kostenfrei über das vor Ort bestehende Wertstoffsammelsystem entsorgen. Die entsprechenden Standorte und Adressen können Sie bei zuständigen kommunalen Behörden erfragen. Alternativ können Sie kleinere Elektro- und Elektronik-Altgeräte (WEEE) mit einer Seitenlänge von bis zu 25 cm kostenfrei bei jedem Einzelhändler mit einer Verkaufsfläche für Elektro- und Elektronik-Geräte (EEE) von mindestens 400 m<sup>2</sup>

oder bei jedem Lebensmitteleinzelhändler mit einer Gesamtverkaufsfläche von 800 m², der mindestens mehrere Male pro Jahr EEE anbietet, abgeben. Größere WEEE können kostenfrei bei einem entsprechenden Einzelhändler zurückgegeben werden, wenn Sie ein Neugerät des gleichen Typs erwerben. In Hinblick auf die Durchführung der Abholung von WEEE im Rahmen des Versands eines neu gekauften Produkts, wenden Sie sich bitte an Ihren Einzelhändler.

Wenn möglich, entfernen Sie bitte alle Batterien und Akkus, sowie auch alle ausbaufähigen Leuchtkörper, bevor Sie das Gerät entsorgen.

Bitte beachten Sie vor, dass Sie selbst dafür verantwortlich sind, alle persönlichen Daten aus dem Elektrogerät, das entsorgt werden soll, zu löschen.

#### **(Gewerbliche Nutzer)**

Wenn Sie dieses Produkt entsorgen möchten, wenden Sie sich bitte an Ihren Lieferanten und prüfen Sie die Geschäftsbedingungen des Kaufvertrags.

#### **[Andere Länder außerhalb der Europäischen Union]**

Diese Symbole gelten nur innerhalb der Europäischen Union.

Für Informationen zu Entsorgung und Wiederverwertung wenden Sie sich bitte an die lokalen Behörden.

Bitte bringen Sie das Gerät und die Verpackung zur Entsorgung bzw. Wiederverwertung in die lokale Sammelstelle.

An einigen Sammelstellen können Sie Altgeräte kostenlos abgeben.

*Hinweis: Das unten abgebildete Pb-Symbol für Akkus zeigt an, dass dieser Akku Blei enthält.*

## **REACH-Informationen**

Die Chemikalienverordnung der Europäische Union (EU) mit der Bezeichnung REACH (Registrierung, Auswertung, Zulassung und Beschränkung von Chemikalien) ist am 1. Juni 2007 in Kraft getreten.

Toshiba wird alle REACH-Anforderungen erfüllen und ist gemäß der REACH-Verordnung verpflichtet, unseren Kunden Informationen über das Vorhandensein von Stoffen in unseren Artikeln, die auf der Liste der unter diese Verordnung fallenden Stoffe stehen, zu liefern.

Bitte konsultieren Sie die folgende Websitewww.toshiba-tv.com um Informationen über das Vorhandensein von Stoffen in unseren Artikeln zu erhalten, die auf der Liste der unter die REACH-Verordnung fallenden Stoffe stehen, in einer Konzentration von mehr als 0,1 % Gewicht.

## **EU-Konformitätserklärung**

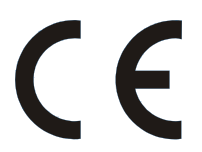

Dieses Produkt trägt das CE-Kennzeichen in Übereinstimmung mit den entsprechenden europäischen Richtlinien.

Verantwortlich für die CE-Kennzeichnung ist Vestel Holland B.V. Stationsplein 45 A2.191 3013 AK Rotterdam; Vestel Poland sp. zo.o. ul. Salsy 2, 02-823 Warszawa, Polska.

Dieses Produkt trägt das CE-Kennzeichen in Übereinstimmung mit den entsprechenden EU-Richtlinien, insbesondere der Richtlinie 2011/65/EU über die Beschränkung der Verwendung bestimmter gefährlicher Stoffe in Elektro- und Elektronikgeräten. Darüber hinaus entspricht das Produkt der Ökodesign-Richtlinie 2005/32/EC (EuP) und 2009/125/EG (ErP) und die damit verbundenen Umsetzungsmaßnahmen.

Dieses Gerät entspricht den Anforderungen der Technischen Verordnung über die Beschränkung der Verwendung bestimmter gefährlicher Stoffe in Elektro-und Elektronikgeräten.